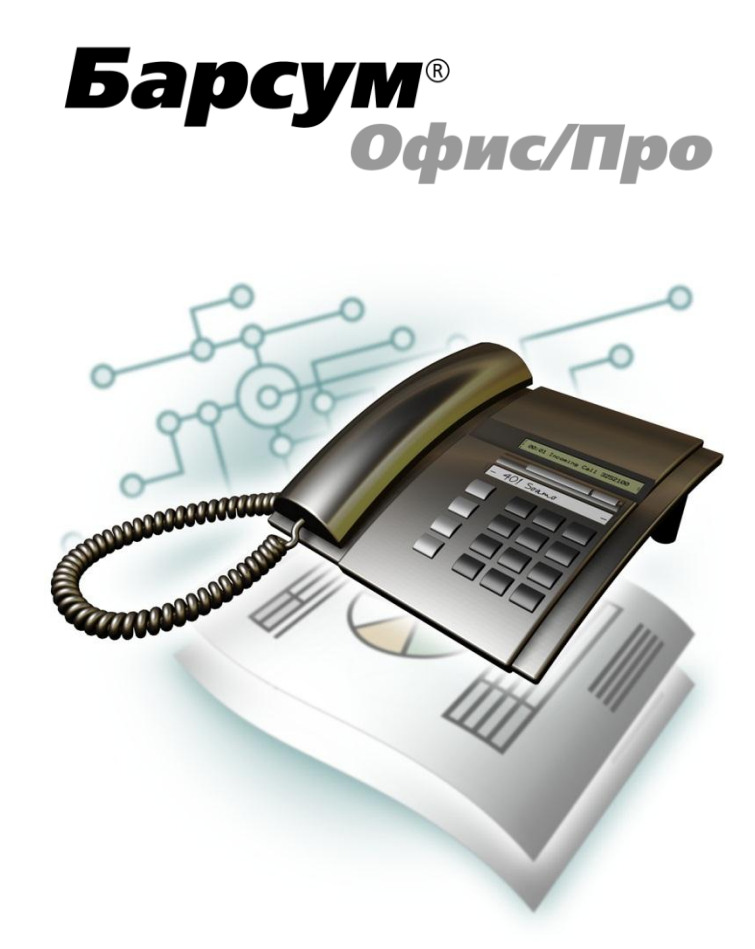

# Руководство пользователя

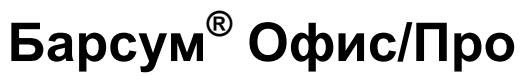

Версия 9.0 Для Microsoft Windows XP Professional/ 7 Professional/ Server 2008 R2 Компания ООО "Барсум" оставляет за собой право внесения в содержания данного документа любых изменений без предварительного уведомления. Никакая часть данного документа не может быть изменена без предварительного письменного разрешения компании ООО "Барсум".

Настоящий документ содержит руководство пользователя по работе с программой "Барсум" – системы учета и тарификации телефонных переговоров.

Данное руководство описывает систему Барсум с точки зрения пользователя (оператора) системы. В нем Вы найдете описания действий пользователя в процессе его повседневной работы с системой.

© 1999-2013 Барсум. Все права защищены.

Барсум® является зарегистрированной торговой маркой компании ООО"Барсум ". Все права защищены.

Другие торговые марки или зарегистрированные торговые марки принадлежат соответствующим владельцам.

## Содержание

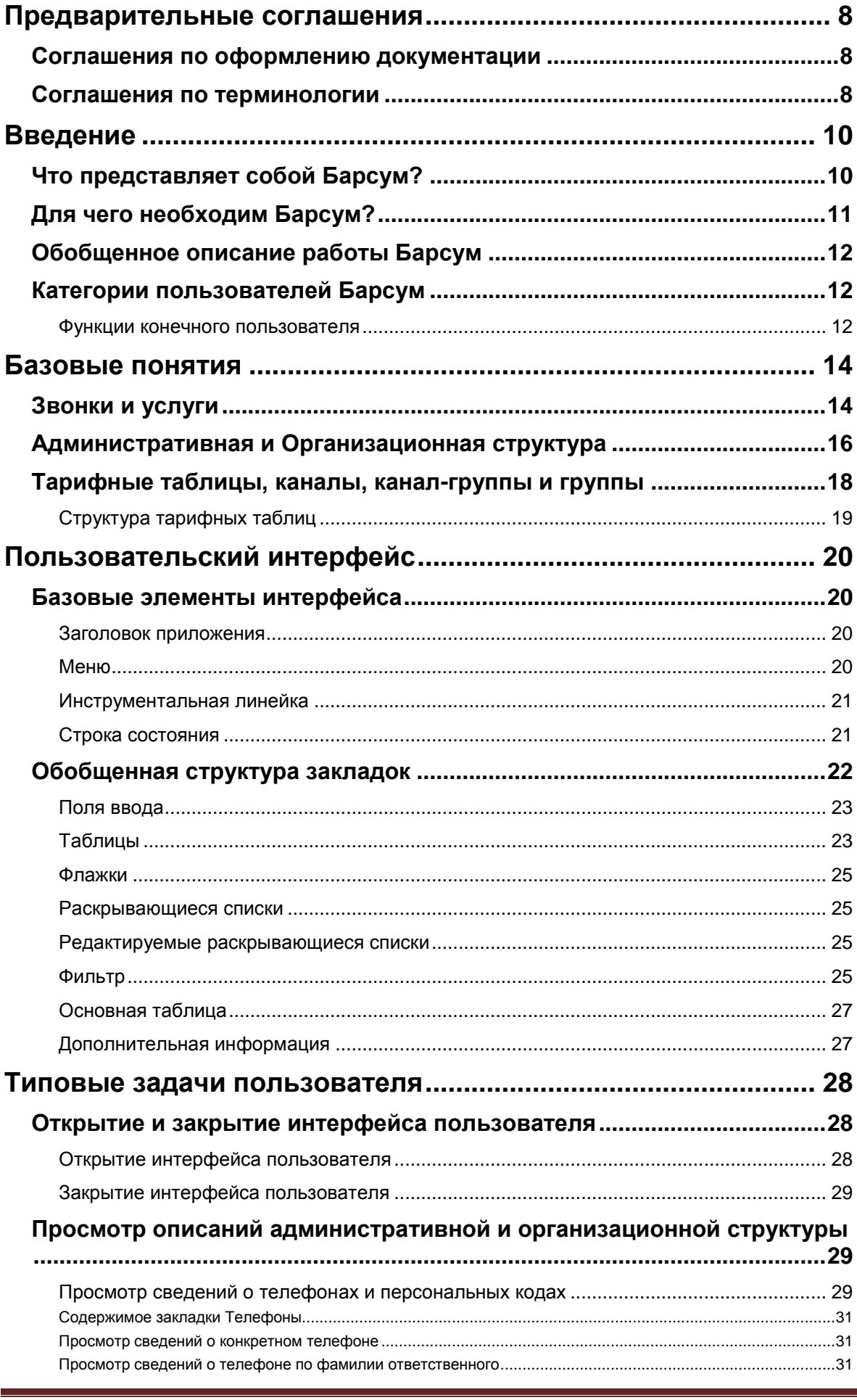

### Содержание

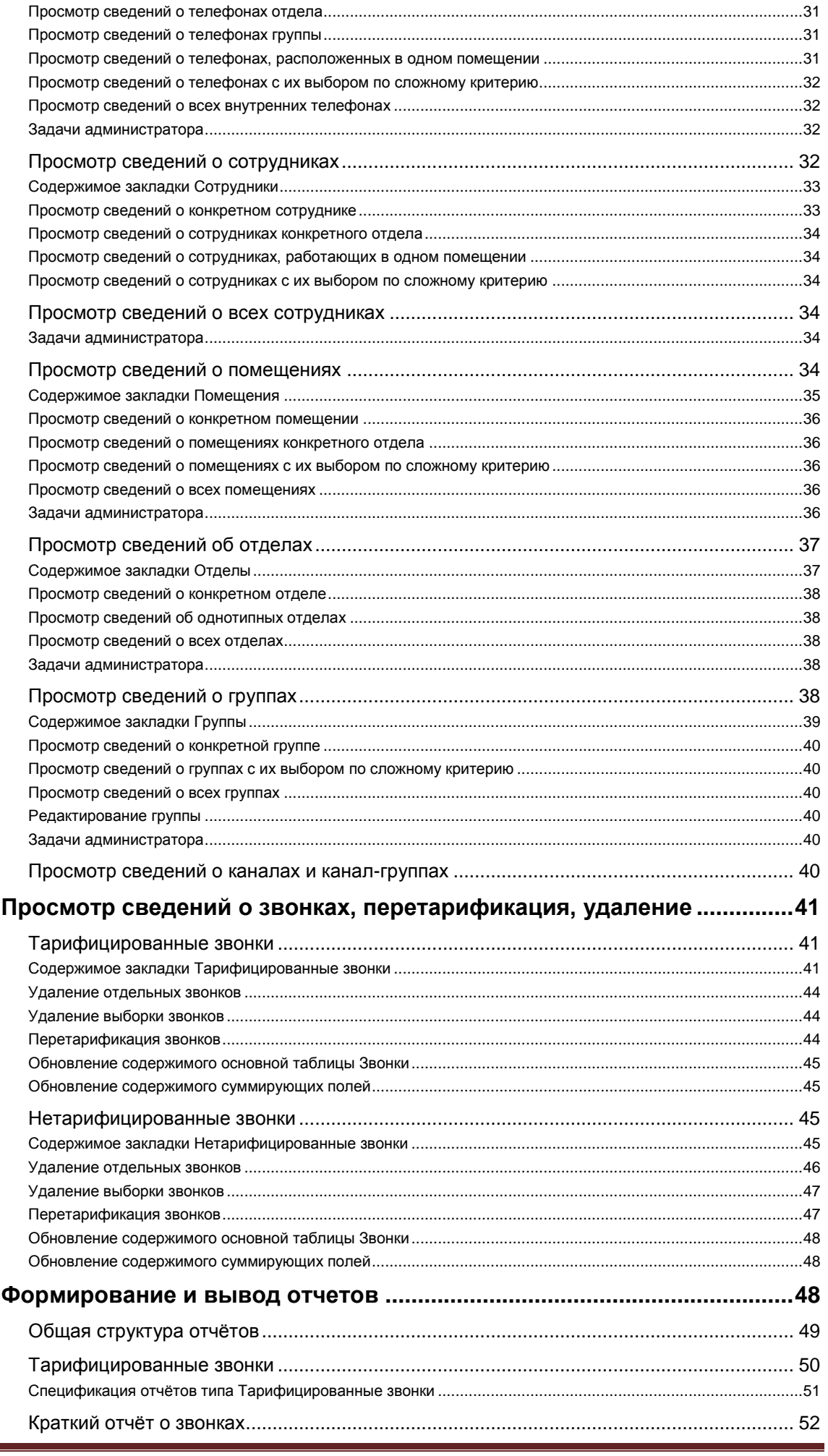

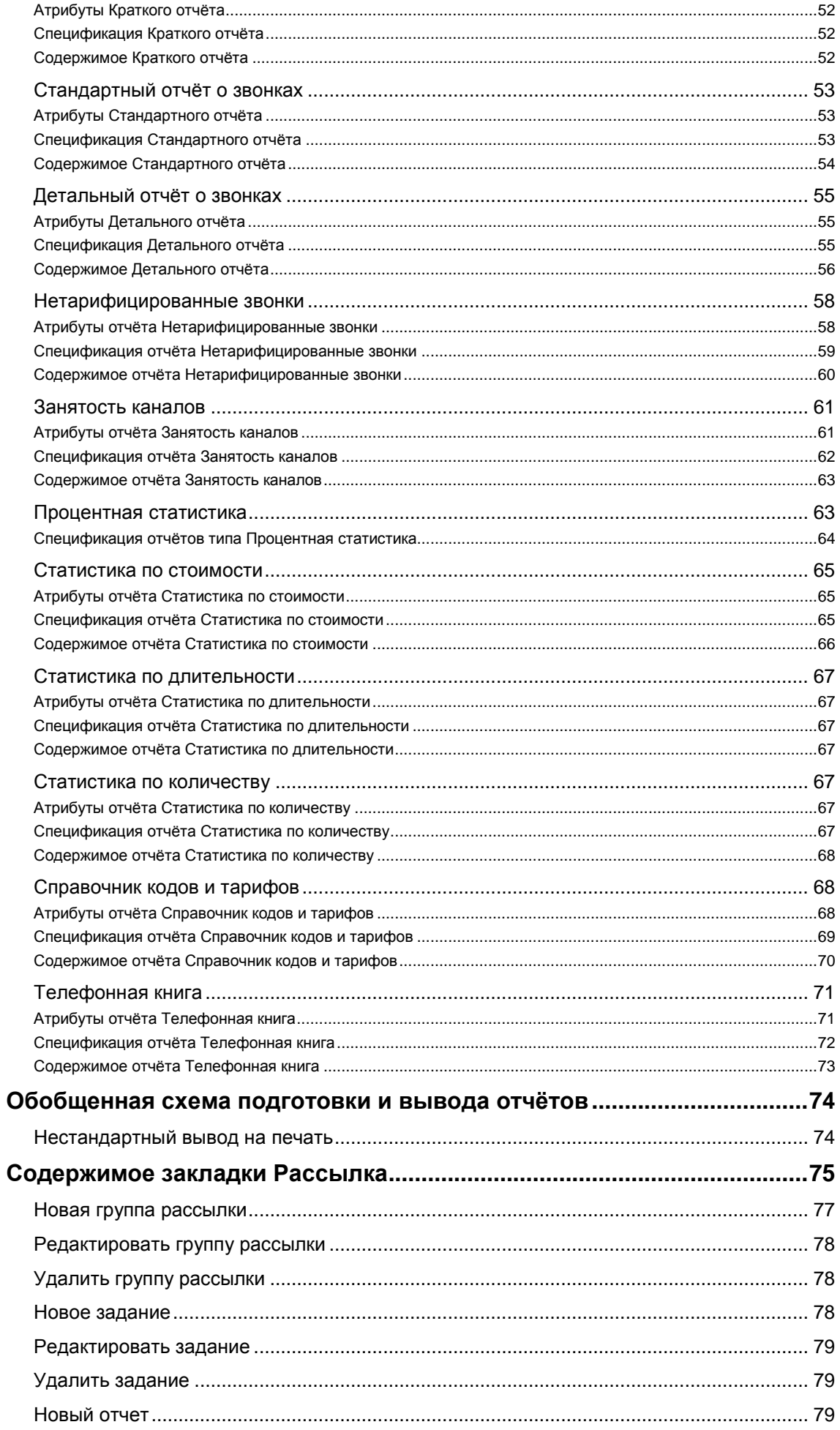

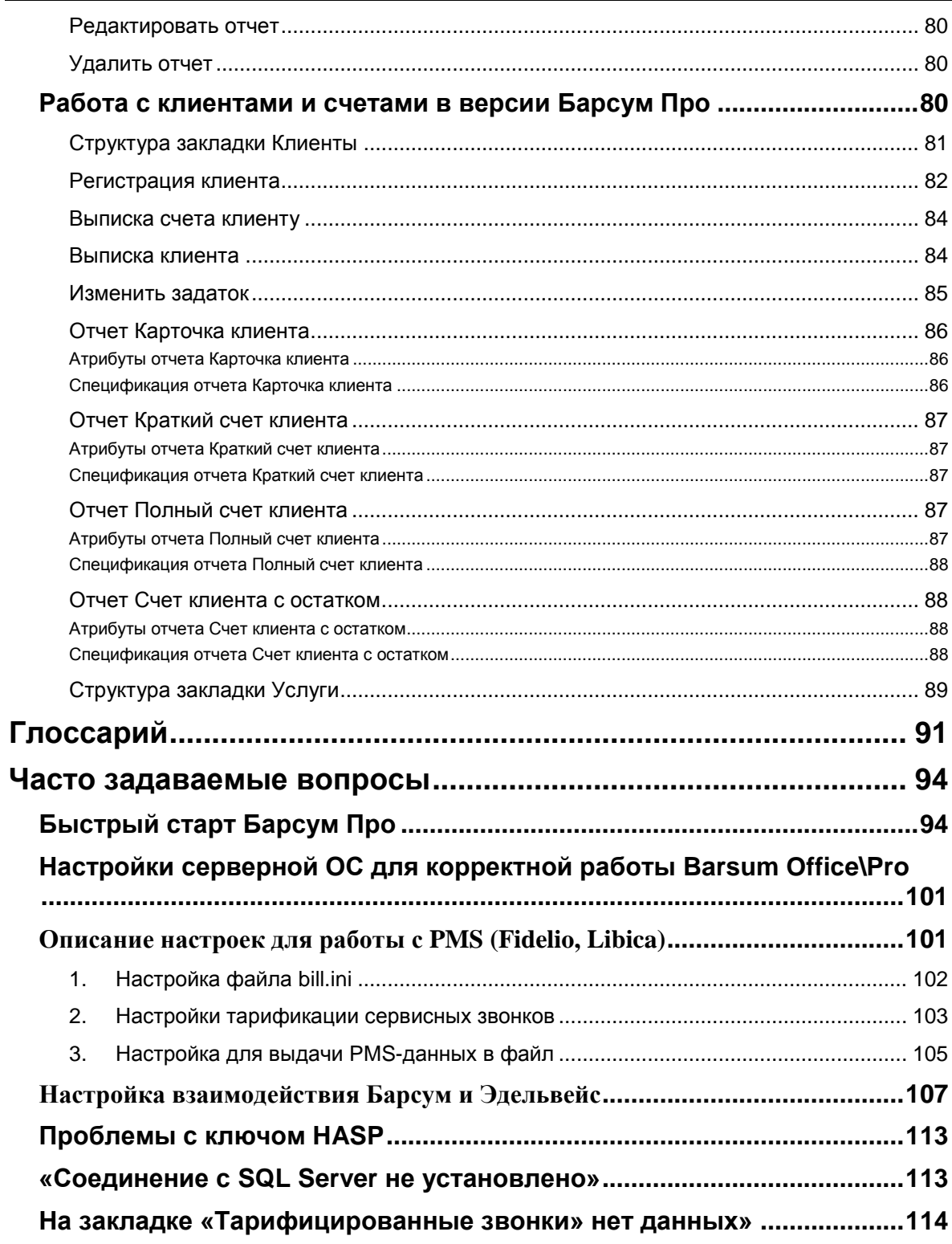

### **Предварительные соглашения**

### **Соглашения по оформлению документации**

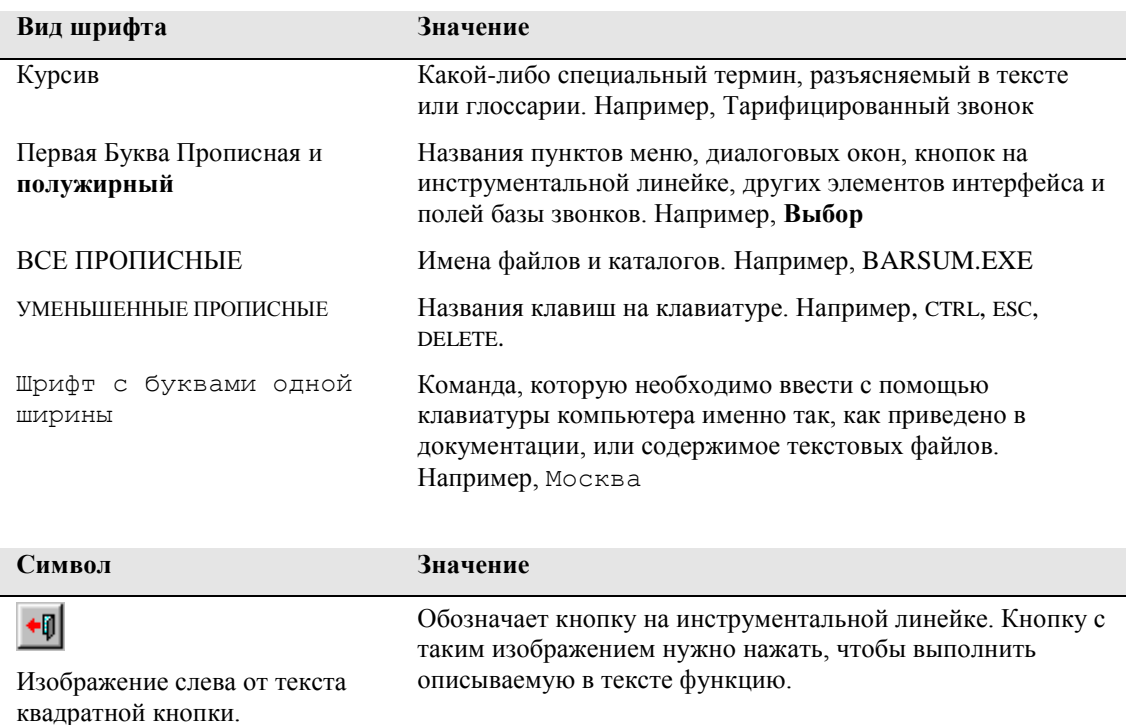

### **Соглашения по терминологии**

Если Вы имеете опыт работы с Windows-приложениями, то работа с Барсум не вызовет у Вас никаких затруднений. Если же Вы не имеете такого опыта, то для понимания дальнейшего текста мы приводим объяснения терминов, использующихся при описании работы с системой.

### *Интерфейс системы*

Совокупность всех элементов системы, с помощью которых он получает от нее информацию или воздействует на ее работу, и осмысленных последовательностей действий пользователя с ними. Совокупность всех элементов интерфейса называется предметной частью интерфейса, а совокупность осмысленных действий пользователя — процедурной частью интерфейса.

### *Курсор мыши*

Курсором называется графическое изображение, перемещающееся по экрану согласованно с перемещением мыши по поверхности рабочего стола. Может иметь различную форму, определяющуюся тем, что находится под курсором на экране. Используется для указания того или иного элемента на экране с целью дальнейшей работы с ним.

### *Щелчок мышью*

Под щелчком подразумевается кратковременное нажатие на **левую** клавишу мыши, щелчок правой клавишей мыши всегда оговаривается отдельно. Щѐлкнуть мышью по какому-либо элементу интерфейса означает поместить курсор мыши на этот элемент и сделать щелчок.

### *Двойной щелчок мышью*

Двойное кратковременное нажатие на левую клавишу мыши. Промежуток времени между нажатиями клавиши должен быть достаточно мал, для того чтобы двойное нажатие не было истолковано системой как два одиночных. Кроме того, при выполнении двойного щелчка курсор мыши не должен перемещаться по экрану.

#### *Меню*

Иерархическая система починенных списков команд и режимов. Входит в предметную часть интерфейса системы. Используется для управления ее работой путем выбора того или иного пункта при помощи мыши.

*Выбрать пункт меню* означает поместить курсор мыши на интересующий Вас пункт меню и щѐлкнуть мышью.

### *Закладка*

Часть экрана в процессе работы системы Барсум. Главный компонент предметной части интерфейса системы. Выглядит как карточка библиотечного алфавитного каталога прямоугольной формы с трапециевидным выступом в верхней части (ярлычком). Закладки перекрывают друг друга, и в каждый момент времени видна только одна из них (активная), но ярлычки всех закладок видны одновременно. Как правило, элементы интерфейса, размещенные на одной закладке, функционально связаны друг с другом.

*Перейти на закладку* означает поместить курсор мыши на ярлычок требующейся в настоящий момент закладки и щѐлкнуть мышью.

*Нажать кнопку* означает поместить курсор мыши на изображение интересующей Вас кнопки на экране и щѐлкнуть мышью.

*Ввести данные в поле* означает сделать интересующее Вас поле текущим, обычно с помощью щелчка мыши на данном поле (при этом в поле появляется мигающий курсор ввода) и ввести данные, набирая их на клавиатуре.

### **Введение**

Компания ООО «Барсум» рада приветствовать в Вашем лице пользователя новой версии ее программного продукта Барсум 9.0.

В данном руководстве приводится описание системы Барсум с точки зрения конечного пользователя, то есть описывается, *как эксплуатировать* систему. В его первой части приводится описание типовых задач, которые приходится решать пользователю системы, и действий, которые для этого необходимы. Вторая часть руководства представляет собой справочник по элементам системы, доступным ее пользователю. В ней описываются форматы экрана системы, назначение всех расположенных на нем элементов управления и способы работы с ними. Описание установки, настройки и обслуживания системы (все, что относится не к эксплуатации, а к *обслуживанию* системы) содержится в **Руководстве администратора**.

Компания ООО «Барсум» желает Вам успешной работы!

### **Что представляет собой Барсум?**

Барсум - это универсальная тарификационная и биллинговая система для учрежденческих АТС. Эти два термина означают, что с ее помощью можно проводить *тарификацию* (определение стоимости услуг связи) и составление счетов (*биллинг*) и отчетов. Система Барсум представляет собой стандартный программный продукт, предназначенный для организации внутрифирменного учѐта и анализа телефонных переговоров.

Если организация оснащена автономной мини-АТС, система Барсум позволяет контролировать как эффективность эксплуатации технических средств связи, так и пользование этими средствами персоналом организации. Первый аспект позволяет сократить затраты на услуги связи, управляя конфигурацией технических средств (структурой внутренней сети связи организации), второй — повысить эффективность использования средств связи за счет организационных и административных мероприятий, что, в конечном итоге, также дает сокращение затрат на связь.

Система Барсум поставляется в виде дистрибутивного комплекта, в состав которого входят:

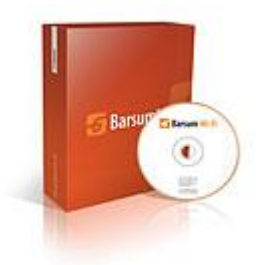

- 1. Компакт-диск с программой установки;
- 2. Лицензионное соглашение;
- 3. Аппаратный ключ (HASP);

До начала эксплуатации система должна пройти процедуру *установки*. Для установки системы не требуется специального оборудования. Система устанавливается на стандартный РСсовместимый компьютер, подключаемый через обычный последовательный порт к SMDRпорту мини-АТС (более подробно процедура установки системы и требования к аппаратуре описаны в **Руководстве Администратора**).

На следующем рисунке схематически представлено взаимодействие системы Барсум, установленной на компьютере пользователя, с внешними по отношению к ней аппаратными системами. К таким системам относятся внутренняя телефонная сеть организации, внешние поставщики услуг связи (например, городская телефонная сеть), мини-АТС организации и внешняя компьютерная система (например, компьютерная система управления отелем, в которую система Барсум передает сведения об услугах связи, предоставленных постояльцам отеля).

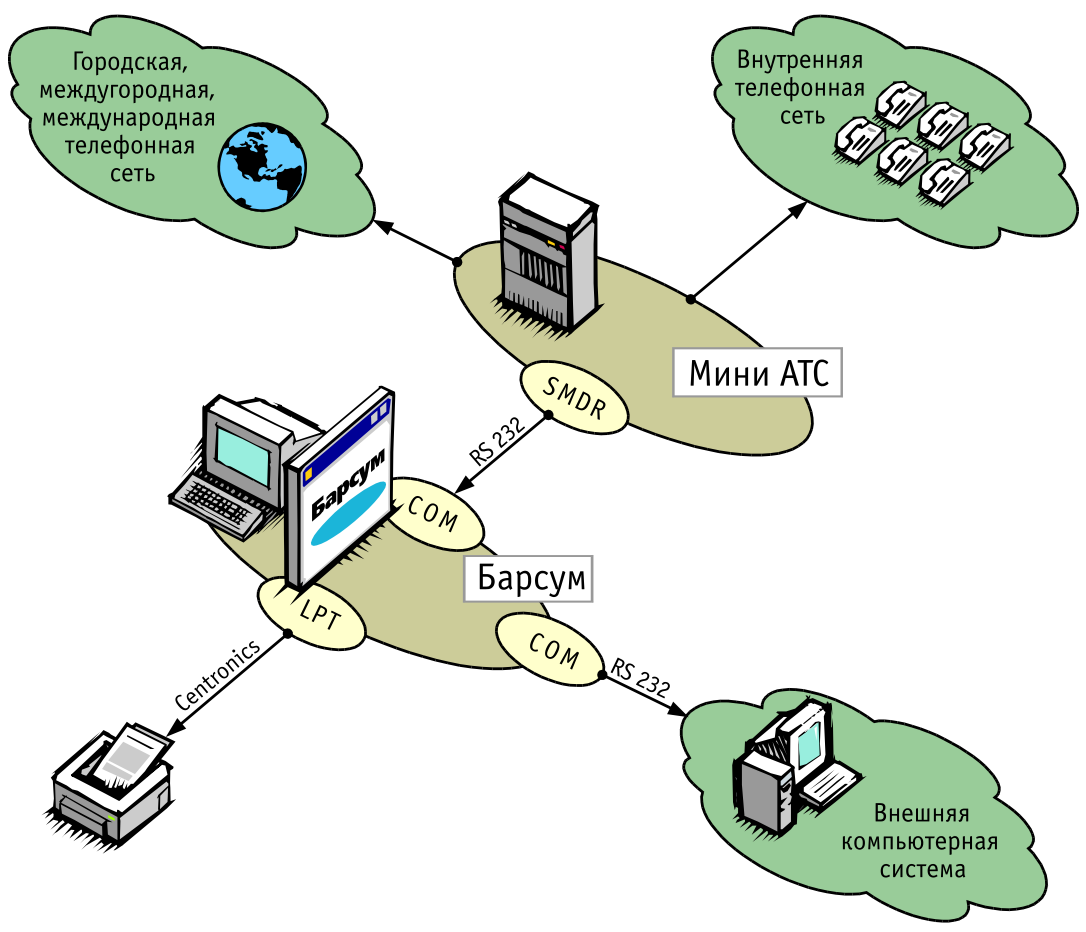

Взаимодействие системы Барсум с внешними аппаратными системами.

### Для чего необходим Барсум?

Как уже отмечалось, система Барсум принадлежит к классу тарификационных систем (за рубежом такие системы называют Call Accounting System или биллинговыми). Но функциональные возможности системы Барсум далеко выходят за рамки тарификации и выписки счетов. Система Барсум - это мощный, хорошо продуманный комплекс инструментов для решения всех задач, связанных с учётом, контролем и анализом использования телефонной связи на предприятии. Примеры таких задач перечислены ниже.

### Полный и детальный учёт расходов на телефонную связь

Барсум хранит полную информацию о каждом звонке, включая его дату и время, продолжительность, стоимость, имя сотрудника, совершившего звонок, ссылку на отдел, в котором он работает, сведения о географическом регионе и абоненте, с которым происходил разговор и так далее. При необходимости можно получить отчёт, содержащий любой "срез" информации о звонках. Формат отчетов определяется заранее, например "Расходы отделов на телефонные переговоры за текущий месяц" или "Международные звонки сотрудника N", а наполнение этой формы конкретными данными осуществляется при подготовке отчета, т. е. в отчет попадают все данные, имеющиеся в базе на момент его составления. Это означает, что Барсум очень удобен для выполнения практически любого вида контроля.

### Статистическая обработка информации о звонках и представление результатов в <u>удобном для анализа виде</u>

Подробные телефонные счета содержат полную информацию обо всех звонках, но проанализировать на их основе эффективность использования средств связи практически невозможно. Отчёт о расходах по отделам гораздо удобнее анализировать, если он представлен в виде круговой диаграммы. С другой стороны, некоторую информацию вообще невозможно получить без предварительной статистической обработки - например, информацию о загрузке телефонных линий. Система Барсум автоматически выполняет всю необходимую обработку информации и представляет её в удобном для восприятия виде.

### Получение информации, необходимой для оптимальной конфигурации и настройки **мини-АТС**

Для оптимальной настройки и конфигурации мини-АТС и внутренней телефонной сети организации техническому персоналу необходимы данные о фактической загрузке телефонных каналов. Барсум предоставляет такую информацию, в том числе в виде графических диаграмм, наглядных и удобных для анализа.

### **Обобщенное описание работы Барсум**

С технической точки зрения система Барсум — полнофункциональное Windows-приложение, соответствующее всем требованиям, предъявляемым к современным программным продуктам. Принцип работы системы Барсум достаточно прост. Система устанавливается на персональном компьютере, подключенном к мини-АТС через специальный SMDR-порт, имеющийся у всех современных АТС. Этот порт (иногда называемый также CDR-порт) предназначен для выдачи информации о звонках, идущих через АТС, в компьютер. Информация с SMDR-порта принимается тарификационной системой, обрабатывается и сохраняется в базе звонков. Под обработкой подразумевается получение всех сведений о звонке: его авторе, стоимости звонка, направлении, куда был сделан звонок и т.д. В дальнейшем эту информацию можно просматривать, делать запросы для автоматического поиска интересующих пользователя данных, экспортировать данные в другие приложения, а также выводить в виде отчѐтов и счетов.

Отчѐты системы Барсум содержат не только данные, хранящиеся в системе, но и результаты их статистической обработки.

В дополнение к стандартному набору отчѐтов можно создавать свои форматы отчѐтов или встраивать в систему новые типы отчѐтов, постоянно разрабатываемых компанией ООО «Барсум».

При работе система Барсум работает с несколькими входными и выходными потоками данных, и хранит несколько массивов данных.

#### **К входным данным системы Барсум относятся:**

- записи о звонках, поступающие от мини-АТС;
- описание структуры организации и лиц, имеющих доступ к внутренней телефонной сети, поступающее от администратора системы;
- описания отчетов, поступающее от администратора системы;
- запросы на поиск данных и формирование отчетов, поступающие от пользователя системы.

**К выходным данным системы Барсум относятся:**

- отчеты, выводящиеся на экран или печать;
- журналы, выводящиеся на магнитный носитель (возможно, с параллельной печатью);
- сведения о предоставленных услугах связи (передаются во внешнюю компьютерную систему);
- счета на оплату услуг связи, выводящиеся на экран и печать.

В процессе работы система Барсум накапливает и использует несколько массивов данных:

- базу звонков;
- базу структуры организации;
- базу описаний отчетов;
- журналы;

Роль каждого из потоков и массивов данных описана подробнее в описаниях процедур пользователя и **Руководстве администратора**.

### **Категории пользователей Барсум**

Термином "пользователь" принято обозначать человека, время от времени или постоянно работающего с программной системой. Пользователей системы Барсум можно с определенной долей условности разделить на две категории: *конечных пользователей* и *администраторов системы*. Условность такого разделения обусловлена тем, что в некоторых организациях функции той и другой категории пользователей совмещают одни и те же люди. Тем не менее, сами функции различаются достаточно четко.

### **Функции конечного пользователя**

*Конечным пользователем* информационной системы принято называть человека (или группу людей), решающих с ее помощью те или иные задачи, встающие перед ними по ходу их профессиональной деятельности, чаще всего не относящейся к разработке и эксплуатации информационных систем. Термин не очень удачный, но устоявшийся — конечность

пользователя понимается не как отнесение его к так или иначе расходуемым ресурсам, а как то, что он находится на конце длинной цепочки людей (некоторые из которых тоже являются пользователями), прямо или косвенно работающих на него, на эффективность его работы.

### **К функциям конечного пользователя системы Барсум относятся:**

- включение и выключение пользовательской части системы (ее интерфейса пользователя) в соответствии с режимом своей работы;
- слежение за нормальным режимом функционирования системы;
- выбор сведений из базы телефонных звонков в соответствии с потребностями управляющего персонала организации и технических сотрудников, обеспечивающих функционирование ее местной телефонной сети (по расписанию, определяемому внутренним распорядком организации, или по запросам, получаемым от лиц, состоящих на информационном обслуживании);
- формирование на базе выбранных данных стандартных отчетов.

### **В случае работы с системой Барсум-Про, включенной в состав системы управления отелем, функции конечного пользователя дополняются следующими:**

- регистрация сведений о клиентах (заселение и выписка);
- вывод счетов в соответствии с принятым в отеле порядком.

Обобщенно обязанности конечного пользователя системы Барсум можно определить как повседневную эксплуатацию системы и осуществление с ее помощью информационного обслуживания персонала, обслуживающего местную телефонную сеть, и руководства организации.

*Администратором* информационной системы принято называть пользователя, основной обязанностью которого является приведение этой системы в работоспособное состояние, поддержание этого состояния и внесение изменений в настройки системы в соответствии с изменением внешних по отношению к ней условий.

### **К функциям администратора системы Барсум относятся:**

- установка системы Барсум в организации;
- настройка системы на структуру организации и параметры имеющихся в ней технических средств, а также внесение изменений в настройки по мере необходимости;
- выбор схемы тарификации и ведение тарификационных таблиц;
- организация работы конечных пользователей;
- работа с журналами, автоматически ведущимися системой;
- разработка и введение в систему новых отчетов по мере возникновения потребности в них;

В настоящем руководстве подробно рассматриваются действия конечного пользователя и компоненты системы Барсум, с которыми ему приходится взаимодействовать непосредственно. Действия администратора рассматриваются в **Руководстве администратора** системы Барсум, а здесь упоминаются только в связи с работой конечного пользователя.

### **Базовые понятия**

### **Звонки и услуги**

Центральным понятием в тарификационной системе является *звонок*. В рамках системы Барсум звонком называется факт использования средств телефонной связи, представленный в информационной системе в виде записи в базе данных. Запись, соответствующая тарифицированному звонку, состоит из полей, необходимых для того, чтобы звонки можно было отличать друг от друга (идентифицировать) и для организации полноценного учѐта. Для каждого тарифицированного звонка Барсум определяет значения полей, список которых приведѐн ниже.

### **Структура записи о звонке**

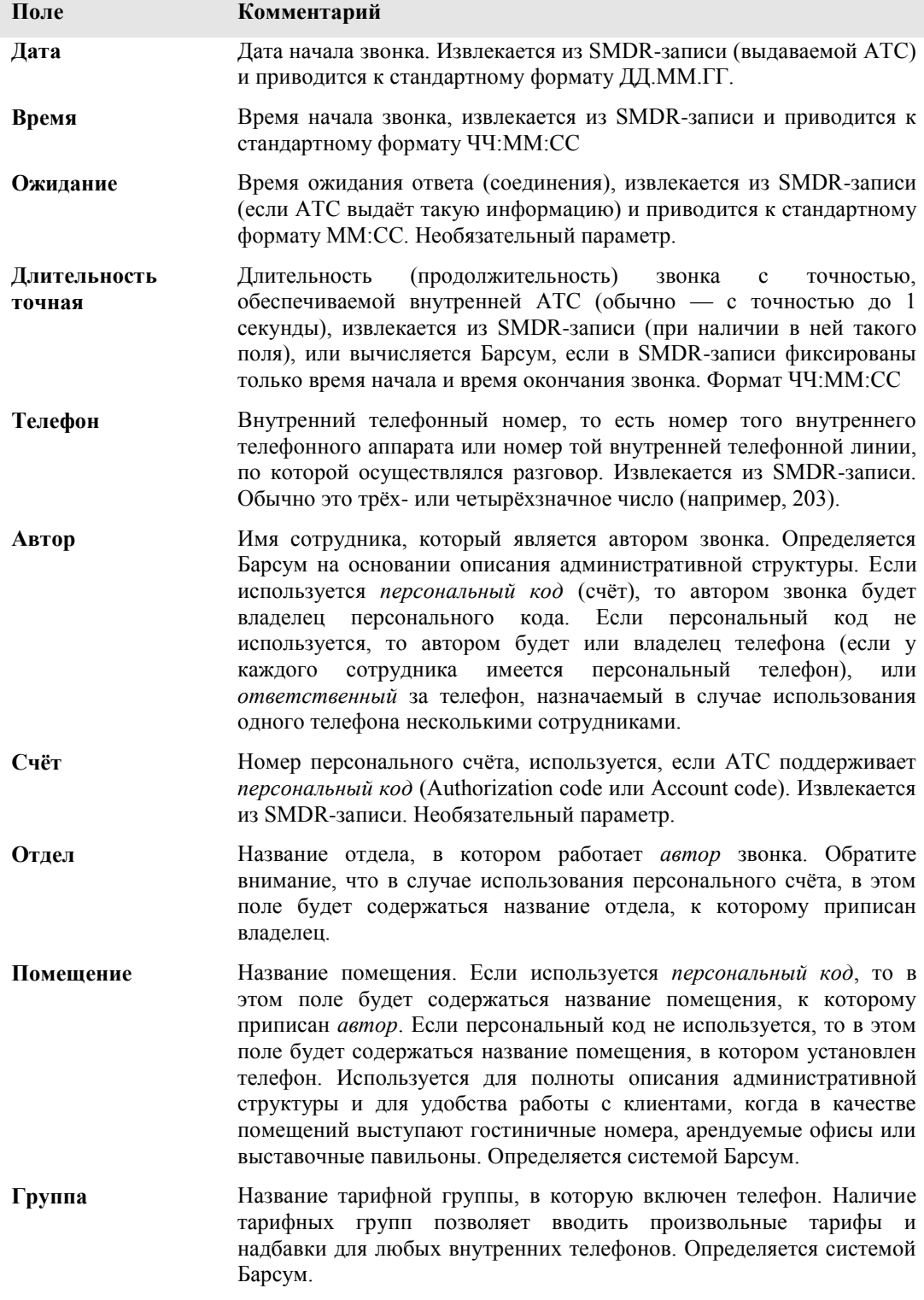

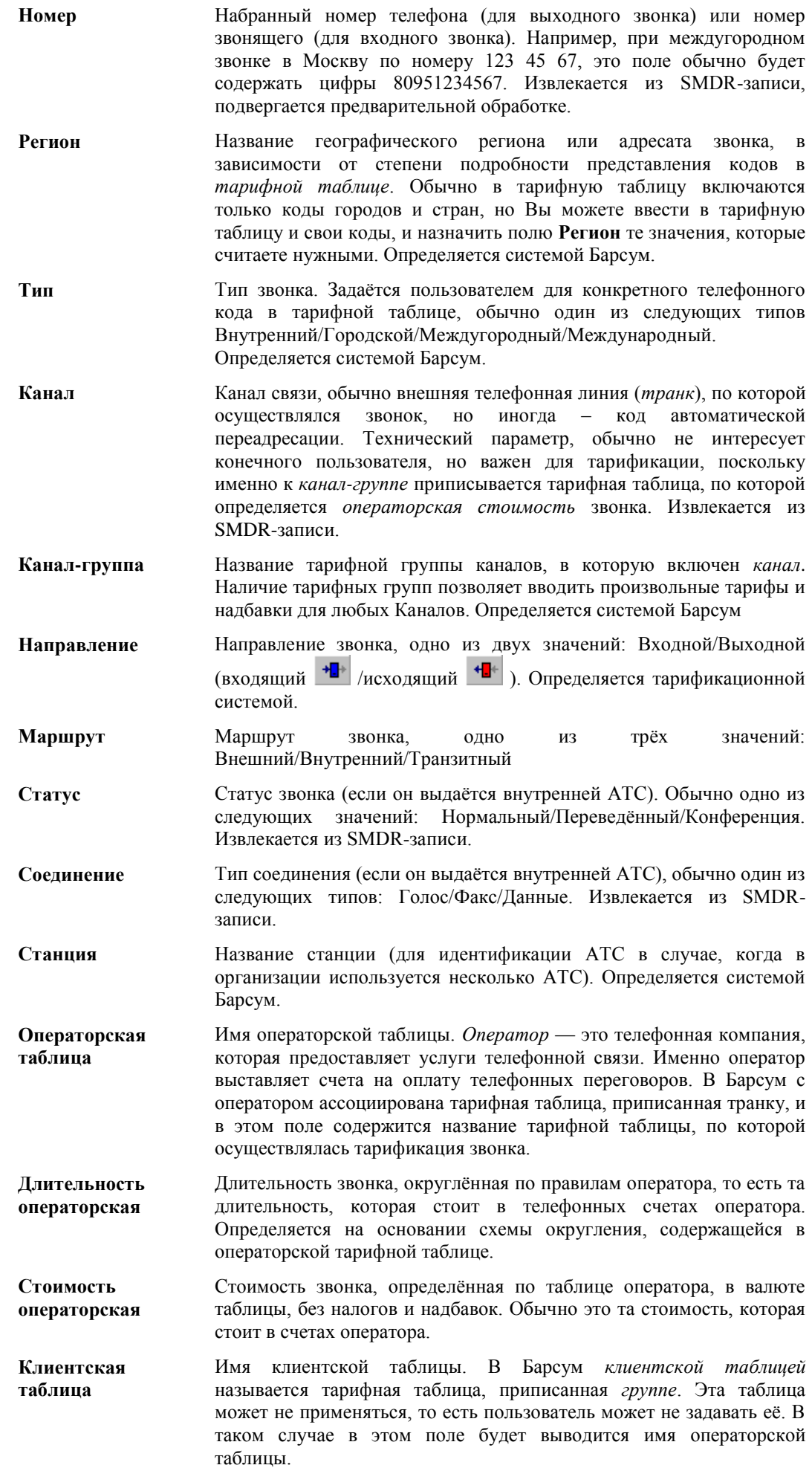

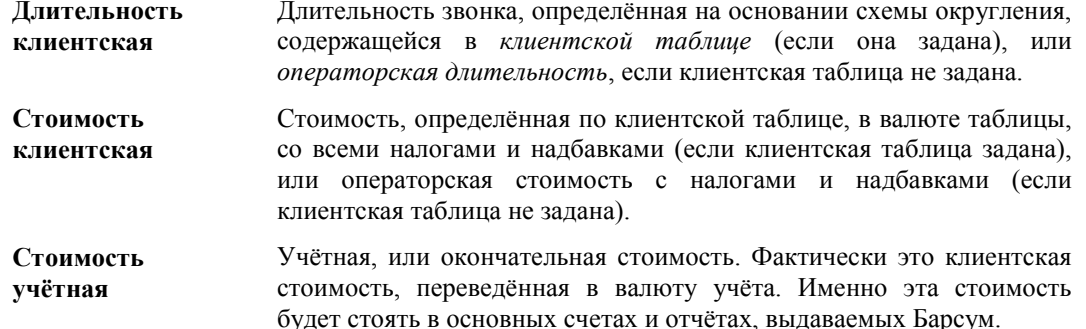

Значения отдельных полей, как указано в комментариях, формируются местной АТС, остальные определяются тарификационной системой. Поля, определяемые системой, можно разделить на две части - связанные с тарификацией, то есть определением стоимости звонка, и поля, связанные с административной структурой. Естественно, для того, чтобы система правильно определяла значения этих полей, ей необходимы данные о тарифах и административной структуры организации. Модели административной структуры и тарифные таблицы, которые используются в системе Барсум, описаны в настоящем руководстве в самом общем виде. Более подробно они описаны в Руководстве администратора.

### Административная и Организационная структура

Для того чтобы учет предоставленных услуг связи можно было вести в соответствии со структурой организации, эта структура должна быть известна системе Барсум. Для формализации структуры организации вводится несколько понятий. Основными из которых являются административная структура и организационная структура.

Под административной структурой понимается многоуровневая древовидная структура, уровням которой соответствуют административные (не технические!) структурные единицы местной телефонной сети. Верхним (нулевым) уровнем административной структуры, на котором располагается всего лишь одна структурная единица, является организация в целом. Ниже него располагаются еще четыре уровня.

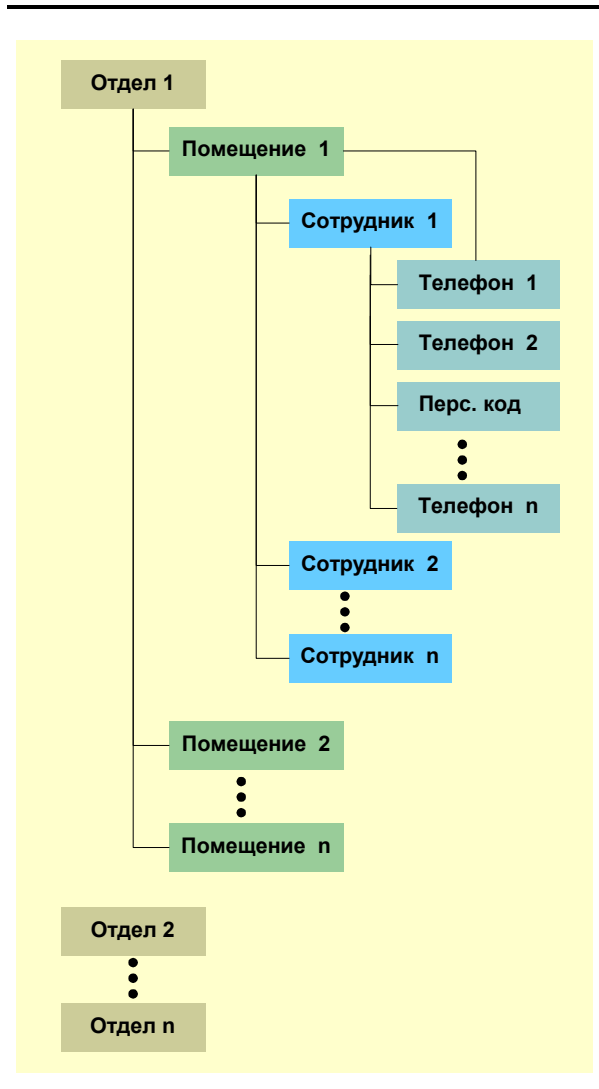

**Отделы.** Первый уровень иерархии, предназначен для описания административной принадлежности телефонных аппаратов и авторов звонков.

**Помещения.** Второй уровень иерархии, предназначен для описания физического местонахождения телефонных аппаратов и авторов звонков. Помещения входят в состав отделов.

**Сотрудники.** Третий уровень иерархии, предназначен для описания сотрудников, ответственных за использование телефонных аппаратов. Сотрудники приписываются помещениям.

**Телефоны и Персональные коды.** Четвёртый уровень иерархии, предназначен для описания самих телефонных аппаратов, то есть их внутренних номеров и персональных кодов абонентов телефонной станции, позволяющих получить доступ к какимлибо сервисам связи, например услугам международной связи. Телефоны и персональные коды приписываются к сотрудникам и помещениям.

Основное назначение административной структуры в системе Барсум — структуризация расходов на телефонную связь по любому элементу структуры иерархии — то есть по отделам, помещениям и сотрудникам.

Конечному пользователю Барсум достаточно знания только административной структуры. Именно она связана ведением внутрифирменного учѐта телефонных звонков. Однако на самом деле административная структура является лишь частью *организационной структуры* Барсум.

*Организационной структурой* называется формальное описание разбиения местной телефонной сети на структурные единицы, некоторые из которых могут входить в административную структуру, тогда как другие объединяют элементы местной телефонной сети по произвольному или техническому признаку. Основное назначение дополнительных структурных единиц организационной структуры — более тонкая настройка процесса тарификации звонков и группирование телефонов по техническим признакам (например, по подключению к тому или иному внешнему каналу связи).

В организационной структуре к структурным единицам административной структуры добавляются *группы*, *каналы*, *канал-группы*, *тарифные таблицы*. Вместе с телефонами эти структурные единицы образуют описание конфигурации аппаратной части местной АТС и определяют порядок тарификации.

Соотношение административной и организационной структуры представлено на следующем рисунке.

### **Организационная структура**

**Административная структура**

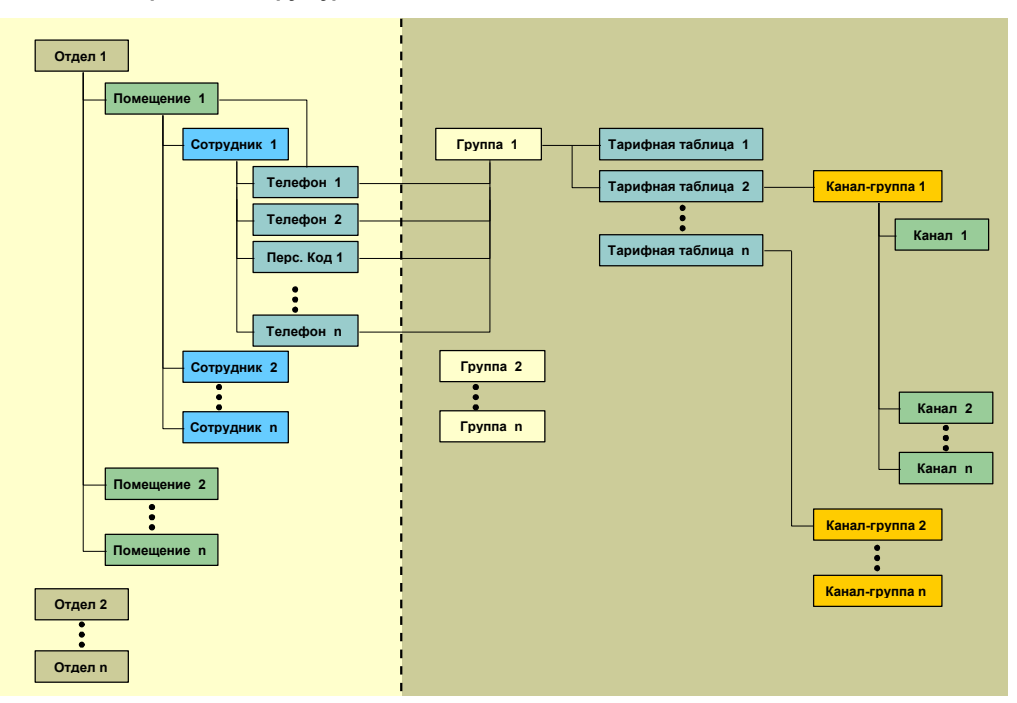

Поскольку с точки зрения пользователя группы, каналы, канал-группы и тарифные таблицы влияют только на организацию тарификации, то в следующем разделе они рассматриваются именно в этом контексте.

### **Тарифные таблицы, каналы, канал-группы и группы**

Для того чтобы определить стоимость звонка, как еѐ определяет оператор телефонной сети (то есть телефонная компания), система должна располагать тарифами этого оператора и придерживаться его способа расчетов. Тарифы и правила расчета в системе Барсум описываются тарифной таблицей. Для каждого оператора существует своя тарифная таблица, поэтому в системе Барсум термины *оператор* и *операторская таблица* (тарифная таблица этого оператора) используются как синонимы. В Барсум одновременно могут использоваться несколько тарифных таблиц. Наличие нескольких тарифных таблиц в системе необходимо, например, если организация пользуется внешними телефонными линиями нескольких операторов (в системе Барсум внешние телефонные линии называются *каналами*). При этом расценки у различных операторов могут быть разными и даже в разной валюте. Для правильного определения стоимости звонка необходимо, чтобы система при тарификации звонка использовала тарифную таблицу именно того оператора, чей канал использовался для звонка. Следовательно, каждому каналу необходимо назначить соответствующую тарифную таблицу. Однако на практике внешние линии с одинаковыми характеристиками удобнее объединить в *канал-группу*, и именно на канал-группу в Барсум назначается тарифная таблица. Эта тарифная таблица называется *операторской таблицей*.

В Барсум также предусмотрена возможность тарификации звонка в зависимости от того, по какой внутренней линии (то есть, с какого телефонного аппарата, или просто *телефона*) или при использовании какого *персонального кода* осуществлялся звонок. Аналогично каналам (внешним линиям), телефоны (внутренние линии) и персональные коды для упрощения работы с ними также объединяются в *группы*, и группам также можно назначать тарифные таблицы. При этом тарифная таблица назначается в зависимости от канал-группы через которую прошел звонок. Это даѐт возможность учесть, например, тарифы разных операторов связи для разных групп абонентов, например, группы гостей и администрации в гостинице. Тарифная таблица, выбранная при тарификации на основе информации из группы, называется *клиентская таблица*.

Оба типа тарификации в Барсум могут использоваться одновременно (это значит, будет осуществляться двойная тарификация), при этом в базе звонков в поле **Операторская стоимость** будет содержаться стоимость, рассчитанная по таблице канал-группы, то есть стоимость оператора, а в поле **Клиентская стоимость** — стоимость, рассчитанная по таблице группы, то есть по внутренним тарифам организации, но с учѐтом использованного оператора связи.

Если параллельной тарификации по двум таблицам не требуется, то тарифную таблицу для группы можно не назначать. При этом в поле **Операторская стоимость** будет по-прежнему содержаться чистая стоимость по операторской таблице, а в поле **Клиентская стоимость** — та же операторская стоимость, но со всеми надбавками и налогами.

Группа может использоваться как ещѐ один уровень иерархии административной структуры. Например, в одну группу можно объединить телефоны, предоставленные временной рабочей группе, занятой реализацией какого-то проекта — таким образом, можно вести отдельный учет расходов на связь по этому проекту.

Ещѐ одной возможностью Барсум является обработка *персонального кода*, которая аналогична обработке *телефона*. Некоторые модели АТС позволяют вводить перед набором номера абонента какую-либо форму персонального кода (Authorization code или Account code). Все звонки, сделанные с набором одного кода, будут отнесены на счѐт владельца персонального кода, и, соответственно, на счѐт помещения и отдела, в котором работает владелец кода. Независимо от того, с какого телефона был произведѐн звонок (хотя в поле **Телефон** в записи о звонке будут содержаться значения, соответствующие именно тому телефонному аппарату, с которого был произведѐн звонок). Персональный код может быть использован также как некая абстракция для ведения персональных счетов по проектам. Например, все звонки, связанные с каким-либо проектом (или клиентом), могут производиться с набором выделенного для него персонального кода, что позволит автоматически относить их на соответствующий счѐт. Именно поэтому в Барсум термины *персональный код* и *счѐт* используются как синонимы.

В заключение необходимо отметить, что *учѐтная стоимость* (или просто стоимость), фигурирующая во всех отчётах и счетах, формируемых системой Барсум, представляет собой клиентскую стоимость, переведѐнную в валюту учѐта (базовую валюту). Перевод в базовую валюту необходим для того, чтобы можно было сравнивать и суммировать стоимостей, посчитанные по разным таблицам и, соответственно, в разных валютах.

### **Структура тарифных таблиц**

Рассмотрим подробнее структуру тарифных таблиц системы Барсум. Упрощённо тарифную таблицу можно представлять как список телефонных кодов, но для каждого кода в таблице содержится не величина тарифа, а ссылка на тарифную зону, поскольку реально тарифы назначаются не для конкретного телефонного кода, а именно для тарифной зоны. Количество зон у большинства операторов находится в пределах от 8 до 12, и назначать и изменять тарифы для зон гораздо проще, чем для телефонных кодов, что и делают все операторы телефонной связи.

Само же понятие тарифа несколько шире, чем некая сумма, выплачиваемая за каждую минуту разговора. Тариф может зависеть от дня недели и дня в году (в праздники и выходные тарифы обычно действуют льготные тарифы), от времени суток (вечером и ночью тарифы могут быть снижены), от продолжительности разговора (например, если длительность звонка составляет меньше пяти минут, он оплачивается по одному тарифу, а если больше — по другому). Все эти сведения содержатся в тарифной таблице.

Таким образом, тарифные таблицы в системе Барсум представляют собой не просто таблицу. А более сложную структуру данных, которую можно схематически представить следующим образом:

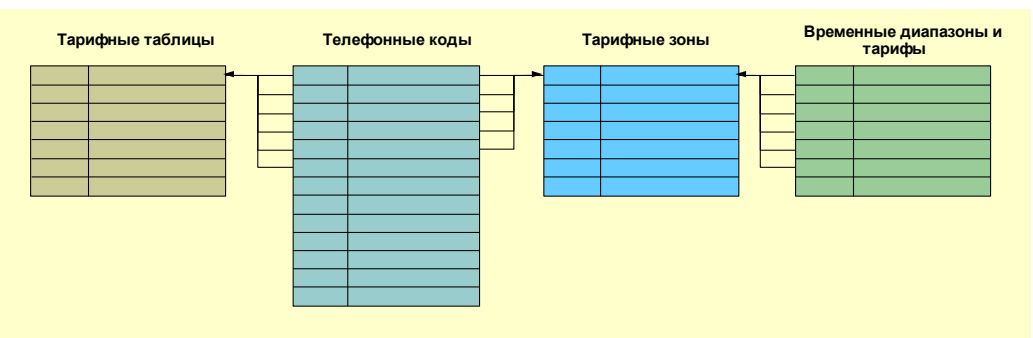

Из схемы видно, что в системе Барсум можно одновременно использовать произвольное число тарифных таблиц. Каждая таблица содержит телефонные коды и дополнительную информацию для каждого кода (в частности, название города или страны, соответствующих коду), тип звонка и, главное, ссылку на тарифную зону, по тарифам которой будет считаться стоимость звонка. Для тарифной зоны, в свою очередь, указывается необходимое количество временных диапазонов (отдельно для будней, выходных дней и праздников), для каждого из которых может быть задан свой тариф. Это, конечно, упрощѐнная схема, но она позволяет понять основные принципы организации тарифных таблиц в Барсум.

### **Пользовательский интерфейс**

*Пользовательским интерфейсом* называется та часть информационной системы, с которой взаимодействует ее пользователь. В него входят все способы вывода данных информационной системы, предназначенные для чтения пользователем, все элементы управления, на которые он может воздействовать (объекты интерфейса), и все осмысленные действия, которые он может над ними выполнять (процедуры интерфейса).

В системе Барсум, которая представляет собой приложение для операционной среды Windows, базовые элементы пользовательского интерфейса являются стандартными элементами управления Windows. Эти базовые элементы сгруппированы в более крупные единицы пользовательского интерфейса — *закладки*, которые специфичны для системы Барсум. Далее описываются базовые элементы пользовательского интерфейса и общая структура закладки. Описаниям конкретных закладок посвящен отдельный раздел **Руководства пользователя**.

### **Базовые элементы интерфейса**

### **Заголовок приложения**

Заголовок приложения является стандартным элементом интерфейса Windows-приложений. В заголовке отображается название модели Барсум (**Барсум Офис**) и название владельца системы (например, **Компания N**).

### **Меню**

На любой закладке Барсум присутствует меню. Оно состоит из разделов, имена которых представлены в строке меню.

Для того чтобы выбрать раздел меню, следует:

- навести на его имя указатель мыши;
- щелкнуть кнопкой мыши;

Раздел меню можно выбрать с помощью клавиатуры, нажав на ней аккорд ALT+<буква>, где <буква> совпадает с буквой, подчеркнутой в имени раздела меню. При выполнении аккорда следует нажать и удерживать клавишу, название которой приведено в записи аккорда слева от знака "плюс", затем нажать и отпустить клавишу, название которой приведено в записи аккорда справа от знака "плюс", а затем отпустить первую клавишу.

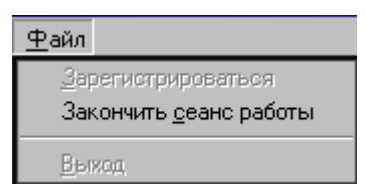

При выборе раздела раскрывается список пунктов меню, имеющихся в этом разделе.

Недоступные в данный момент пункты меню выводятся серым цветом.

Выбор пункта меню выполняется так же, как выбор раздела меню — с помощью мыши. В качестве альтернативы можно выбрать пункт меню, нажав на клавиатуре клавишу с буквой, подчеркнутой в имени пункта меню.

Для исключения путаницы в данном руководстве используются следующие соглашения: Когда речь идѐт о разделе меню, он называется просто своим именем, например **Справка**. Если же речь идѐт о пункте меню, то используется комбинация названия раздела меню, в котором находится описываемый пункт меню и собственно имени пункта меню, например, **Справка/О**  программе. Таким образом, указывается как бы "путь" к этому пункту меню.

Содержимое меню в общем случае зависит от закладки, но есть несколько разделов и пунктов меню, общие для всех закладок. Ниже следует описание этих общих разделов и пунктов меню.

### **Файл**

Этот раздел меню включает в себя три пункта: **Зарегистрироваться**, **Закончить сеанс работы**, **Выход**.

#### **Зарегистрироваться**

Этот пункт служит для открытия интерфейса пользователя и его регистрации при входе в систему. При выборе этого пункта на экране появляется диалоговое окно, в поля которого необходимо ввести имя и пароль.

### **Закончить сеанс работы**

Этот пункт служит для закрытия интерфейса пользователя. При этом сама система продолжает работать, но данные не отображаются на экране. Для того чтобы получить доступ к данным, пользователь должен вновь зарегистрироваться (пункт меню **Файл/Зарегистрироваться**).

### **Выход**

Этот пункт меню используется для завершения работы системы. При этом выводится диалоговое окно для подтверждения пользователем останова системы и выхода из приложения. В случае положительного ответа серверная часть Барсум дополнительно выводит диалоговое окно для ввода имени пользователя и пароля, с целью предотвращения несанкционированного завершения работы системы.

#### **Справка**

Этот раздел меню включает в себя три пункта: Содержание, Справка по текущему разделу, О программе.

### **Содержание**

Этот пункт меню выводит оглавление содержимого справочной системы. Для выбора конкретного раздела необходимо щѐлкнуть мышью по пиктограмме того раздела, который Вас интересует.

### **Справка по текущему разделу**

Этот пункт меню вызывает контекстную справку по текущему разделу.

### **О программе**

Этот пункт выводит на экран информационное окно, содержащее информацию о названии и версии продукта, а также информацию об авторских и лицензионных правах и системную информацию об используемых ресурсах.

Напоминаем, что пункты меню, о которых шла речь выше, присутствуют во всех закладках и их назначение всегда одинаково, поэтому при описании конкретных закладок эти пункты меню не описываются.

### **Инструментальная линейка**

*Инструментальной линейкой* в системе Барсум называется расположенная ниже меню область экрана с кнопками-инструментами, каждая из которых позволяет одним щелчком мыши выполнить какое-либо действие. В терминологии Windows подобное средство называется панелью инструментов. Поскольку инструментальная линейка является альтернативным (по отношению к меню) способом выполнения каких-либо действий пользователем системы, то общие кнопки на Инструментальной линейке аналогичны общим пунктам меню. Ниже описаны общие для всех закладок кнопки инструментальной линейки.

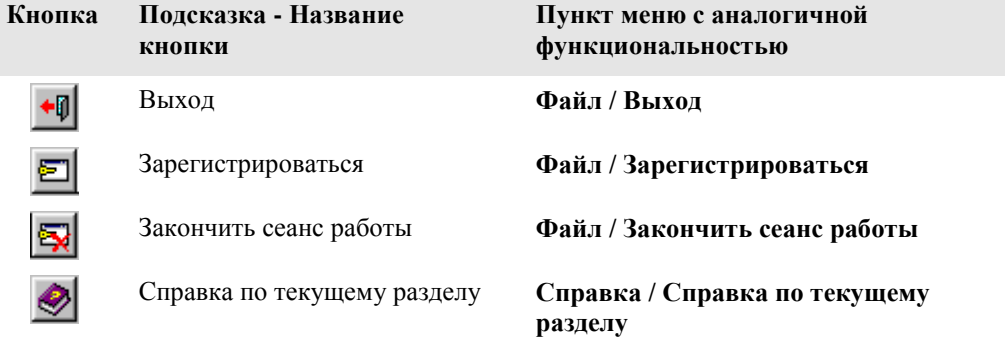

Кроме кнопок инструментов, в правой части инструментальной линейки расположены часы, показывающие текущее время и дату.

### **Строка состояния**

В *Строке состояния* Барсум Офис отображаются шесть параметров, отражающих текущее состояние системы: **Получено**, **Обработано**, **Журнальный принтер**, **PMS**, **Станция**. Ниже описано значение этих параметров.

### **Получено**

Отображается текущее количество принятых от АТС записей о звонках (с момента последнего перезапуска системы). В подавляющем большинстве случаев при работе конечного пользователя этот параметр всегда равен нулю, поскольку клиентская часть не может принимать записи от АТС.

#### **Обработано**

Отображается текущее количество обработанных записей о звонках (с момента последнего перезапуска системы). В подавляющем большинстве случаев при работе конечного пользователя этот параметр всегда равен нулю, поскольку клиентская часть не может обрабатывать записи от АТС.

### **Журнальный принтер**

Лампочка, соответствующая этому параметру, светит зелѐным цветом, если в системе установлен и включен журнальный принтер, и в настоящий момент на него возможен вывод

сведений о звонке. Если журнальный принтер установлен, но не включен, лампочка светит желтым цветом, а если вывод на журнальный принтер невозможен (из-за аварийного состояния или отсутствия) — красным цветом.

### **PMS**

Лампочка, соответствующая этому параметру, светит зеленым цветом, если в системе имеется возможность передачи данных во внешнюю компьютерную систему, красным — если в силу тех или иных причин такая возможность предусмотрена, но в настоящий момент недоступна, и, наконец, синим цветом — если канал связи с PMS не задействован.

### **Станция**

Лампочка, соответствующая этому параметру, светит зелѐным цветом, если связь с АТС есть, и красным цветом<sup>1</sup>, если связи с АТС нет.

Кроме того, в левой части строки состояния выводится подсказка о назначении кнопки инструментальной линейки, на которую в данный момент указывает курсор мыши.

### **Обобщенная структура закладок**

**Фильтр**

Структура большинства закладок Барсум одинакова и состоит из трѐх основных элементов: *Фильтра*, *Основной таблицы*, *Дополнительной информации*. Эти части закладки и содержащиеся в них стандартные элементы управления предоставляют пользователю средства управления системой в ходе работы с ней.

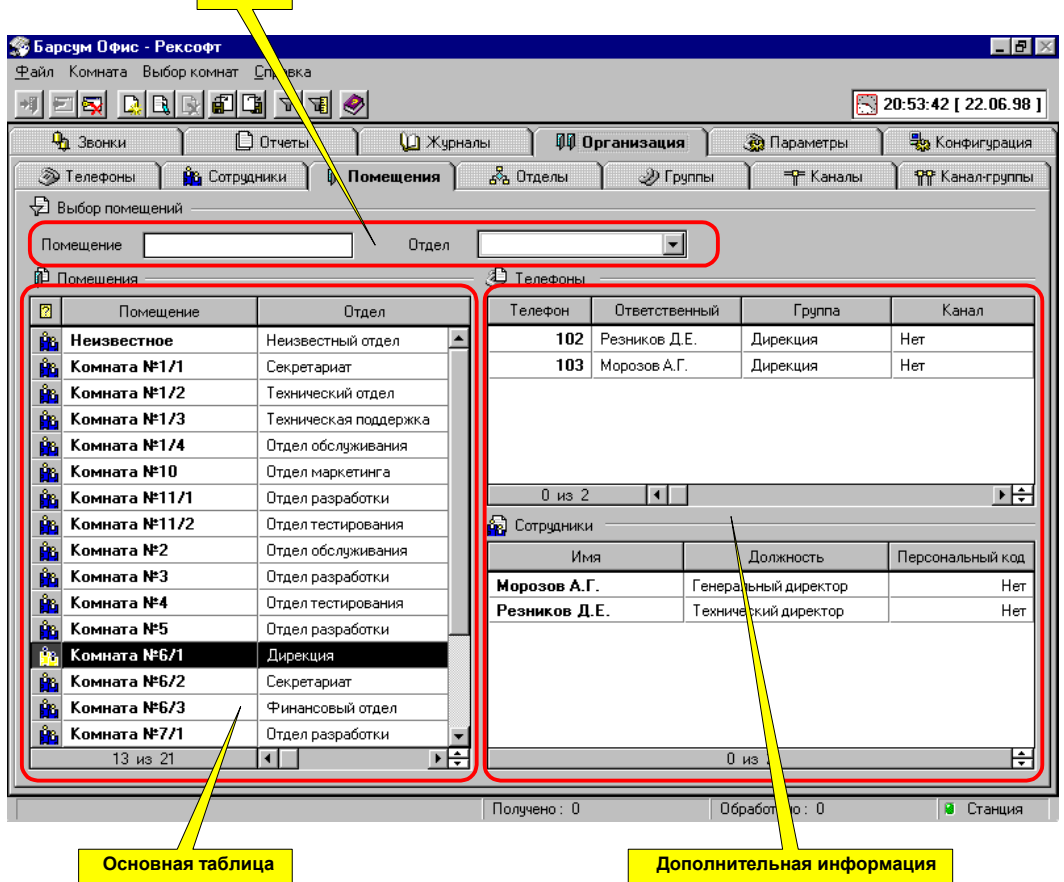

В состав каждой из основных частей закладки могут входить в различных сочетаниях *Поля ввода*, *Таблицы*, *Флажки*, *Списки* и *Раскрывающиеся списки*.

1

3. На закладке «Конфигурация – Порты Контроль» выставить Аппаратный;

<sup>&</sup>lt;sup>1</sup> Если лампочка «Станция» горит красным цветом, это означает, что ПО Barsum не определяет сигнал «Готовность данных» (DSR) от станции. Для устранения этой проблемы необходимо:

<sup>1.</sup> Проверить распайку кабеля;

<sup>2.</sup> Проверить устанавливает ли станция сигнал;

### **Поля ввода**

Элемент управления, предназначенный для вывода на экран и, возможно, изменения текстовой и числовой информации. Обычно выглядит как прямоугольник, в котором текст или числа отображены на белом фоне. Как правило, рядом с полем ввода присутствует надпись, поясняющая его назначение.

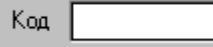

Поля ввода могут быть доступны или недоступны пользователю. В первом случае после щелчка мышью на поле ввода в нем появляется *курсор ввода* в виде вертикальной черты. Если поле

недоступно пользователю (т. е. предназначено только для вывода информации на экран) щелчок мышью на нем не приводит к появлению курсора ввода.

128 Телефон

В приведенном на рисунке случае курсор ввода расположен между цифрами 2 и 3.

Пользователь может выполнить следующие действия с полем ввода:

- **Установить курсор ввода**. Для этого достаточно установить курсор мыши в желаемое место строки, выведенной в поле ввода, и щелкнуть кнопкой мыши.
- **Переместить курсор ввода**. Для этого достаточно заново установить курсор ввода с помощью мыши или переместить его с помощью клавиш со стрелками вправо или влево (клавиши управления курсором), расположенными на клавиатуре.
- **Выделить несколько смежных символов**. Для этого достаточно переместить курсор мыши на первый из выделяемых символов, нажать левую кнопку мыши и, удерживая ее, переместить курсор мыши на последний выделяемый символ, после чего отпустить левую кнопку мыши. Если операция выполнена правильно, выделенные символы отображаются белым на черном фоне. То же самое можно выполнить без помощи мыши, установив курсор ввода перед первым выделяемым символом, нажав на клавиатуре клавишу SHIFT и, удерживая ее, переместив курсор ввода за последний из выделяемых символов.
- **Ввести новые символы**. Для этого достаточно установить курсор ввода в поле и нажимать на клавиатуре соответствующие желаемым символам клавиши. Если до начала ввода в поле были выделены символы, то вновь вводимые символы заместят их, в противном случае они будут вставлены в текст в месте установки курсора ввода.
- **Удалить выделенные символы**. Для этого достаточно нажать на клавиатуре клавишу DELETE.
- **Удалить символ слева от курсора ввода**. Для этого достаточно нажать на клавиатуре клавишу BACKSPACE. На большинстве клавиатур эта клавиша находится над клавишей ENTER, иногда на ней вместо надписи изображается стрелка влево.
- **Удалить символ справа от курсора ввода**. Для этого достаточно нажать на клавиатуре клавишу DELETE.

Иногда используется модификация поля ввода с микро кнопками  $\Pi_0$  23:59:59 увеличения/уменьшения числового значения, расположенными в правом краю поля (счетчик). Нажатие верхней кнопки приводит к увеличению значения в поле на одну единицу, а нажатие нижней кнопки приводит к уменьшению значения на одну единицу. Редактируемое поле может быть много сегментным, например поле времени или поле даты. В этом случае для редактирования значения необходимо устанавливать курсор ввода именно на тот сегмент, который необходимо отредактировать. При вводе данных с клавиатуры разделители сегментов поля (например, двоеточие в поле времени или точка в поле даты) будут вводиться автоматически самой системой.

### **Таблицы**

*Таблицей* называется прямоугольный массив полей ввода (ячеек), организованных в строки равной высоты и столбцы (иначе называемые полями таблицы) равной ширины (в пределах одного столбца). Верхняя строка таблицы содержит в себе название столбца (имя поля).

Поскольку в подавляющем большинстве случаев таблицы предназначены для вывода информации, чаще всего пользователь не может изменять значения, содержащиеся в отдельных ячейках таблицы. Однако пользователь может выделить любую строку таблицы (кроме верхней, строки заголовков), щелкнув на ней мышью. Выделенная строка таблицы воспроизводится на темном фоне. Отметим, что выделенная строка таблицы может быть не видна, если в области просмотра представлена достаточно удаленная от нее часть таблицы.

В отличие от отдельных полей ввода таблица в большинстве случаев не помещается в отведенное ей на закладке место целиком. Для того чтобы можно было увидеть не поместившиеся на экран части таблицы, в ней присутствуют *линейки прокрутки* горизонтальная и вертикальная.

*Линейкой прокрутки* называется элемент управления, предназначенный для просмотра в ограниченной области на экране монитора изображения, превышающего размерами эту область. Линейка прокрутки состоит из четырех компонентов — кнопок прокрутки с изображениями в виде темных треугольников, собственно линейки (прямоугольной области, по краям которой размещаются кнопки прокрутки) и ползунка (кнопки меняющегося размера, расположенной на линейке). При помощи линеек прокрутки пользователь может выполнить следующие действия:

- **Перемещение видимой области таблицы на одну строку**. Для этого достаточно щелкнуть мышью на кнопке прокрутки вертикальной линейки прокрутки. Направление перемещения таблицы по отношению к области просмотра указывается острием изображенного на кнопке прокрутки треугольника. При этом первая строка таблицы (строка заголовков) всегда остается в области просмотра.
- **Перемещение видимой области таблицы на один столбец**. Для этого достаточно щелкнуть мышью на кнопке прокрутки вертикальной линейки прокрутки. Направление перемещения таблицы по отношению к области просмотра указывается острием изображенного на кнопке прокрутки треугольника. В некоторых таблицах один или несколько крайних левых столбцов таблицы могут не участвовать в процессе прокрутки, постоянно оставаясь в области просмотра (фиксированные столбцы).
- **Перемещение видимой области таблицы на размер области просмотра**. Для этого достаточно щелкнуть мышью на линейке прокрутки выше или ниже ползунка.
- **Плавное перемещение таблицы под областью просмотра**. Для этого достаточно перетащить мышью ползунок вдоль линейки прокрутки (установить курсор мыши на ползунок, нажать левую кнопку мыши и переместить ее, отпустив кнопку только при перемещении ползунка в желаемое положение). Отметим, что отношение размеров ползунка и всей линейки прокрутки равно отношению размеров части таблицы, поместившейся в область просмотра, и всей таблицы.

В некоторых ситуациях (например, при включенном *фильтре*, см. ниже) в таблице отображаются не все строки.

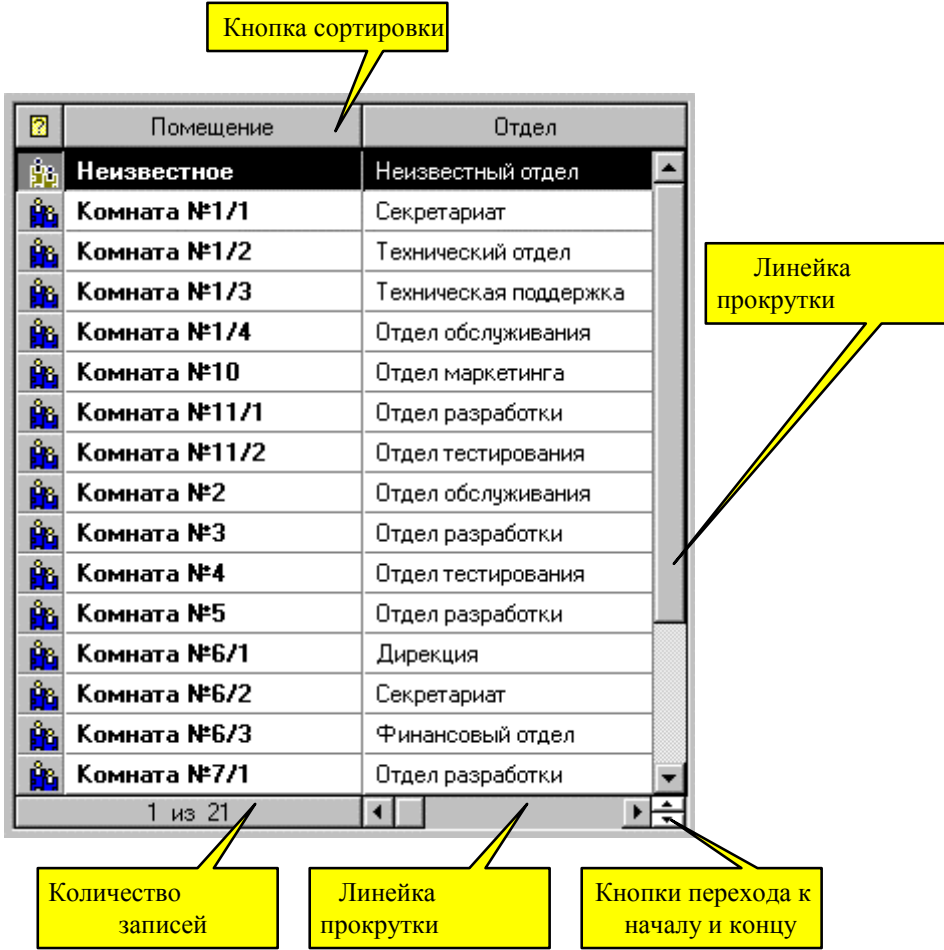

В процедурную часть интерфейса таблицы входит очень важная для пользователя операция *сортировка*. *Сортировкой* в системе Барсум называется перестановка строк таблицы таким образом, чтобы значения, содержащиеся в *ключевом столбце* (столбце, по которому выполняется сортировка), с увеличением номера строки шли строго в возрастающем или строго убывающем порядке. Для того чтобы отсортировать таблицу, достаточно щелкнуть мышью по заголовку ключевого столбца. Повторный щелчок по заголовку ключевого столбца отменяет сортировку и возвращает таблицу в исходное состояние. Заголовок действующего ключевого столбца выделяется темным цветом.

На пересечении вертикальной и горизонтальной линеек прокрутки расположены две кнопки ускоренного перехода к первой и последней строкам таблицы. Нажатие этих кнопок приводит к тому, что выделяется соответственно первая или последняя строка таблицы, и она выводится в области просмотра таблицы.

### **Флажки**

*Флажком* называется специальное поле ввода, которое может либо быть пустым, либо содержать в себе пометку в виде галочки. Первое состояние соответствует сброшенному флажку, второе — установленному. Обычно рядом с флажком находится поясняющая надпись. Как правило, флажки используются для переключения и отображения состояния режимов работы системы или объекта, которые могут находиться в одном из двух состояний: включенном или выключенном.

Процедурная часть интерфейса флажка состоит всего из двух операций:  $\nabla$  Период установки и сбрасывания. Обе операции выполняются щелчком мыши по соответствующему флажку или его поясняющей надписи.

### **Раскрывающиеся списки**

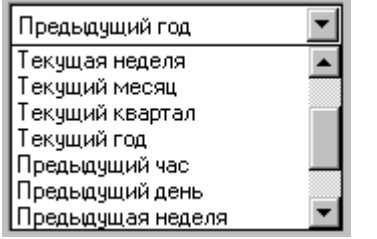

*Раскрывающийся список* – это поле, ввести данные в которое можно только одним способом – выбрав какое-либо значение из предлагаемого системой списка. Для этого необходимо нажать кнопку с треугольником в правом краю поля и щѐлкнуть мышью по какой-либо строке раскрывшегося списка альтернатив (если раскрывшийся список не помещается в отведѐнную под список область просмотра, то справа от рамки появляется линейка прокрутки, с помощью которой можно перемещаться по

списку для поиска необходимого значения).

По списку альтернатив можно перемещаться также при помощи клавиш управления курсором (со стрелкой вверх и стрелкой вниз).

Резюме: В поле типа *Раскрывающийся список* можно ввести только заранее определѐнные значения.

### **Редактируемые раскрывающиеся списки**

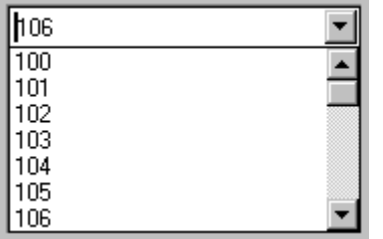

*Редактируемый раскрывающийся список* внешне похож на *Раскрывающийся список*, но существенно отличается по функциональности. Данные в поле типа *Редактируемый раскрывающийся список* можно ввести двумя способами. Во-первых, можно выбрать значение из выпадающего списка (как в поле типа *Раскрывающийся список*) используя приѐмы, описанные для раскрывающегося списка. Вовторых, можно ввести произвольное значение с клавиатуры, для этого необходимо щѐлкнуть мышью по

этому полю (при этом в поле появится курсор, по которой и можно отличить этот тип поля от *раскрывающегося списка*) и ввести необходимое значение с клавиатуры, пользуясь приемами, описанными выше для *поля ввода*.

Резюме: В поле *Редактируемый раскрывающийся список* можно поместить как заранее заданные, так и произвольные значения.

### **Фильтр**

*Фильтром* в системе Барсум называется расположенная в верхней части закладки совокупность элементов управления, с помощью которой осуществляется управление отбором информации, отображающейся на той же закладке в основной таблице.

Фильтр размещается в верхней части закладки, в ее секции с заголовком, в котором, как правило, встречается слово **Выбор …** По умолчанию фильтр обычно пуст, и в таблице отображается вся информация, находящаяся в базе данных. Для выбора информации нужно задать в полях фильтра необходимые критерии и нажать кнопку **Выбрать** на инструментальной линейке или воспользоваться соответствующим пунктом меню **Выбор**. Пример фильтра представлен на следующем рисунке.

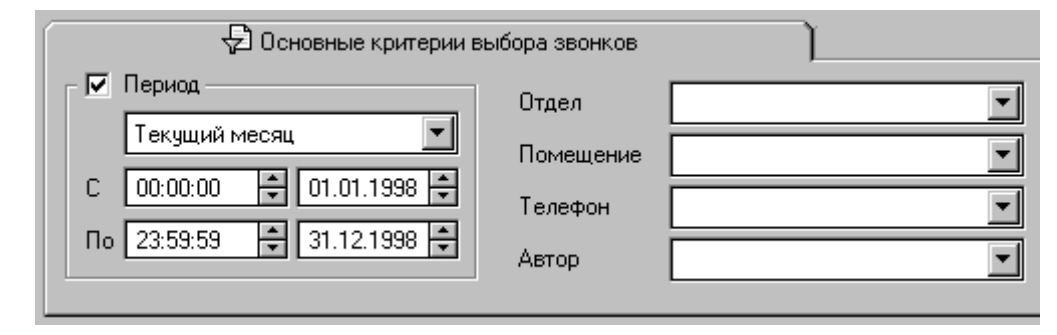

Теперь рассмотрим содержимое фильтра и работу с ним более подробно:

### **Типы элементов управления, составляющих фильтр**

В фильтрах могут встречаться элементы управления четырех типов: *Раскрывающийся список*, *Редактируемый раскрывающийся список*, *Поле ввода, Флажок*.

Описание элементов управления перечисленных типов приведено выше.

#### **Функциональность фильтра**

Поля в фильтре соответствуют одноимѐнным полям (столбцам) в основной таблице. Поля можно условно разделить на простые, то есть состоящие из одного значения и комбинированные, состоящие из двух значений, заключѐнных в рамку (группу) с названием поля. В качестве простого поля можно привести **Отдел** или **Телефон**, в качестве комбинированного – **Период**.

Несмотря на кажущуюся простоту, фильтр позволяет достаточно гибко организовать отбор строк для вывода в таблице.

Значение, введённое в простое поле, на самом деле эквивалентно требованию "Выводить все строки, у которых значение в данном поле начинается с заданных в поле фильтра символов", то есть, задав в поле Тип звонка, значение "Меж", Вы получите все Междугородные и Международные звонки.

Значения в комбинированном поле задают диапазон, в который должно попадать значение в соответствующем поле записи. Если одно из полей комбинированного поля не содержит значения, то диапазон ограничивается только с одной стороны, например, если в комбинированном поле **Стоимость** в поле **От** задано значение 5, а в поле **До** – пусто, то это означает условие "Выводить все звонки, стоимость которых равна или превышает 5 единиц базовой валюты". Комбинированное поле активно только тогда, когда флажок в заголовке поля установлен. Если флажок сброшен, то поле отключается (оно не принимается в расчет при отборе строк таблицы и недоступно для редактирования). Для установки/сброса флажка достаточно просто щѐлкнуть мышью по этому флажку. Иногда комбинированное поле может содержать вспомогательные элементы, упрощающие работу с этим полем, например, комбинированное поле **Период** содержит раскрывающийся список, в котором можно выбрать заранее заданный временной период, например, **Текущий день** или **Предыдущий месяц**. При выборе этого периода в полях **С** и **По** автоматически установятся необходимые значения времени и даты. Однако время и дату можно установить и вручную, переместив курсор в соответствующее поле и нажимая микро кнопки увеличения/уменьшения значения, расположенные в правом краю поля или просто введя необходимые значения с клавиатуры. При этом в поле раскрывающегося списка автоматически установится значение **Заданный**, что означает "Заданный вручную".

Условия отбора, заданные отдельными полями фильтра, объединяются с помощью логической операции "И", другими словами, если в двух разных полях фильтра заданы какие-то значения, то строки, выводимые в основную таблицу после операции выбора, будут удовлетворять *и* первому *и* второму условию.

Задав условия в нескольких полях фильтра, Вы тем самым составляете многокритериальный запрос, однако для того, чтобы данные, удовлетворяющие этому запросу, отобразились в таблице, необходимо инициировать выполнение этого запроса. Для этого существует два способа: Во-первых, можно воспользоваться пунктом меню **Выбор/Выбрать** (это означает, что сначала нужно щѐлкнуть мышью по пункту **Выбор** в строке меню, а затем по пункту **Выбрать** в выпавшем списке), а во-вторых можно воспользоваться кнопкой **Выбрать** на

инструментальной линейке (для чего достаточно просто щѐлкнуть мышью по этой кнопке).

Необходимо помнить, что на больших объѐмах данных запрос может выполняться достаточно продолжительное время. Во время выполнения запроса курсор мыши отображается в виде песочных часов. Их появление означает, что система занята, и любые действия пользователя не будут ей восприняты.

Поскольку значения, заданные в фильтре, сохраняются после выполнения запроса, то при составлении следующего запроса проверьте содержимое всех полей и очистите неиспользуемые поля. Для этого в случае редактируемого поля или редактируемого раскрывающегося списка необходимо поместить курсор в это поле (щѐлкнув мышью по этому полю) и, нажимая клавиши DELETE или BACKSPACE на клавиатуре, удалить содержимое поля. В случае раскрывающегося списка для очистки поля необходимо выбрать в выпадающем списке альтернативу, эквивалентную пустому полю — например, **Нет**, **Все** и т.п.

### **Основная таблица**

Основная таблица находится в верхней (или левой верхней) части закладки, сразу под фильтром, в секции с таким же названием, как название закладки. В основной таблице отображаются данные, удовлетворяющие критериям, заданным в фильтре. Информацию в таблице можно прокручивать, используя для этого линейки прокрутки, расположенные по краям таблицы. Для сортировки информации в таблице достаточно щѐлкнуть мышью по заголовку того столбца, по которому Вы хотите отсортировать содержимое таблицы. Заголовок столбца при этом изменит свой цвет. Повторный щелчок мышью по этому заголовку отменит сортировку, и заголовок приобретѐт прежний вид.

Одна из записей основной таблицы всегда является текущей и выделена инверсным цветом. Для того чтобы сделать какую-либо запись текущей, необходимо щѐлкнуть мышью по этой записи. Если с основной таблицей связана дополнительная таблица, то в дополнительной таблице будет отображена информация, связанная с текущей записью в основной таблице.

В виде исключения на некоторых закладках Барсум могут быть расположены независимые, никак не связанные таблицы, например таблица **Валюты** и таблица **Налоги** на закладке **Параметры/Валюты и налоги**.

### **Дополнительная информация**

Обычно на закладке присутствует также некоторая дополнительная информация, относящаяся к основной таблице или к текущей записи в основной таблице. Это могут быть или суммирующие поля, или дополнительные таблицы. В дополнительных таблицах отображается информация, связанная с текущей записью в основной таблице. Например, на закладке **Помещения** основной таблицей является таблица **Помещения**. Если текущей записью в основной таблице станет Отдел маркетинга, то в таблицах **Сотрудники** и **Телефоны** будут отображены телефоны и фамилии тех сотрудников, которые находятся помещении Отдела маркетинга.

### **Типовые задачи пользователя**

В этом разделе **Руководства пользователя** описаны типовые задачи, с которыми приходится сталкиваться *конечному пользователю* в процессе повседневной работы, и последовательности действий, ведущих к решению этих задач. Задачи, с которыми приходится сталкиваться администратору системы, в этом разделе не затрагиваются — они описаны в **Руководстве администратора** системы.

### **Открытие и закрытие интерфейса пользователя**

Технически система Барсум состоит из двух программных компонентов — собственно системы и программы обслуживания пользователя, реализующей его взаимодействие с этой системой, интерфейс пользователя. Запуск и прекращение работы системы входят в функции администратора системы, и представляют собой закрытые для конечного пользователя операции. Дело в том, что прекращение работы системы влечет за собой прекращение фиксации информации о звонках в базе звонков, и все звонки, сделанные в периоды отключения системы, выпадают из автоматизированного учета.

В силу сказанного выше, в обычном режиме эксплуатации (с которым и приходится иметь дело конечному пользователю) собственно система уже запущена и работает.

Запуск и прекращение работы программы взаимодействия с пользователем — интерфейса системы — не влечет за собой утраты информации о звонках, поэтому эти операции доступны пользователю.

### **Открытие интерфейса пользователя**

Эта операция выполняется в начале сеанса работы пользователя с системой. Она необходима для того, чтобы определить, кто именно из пользователей начинает работу. Дело в том, что администратор системы может установить для различных пользователей различные уровни доступа к системе (например, более опытный пользователь имеет право выполнять более сложные операции, чем начинающий пользователь).

Система различает пользователей по именам, которые назначаются им администратором. Вместе с регистрационным именем пользователь получает пароль, подтверждающий его право на использование регистрационного имени.

Операция открытия интерфейса выполняется, когда на экране не отображается информации, а в левом верхнем углу присутствует инструментальная линейка в следующем составе:

Для того чтобы выполнить эту операцию, следует:

Раскрыть диалоговое окно регистрации пользователя, нажав на кнопку инструментальной

линейки Зарегистрироваться **Валичейски** раскрыв меню Файл и выбрав в нем пункт **Зарегистрироваться**;

 В раскрывшемся на экране диалоговом окне регистрации ввести в поле **Пользователь** свое регистрационное имя;

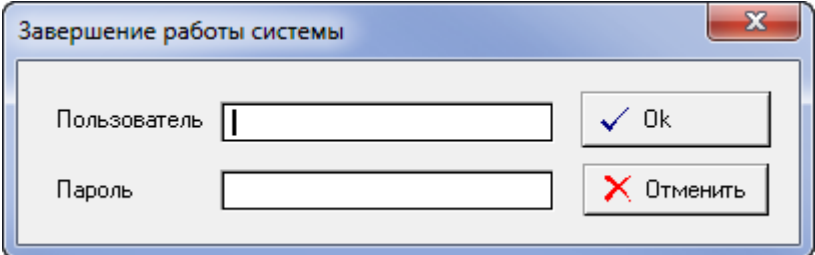

- Ввести в поле **Пароль** соответствующий этому имени пароль (который для сохранения пароля в тайне не отображается на экране — вместо вводимых с клавиатуры символов в поле ввода появляются звездочки);
- Нажать кнопку **OK**.

Следует отметить, что при вводе регистрационного имени и пароля следует соблюдать регистр символов — строчные и прописные символы рассматриваются системой как различные.

В случае правильного ввода регистрационного имени и соответствующего ему пароля на экран будут выведены закладки пользовательского интерфейса и инструментальная линейка в составе, соответствующем открытой закладке.

В случае ошибок при вводе регистрационного имени или пароля на экране появится диалоговое окно с сообщением об ошибке. На нем следует нажать кнопку и повторить ввод неверно введенного регистрационного имени или пароля.

Если пользователю не удается зарегистрироваться в системе, ему следует обратиться к администратору системы.

### **Закрытие интерфейса пользователя**

Эта операция выполняется в заключение сеанса работы пользователя с системой. Она необходима для того, чтобы другие пользователи не могли воспользоваться предоставленными данному пользователю правами для несанкционированного доступа к системе. При закрытии интерфейса работа собственно системы не прекращается, звонки продолжают регистрироваться, поэтому эта операция не защищена никакими паролями.

Для того чтобы выполнить эту операцию, следует: в меню выбрать «Файл – Закончить сеанс

работы» или нажать на кнопку инструментальной линейки **Закончить сеанс работы** .

В случае правильного выполнения операции на экране пропадает изображение закладок интерфейса пользователя, а инструментальная линейка выводится в суженном составе: Если пользователь выполнил операцию закрытия интерфейса случайно, ему следует повторно открыть интерфейс пользователя.

Что бы прекратить работу необходимо нажать кнопку  $\bigstar$  или воспользоваться меню «Файл -Выход». После чего появиться окно о подтверждении и завершении работы с системой:

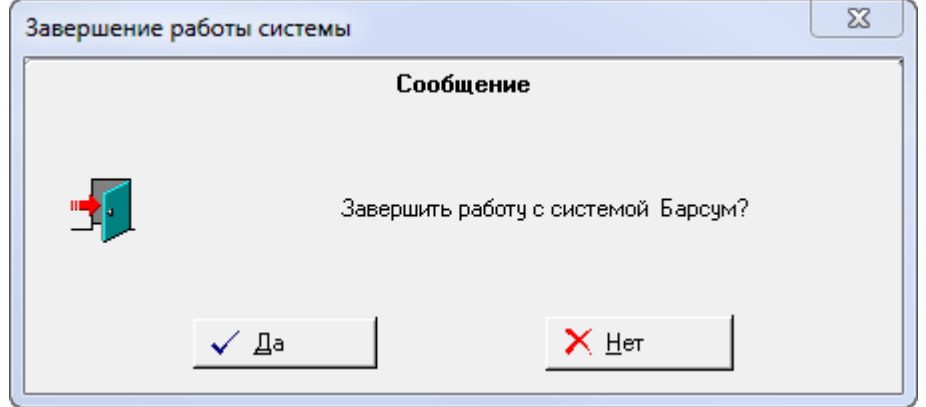

При нажатии «Да» появляется окно, аналогичное окну регистрации, в котором необходимо ввести имя пользователя и пароль, под которым был произведен вход в систему.

### **Просмотр описаний административной и организационной структуры**

Большинство операций, связанных с настройкой административной и организационной структуры, выполняются администратором системы, поскольку внесение некорректных изменений в эти описания вполне способно разрушить всю систему учета. Однако пользователь может просматривать ранее составленные описания, не внося в них изменений такая методика работы обеспечивает безопасность базы данных и безошибочное ведение учета. Вся работа с административной и организационной структурой выполняется с помощью закладки **Организация**. Как уже описывалось выше, в описании организационной и административной структур предусмотрено несколько уровней описания. Каждому из этих уровней соответствует своя закладка второго уровня, входящая в состав закладки **Организация**. Закладки второго уровня, становятся видны и доступны для выбора только когда пользователь выбирает содержащую их закладку первого уровня. Вот полный перечень закладок второго уровня, входящих в закладку **Организация**: **Телефоны**, **Сотрудники**, **Помещения**, **Отделы**, **Группы**, **Каналы**, **Канал-группы**. Далее описываются типовые задачи пользователя, которые решаются с помощью элементов управления, размещенных на этих закладках.

### **Просмотр сведений о телефонах и персональных кодах**

*Телефоны* – это внутренние телефонные номера, номера внутренних телефонных аппаратов или внутренних телефонных линий. Сведения о них просматриваются при помощи закладки второго уровня **Телефоны**.

*Персональные коды* – это набор цифр, который должен ввести абонент телефонной станции, чтобы получить доступ к ограниченных услугам станции, например, услугам международной связи. Также, персональный код может быть использован для разделения затрат на проекты, если с одного и того же телефона производятся звонки, затраты на которые списываются на различные проекты. Может быть использован, если АТС поддерживает обработку *кода авторизации*.

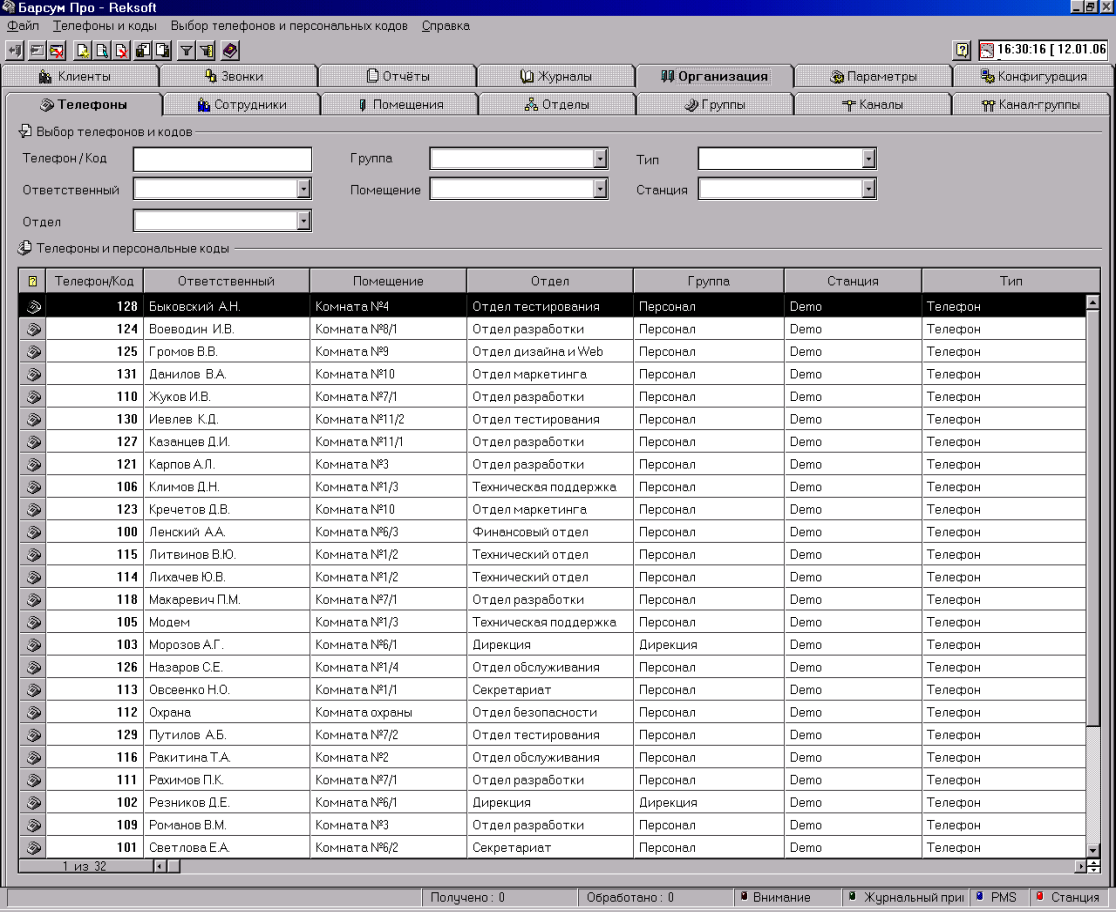

Внешний вид этой закладки представлен на следующем рисунке.

В системе Барсум каждый телефон описывается следующими параметрами: Тип, Телефон, Ответственный, Помещение, Отдел, Группа, Канал, Станция. Определения и содержание каждого из этих параметров приведено в следующей таблице, строки которой соответствуют столбцам основной таблицы закладки второго уровня Телефоны.

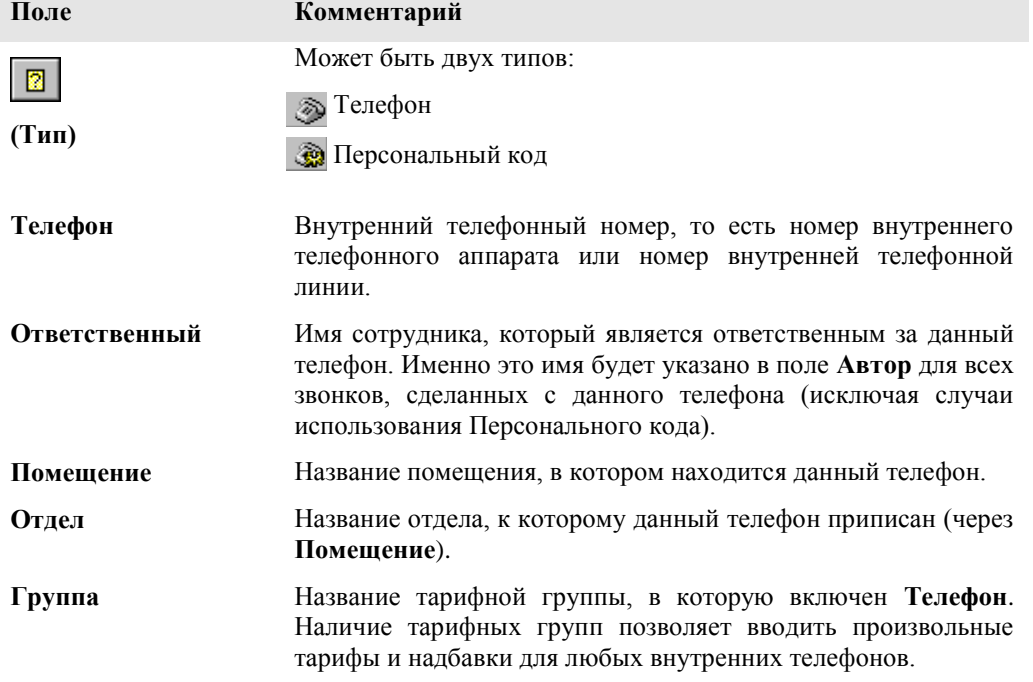

**Станция** Название станции (АТС), к которой приписан данный телефон. Используется только в многостанционной конфигурации. В случае использования одной АТС по умолчанию в поле приводится значение **Системная**.

#### **Содержимое закладки Телефоны**

В верхней части закладки, в секции **Выбор телефонов**, находится фильтр таблицы **Телефон/Код**. Поля фильтра соответствуют одноимѐнным полям таблицы, описанным выше. Фильтр выполняет стандартные функции выбора, описанные в разделе *Обобщенная структура закладок* главы *Пользовательский интерфейс*.

Ниже фильтра, в секции **Телефоны и персональные коды**, расположена основная таблица закладки. В этой таблице отображается список телефонов и кодов, удовлетворяющих критерию отбора, заданному фильтром. Для выбора нужных телефонов необходимо задать соответствующие значения в полях фильтра и выбрать пункт меню **Выбор телефонов и** 

**персональных кодов/Выбрать** или нажать кнопку Выбрать **Правим на инструментальной** линейке. Только после этого в таблице появится требуемый список телефонов.

Описание полей основной таблицы закладки второго уровня **Телефоны** в порядке их следования приведено в предыдущем пункте.

### **Просмотр сведений о конкретном телефоне**

Для того чтобы просмотреть сведения о телефоне с известным номером, следует проделать следующее:

- При наличии данных в полях фильтра удалить их;
- Ввести в поле фильтра **Телефон/Код** номер интересующего пользователя телефона/кода;
- Нажать на инструментальной линейке кнопку **Выбрать V** или выбрать в меню **Выбор телефонов и персональных кодов** пункт **Выбрать**.

### **Просмотр сведений о телефоне по фамилии ответственного:**

Для того чтобы просмотреть сведения о телефоне по фамилии ответственного за этот телефон, следует проделать следующее:

- При наличии данных в полях фильтра удалить их;
- Выбрать в поле фильтра **Ответственный** фамилию ответственного пользователя телефона;
- Нажать на инструментальной линейке кнопку Выбрать **V** или выбрать в меню Выбор **телефонов и персональных кодов** пункт **Выбрать**.

Следует иметь в виду, что основная таблица после выполнения операции выбора может оказаться пустой (если выбранному сотруднику в соответствии с текущим описанием структуры не приписано ни одного телефона) или содержащей несколько записей (если выбранный сотрудник несет ответственность за несколько телефонов сразу).

### **Просмотр сведений о телефонах отдела**

Для того чтобы просмотреть сведения о телефонах, приписанных к одному отделу, следует проделать следующее:

- При наличии данных в полях фильтра удалить их;
- Выбрать в поле фильтра **Отдел** название отдела;
- Нажать на инструментальной линейке кнопку **Выбрать** или выбрать в меню **Выбор телефона** пункт **Выбрать**.

Следует иметь в виду, что основная таблица после выполнения операции выбора может быть пустой (если в выбранном отделе в соответствии с текущим описанием структуры не имеется ни одного телефона) или содержащей несколько записей — по числу имеющихся в отделе телефонов.

### **Просмотр сведений о телефонах группы**

См. пункт *Просмотр сведений о телефонах отдела*, но в фильтре вместо поля **Отдел** используется поле **Группа**.

### **Просмотр сведений о телефонах, расположенных в одном помещении**

См. пункт *Просмотр сведений о телефонах отдела*, но в фильтре вместо поля **Отдел** используется поле **Помещение**.

### **Просмотр сведений о телефонах с их выбором по сложному критерию**

См. пункт *Просмотр сведений о телефонах отдела*, но в фильтре вместо одного поля задаются значения сразу нескольких полей (см. описание работы с фильтром в разделе *Обобщенная структура закладок* главы *Пользовательский интерфейс*). Например, для того, чтобы просмотреть сведения о телефонах отдела маркетинга, относящихся к группе рекламы, следует выбрать в поле **Группа** альтернативу *Группа рекламы*, а в поле **Отдел** альтернативу *Отдел маркетинга*.

### **Просмотр сведений о всех внутренних телефонах**

С этой задачей проще всего справиться нажатием кнопки **Выбрать по умолчанию** I выбором одноименного пункта меню **Выбор телефонов**.

#### **Задачи администратора**

Такие задачи, как добавление новых телефонов, удаление ранее описанных телефонов и корректировка описаний ранее описанных телефонов должны выполняться администратором системы, поэтому их описание приводится в **Руководстве администратора**. Там же приводится полное описание всех пунктов меню, соответствующего закладке **Телефоны**, и кнопок инструментальной линейки.

### **Просмотр сведений о сотрудниках**

*Сотрудники* — это условное название уровня иерархии *Организационной структуры*, предназначенного для описания ответственного за внутренний телефон. Обычно таким ответственным является сотрудник, отсюда и название этого уровня иерархии. Сведения о сотрудниках просматриваются при помощи закладки второго уровня **Сотрудники**.

Внешний вид этой закладки представлен на следующем рисунке.

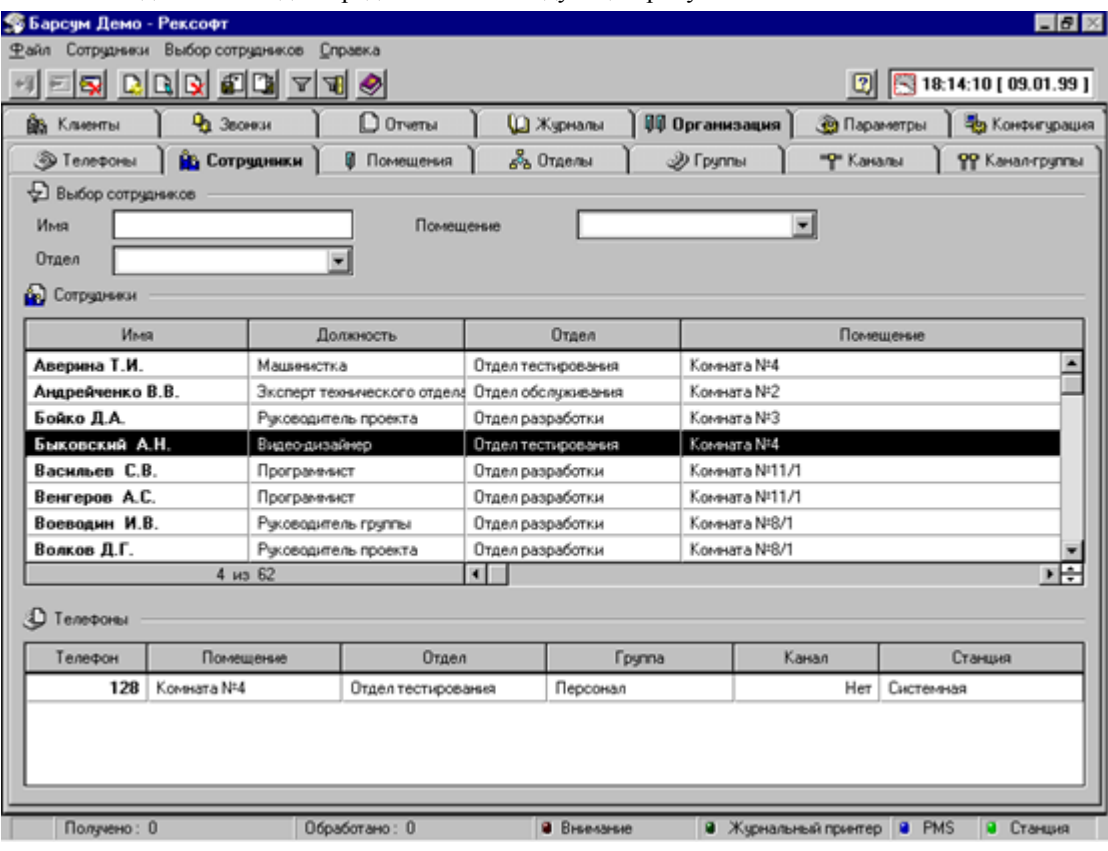

В системе Барсум каждый сотрудник описывается следующими параметрами: **Имя**, **Должность**, **Помещение**, **Домашний телефон**, **Альтернативный контакт**. Определения и содержание каждого из этих параметров приведено в следующей таблице, строки которой соответствуют столбцам *основной таблицы* закладки второго уровня **Сотрудники** (за исключением столбца **Отдел**).

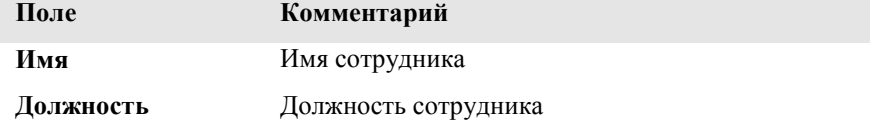

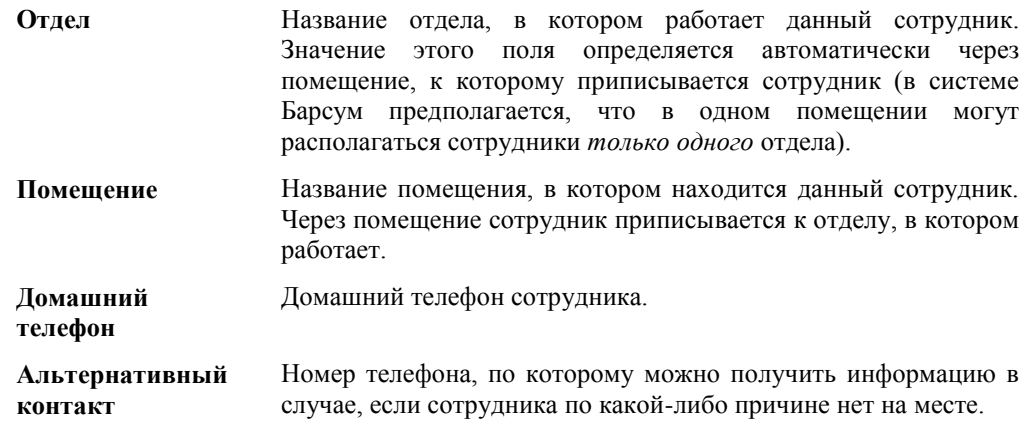

### **Содержимое закладки Сотрудники**

В верхней части закладки, в секции **Выбор сотрудников**, находится фильтр таблицы **Сотрудники**. Поля фильтра соответствуют одноимѐнным полям таблицы, описанным выше. Фильтр выполняет стандартные функции выбора, описанные в разделе *Обобщенная структура закладок* главы *Пользовательский интерфейс*.

Ниже фильтра, в секции **Сотрудники**, расположена основная таблица закладки. В этой таблице отображается список сотрудников, удовлетворяющих критерию отбора, заданному фильтром. Для выбора нужных сотрудников необходимо задать соответствующие значения в полях фильтра и выбрать пункт меню **Выбор сотрудников/Выбрать** или нажать кнопку **Выбрать**

 $\mathbf{F}$ на инструментальной линейке. Только после этого в таблице появится требуемый список сотрудников.

Описание полей таблицы **Сотрудники** в порядке их следования приведено в предыдущем пункте.

Под основной таблицей **Сотрудники** расположена дополнительная таблица **Телефоны**.

В этой таблице выводится список телефонов, закрепленных за сотрудником, выделенным в таблице **Сотрудники.**

В следующей таблице описаны поля таблицы **Сотрудники** в порядке их следования слева направо:

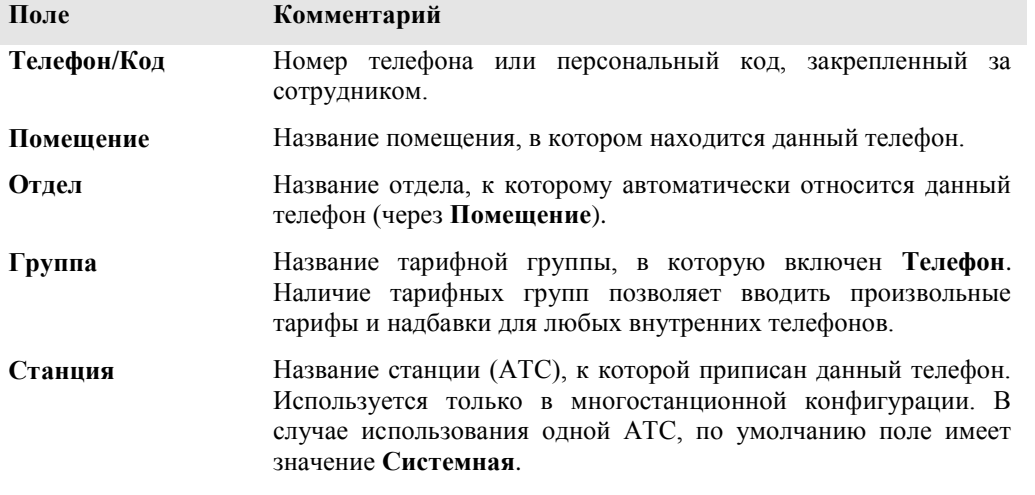

### **Тип**

### **Просмотр сведений о конкретном сотруднике**

Для того чтобы просмотреть сведения о конкретном сотруднике, следует проделать следующее:

- При наличии данных в полях фильтра удалить их;
- Ввести в поле фильтра **Имя** фамилию сотрудника;
- Нажать на инструментальной линейке кнопку **Выбрать** или выбрать в меню **Выбор сотрудников** пункт **Выбрать**.

Сведения о сотруднике выводятся в основной таблице. Если за сотрудником закреплен какойлибо телефон (телефоны), то сведения о них выводятся в дополнительной таблице, размещенной в нижней части экрана.

### **Просмотр сведений о сотрудниках конкретного отдела**

Для того чтобы просмотреть сведения о сотрудниках, работающих в одном отделе, следует проделать следующее:

- При наличии данных в полях фильтра удалить их;
- Выбрать в поле фильтра **Отдел** название отдела;
- Нажать на инструментальной линейке кнопку **Выбрать** или выбрать в меню **Выбор сотрудников** пункт **Выбрать**.

Следует иметь в виду, что основная таблица после выполнения операции выбора может быть пустой (если в выбранном отделе в соответствии с текущим описанием структуры не работает ни одного сотрудника) или содержащей несколько записей — по числу работающих в отделе сотрудников. В дополнительной таблице **Телефоны** выводятся сведения о телефонах, закрепленных за сотрудником, сведения о котором выведены в активной записи основной таблицы **Сотрудники**.

#### **Просмотр сведений о сотрудниках, работающих в одном помещении**

См. пункт *Просмотр сведений о сотрудниках конкретного отдела*, но в фильтре вместо поля **Отдел** используется поле **Помещение**.

#### **Просмотр сведений о сотрудниках с их выбором по сложному критерию**

См. пункт *Просмотр сведений о сотрудниках конкретного отдела*, но в фильтре вместо одного поля задаются значения сразу нескольких полей (см. описание работы с фильтром в разделе *Обобщенная структура закладок* главы *Пользовательский интерфейс*). Например, для того, чтобы просмотреть сведения о сотрудниках отдела маркетинга, фамилии которых начинаются с буквы К, следует ввести в поле **Имя** букву К, а в поле **Отдел** выбрать альтернативу *Отдел маркетинга*.

### **Просмотр сведений о всех сотрудниках**

С этой задачей проще всего справиться нажатием кнопки Выбрать по умолчанию **Пели**или выбором одноименного пункта меню **Выбор сотрудников**.

#### **Задачи администратора**

Такие задачи, как добавление новых сотрудников, удаление ранее описанных сотрудников и корректировка описаний ранее описанных сотрудников должны выполняться администратором системы, поэтому их описание приводится в **Руководстве администратора**. Там же приводится полное описание всех пунктов меню, соответствующего закладке **Сотрудники**, и кнопок инструментальной линейки.

#### **Просмотр сведений о помещениях**

*Помещения* — это условное название уровня иерархии *организационной структуры*, предназначенного для описания местонахождения телефонов и сотрудников. Обычно телефоны и сотрудники находятся в каких-либо помещениях, отсюда и название этого уровня иерархии. В рамках системы Барсум предполагается, что в одном помещении не могут размещаться сотрудники различных отделов, поэтому, если такая ситуация имеет место на практике, при первоначальном описании организационной структуры такое помещение описывается как два или более помещений с различными названиями — например, **Комната 201/1** и **Комната 201/2**.

Сведения о помещениях просматриваются с помощью закладки второго уровня **Помещения**, внешний вид которой представлен на следующем рисунке.

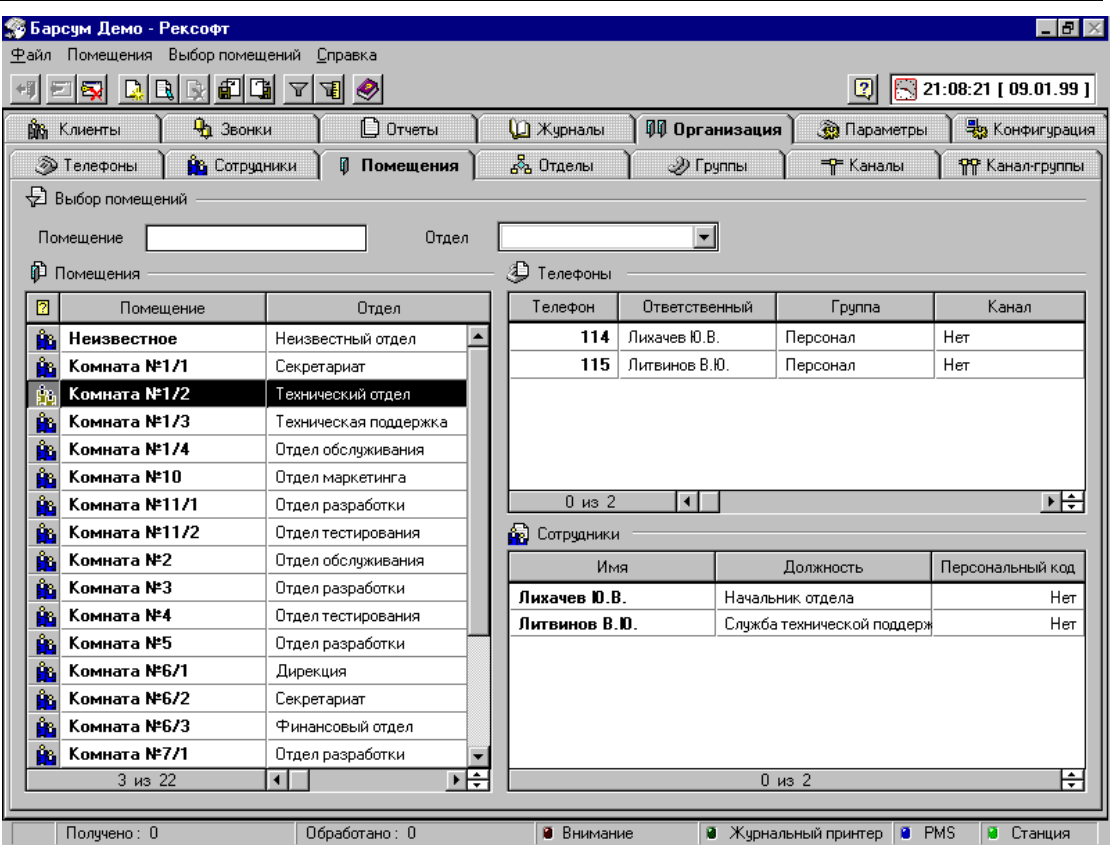

В системе Барсум каждое помещение описывается следующими параметрами: **Помещение**, **Отдел**, **Описание**. Определения и содержание каждого из этих параметров приведено в следующей таблице, строки которой соответствуют столбцам *основной таблицы* закладки второго уровня **Помещения**.

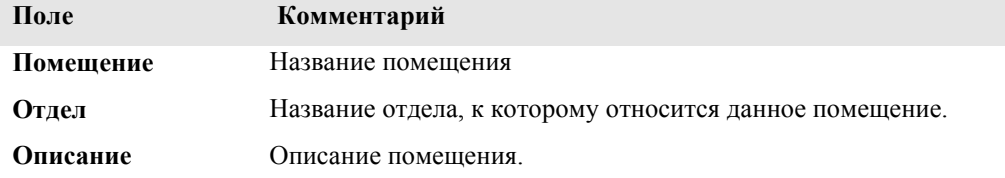

### **Содержимое закладки Помещения**

В верхней части закладки, в секции **Выбор помещений**, находится фильтр таблицы **Помещения**. Поля фильтра соответствуют одноимѐнным полям таблицы, описанным выше. Фильтр выполняет стандартные функции выбора, описанные в разделе *Обобщенная структура закладок* главы *Пользовательский интерфейс*.

Ниже фильтра, в секции **Помещения**, расположена основная таблица закладки. В этой таблице отображается список помещений, удовлетворяющих критерию отбора, заданному фильтром. Для выбора нужных Помещений необходимо задать соответствующие условия в полях

фильтра и выбрать пункт меню **Выбор помещений/Выбрать** или нажать кнопку **Выбрать** на инструментальной линейке. Только после этого в таблице появится требуемый список помещений.

Рядом с основной таблицей **Помещения** расположена дополнительная таблица **Телефоны и персональные коды**, связанная с основной таблицей **Помещения**. В этой таблице выводится список телефонов, находящиеся в помещении, которому соответствует активная строка в основной таблице **Помещения**.

Описание полей таблицы **Телефоны** в порядке их следования слева направо приведено в следующей таблице:

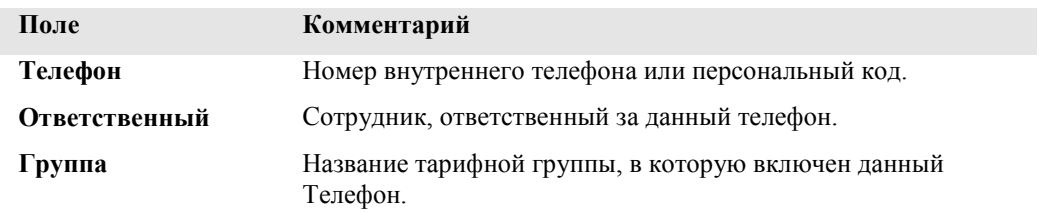

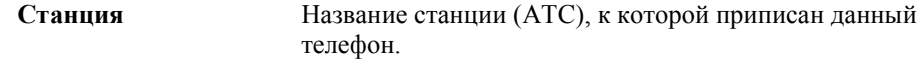

**Тип** Телефон или Персональный код

Под дополнительной таблицей **Телефоны** находится дополнительная таблица **Сотрудники**, в которой содержится список сотрудников, приписанных к текущему помещению, то есть помещению, которому соответствует активная строка в основной таблице **Помещения**.

Описание полей таблицы **Сотрудники** в порядке их следования слева направо приведено в следующей таблице:

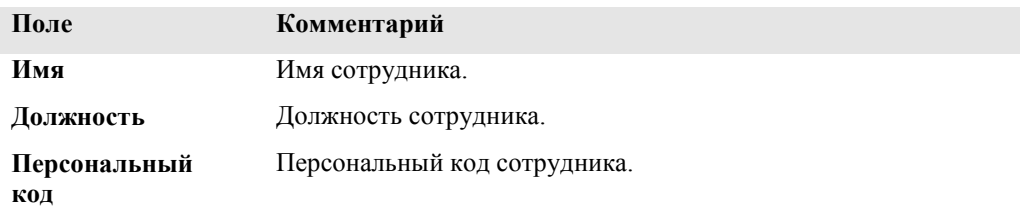

#### **Просмотр сведений о конкретном помещении**

Для того чтобы просмотреть сведения о конкретном помещении, следует проделать следующее:

- При наличии данных в полях фильтра удалить их;
- Ввести в поле фильтра **Помещение** название помещения или его уникальную начальную часть;
- Нажать на инструментальной линейке кнопку **Выбрать** или выбрать в меню **Выбор помещений** пункт **Выбрать**.

Сведения о помещении выводятся в основной таблице. Если в помещении имеется телефон (телефоны), то сведения о них выводятся в дополнительной таблице **Телефоны**, размещенной в правой части экрана. Если в помещении работают сотрудники, то сведения о них выводятся в дополнительной таблице **Сотрудники**, размещенной в правой части экрана.

### **Просмотр сведений о помещениях конкретного отдела**

Для того чтобы просмотреть сведения о помещениях, приписанных к отделу, следует проделать следующее:

- При наличии данных в полях фильтра удалить их;
- Выбрать в поле фильтра **Отдел** название отдела;
- Нажать на инструментальной линейке кнопку **Выбрать** или выбрать в меню **Выбор помещений** пункт **Выбрать**.

Следует иметь в виду, что основная таблица после выполнения операции выбора может быть пустой (если выбранному отделу в соответствии с текущим описанием структуры не выделено ни одного помещения) или содержащей несколько записей — по числу выделенных отделу помещений. В дополнительной таблице **Телефоны** выводятся сведения о телефонах, расположенных в помещении, сведения о котором выведены в активной записи основной таблицы **Помещения**. В дополнительной таблице **Сотрудники** выводятся сведения о сотрудниках, работающих в помещении, сведения о котором выведены в активной записи основной таблицы **Помещения**.

### **Просмотр сведений о помещениях с их выбором по сложному критерию**

См. пункт *Просмотр сведений о помещениях конкретного отдела*, но в фильтре вместо одного поля задаются значения сразу нескольких полей (см. описание работы с фильтром в разделе *Обобщенная структура закладок* главы *Пользовательский интерфейс*). Например, для того, чтобы просмотреть сведения о помещениях отдела маркетинга, названия которых начинаются со слова **Кабинет**, следует ввести в поле **Помещение** слово **Кабинет**, а в поле **Отдел** выбрать альтернативу *Отдел маркетинга*.

### **Просмотр сведений о всех помещениях**

С этой задачей проще всего справиться нажатием кнопки Выбрать по умолчанию выбором одноименного пункта меню **Выбор помещений**.

### **Задачи администратора**

Такие задачи, как добавление новых помещений, удаление ранее описанных помещений и корректировка описаний ранее описанных помещений должны выполняться администратором системы, поэтому их описание приводится в **Руководстве администратора**. Там же приводится полное описание всех пунктов меню, соответствующего закладке **Помещения**, и кнопок инструментальной линейки.
# **Просмотр сведений об отделах**

*Отделы –* это условное название уровня иерархии *организационной структуры*, предназначенного для описания основной единицы структурного разделения предприятия. Обычно такой единицей является отдел, отсюда и название этого уровня иерархии. Сведения об отделах просматриваются с помощью закладки второго уровня **Отделы**, внешний

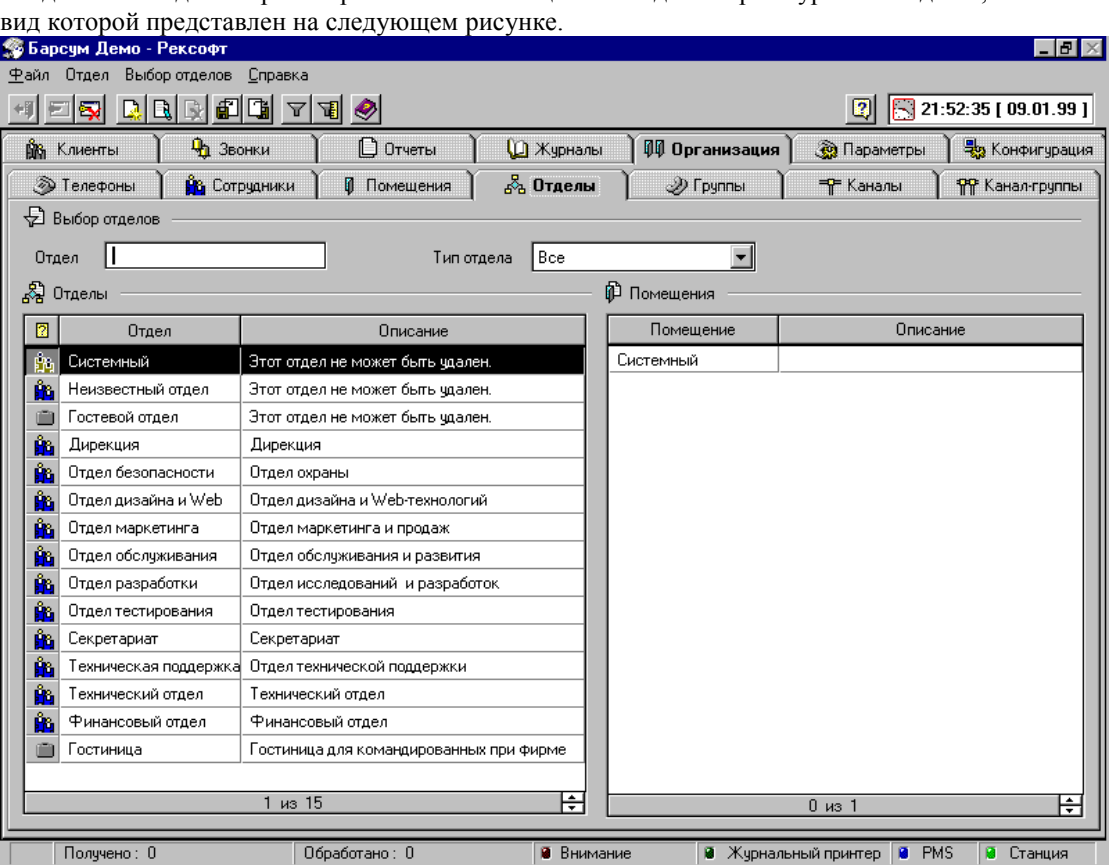

В системе Барсум каждый отдел описывается двумя параметрами: **Отдел** и **Описание**. Кроме того, каждому из отделов присваивается тип — офисный или гостиничный — в зависимости от назначения занимаемых им помещений. Отделы гостиничного типа могут описываться только в версии системы Барсум Про. Определения и содержание параметров приведено в следующей таблице, строки которой соответствуют столбцам *основной таблицы* закладки второго уровня **Отделы**.

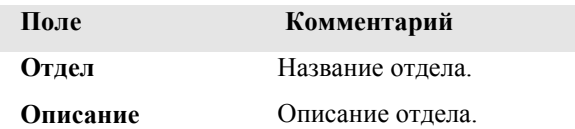

### **Содержимое закладки Отделы**

В верхней части закладки, в секции **Выбор отделов**, находится фильтр таблицы **Отделы**. Фильтр выполняет стандартные функции выбора, описанные в разделе *Обобщенная структура закладок* главы *Пользовательский интерфейс*.

Ниже фильтра, в секции **Отделы**, расположена основная таблица закладки. В этой таблице отображается список отделов, удовлетворяющих критерию отбора, заданному фильтром. Для выбора нужных отделов необходимо задать соответствующие условия в полях фильтра и

выбрать пункт меню **Выбор отделов/Выбрать** или нажать кнопку **Выбрать** на инструментальной линейке. Только после этого в таблице появится требуемый список отделов. Рядом с основной таблицей **Отделы** расположена дополнительная таблица **Помещения**.

В этой таблице выводится список помещений, приписанных к текущему отделу, то есть к отделу, которому соответствует активная строка в основной таблице **Отделы**.

Описание полей таблицы **Помещения** в порядке их следования слева направо приведено в следующей таблице:

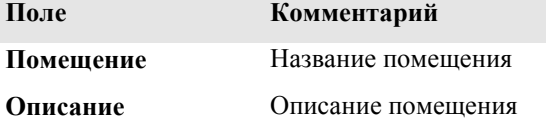

### **Просмотр сведений о конкретном отделе**

Для того чтобы просмотреть сведения о конкретном отделе, следует проделать следующее:

- При наличии данных в полях фильтра удалить их;
- Ввести в поле фильтра **Отдел** название помещения или его уникальную начальную часть;
- Нажать на инструментальной линейке кнопку **Выбрать** или выбрать в меню **Выбор отделов** пункт **Выбрать**.

Сведения об отделе выводятся в основной таблице. Сведения о помещениях, занимаемых отделом, выводятся в дополнительной таблице **Помещения**, размещенной в правой части экрана.

# **Просмотр сведений об однотипных отделах**

Для того чтобы просмотреть сведения об отделах одного типа (офисных или гостиничных) конкретном отделе, следует проделать следующее:

- При наличии данных в полях фильтра удалить их;
- Выбрать в поле фильтра **Тип отдела** требуемую альтернативу;
- Нажать на инструментальной линейке кнопку **Выбрать** или выбрать в меню **Выбор отделов** пункт **Выбрать**.

Сведения об отделах выбранного типа выводятся в основной таблице. Сведения о помещениях, занимаемых отделом, которому соответствует активная запись в основной таблице, выводятся в дополнительной таблице **Помещения**, размещенной в правой части экрана.

Вывод сведений об отделах гостиничного типа возможен только в версии системы Барсум Про. **Просмотр сведений обо всех отделах**

С этой задачей проще всего справиться нажатием кнопки Выбрать по умолчанию **И** или выбором одноименного пункта меню **Выбор отделов**.

#### **Задачи администратора**

Такие задачи, как добавление новых отделов, удаление ранее описанных отделов и корректировка описаний ранее описанных отделов должны выполняться администратором системы, поэтому их описание приводится в **Руководстве администратора**. Там же приводится полное описание всех пунктов меню, соответствующего закладке **Отделы**, и кнопок инструментальной линейки.

### **Просмотр сведений о группах**

*Группы –* это условное название уровня иерархии *организационной структуры*, предназначенного для произвольного группирования внутренних телефонов. Обычно телефоны группируются для назначения специальных тарифов или для возможности учёта расходов по признаку, не связанному с административной структурой, например, расходы по какому-то проекту. Сведения о группах просматриваются с помощью закладки второго уровня **Группы**, внешний вид которой представлен на следующем рисунке.

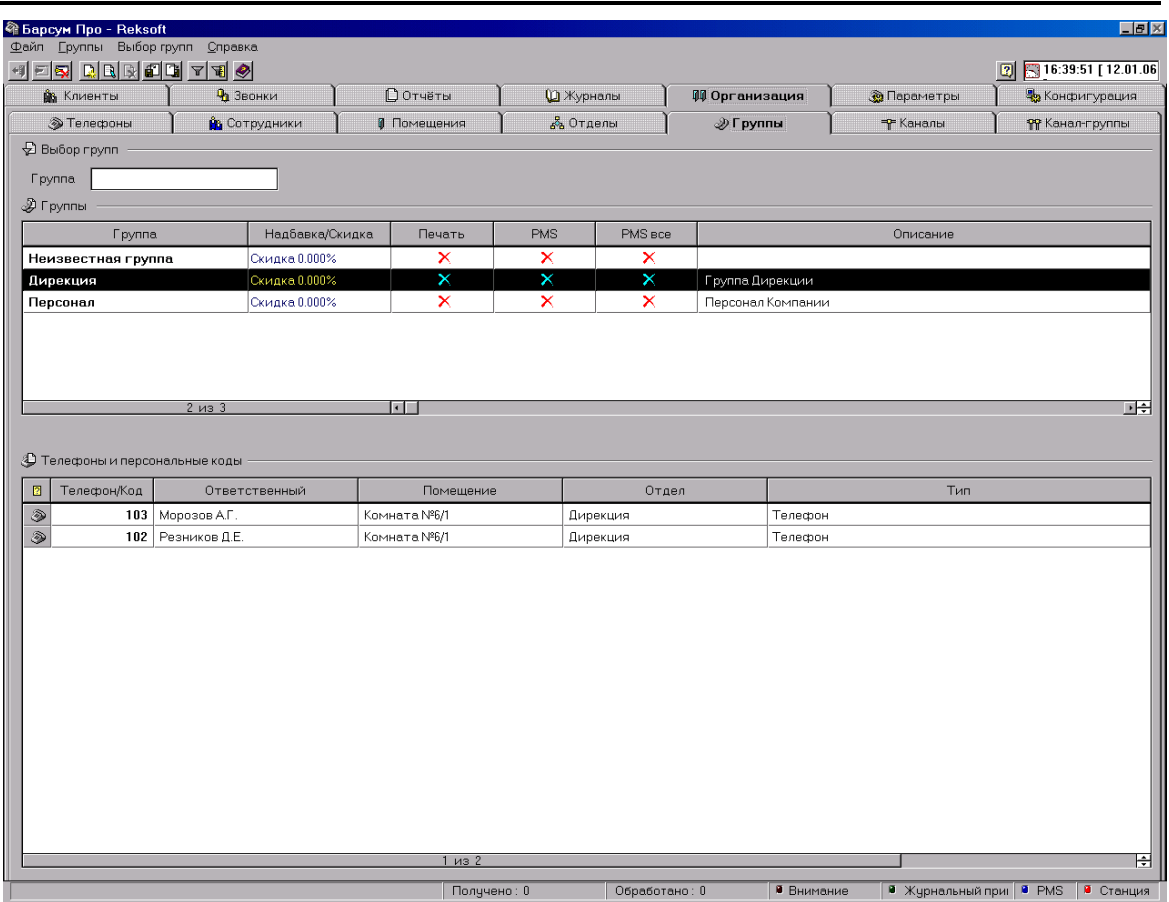

В системе Барсум каждая группа описывается следующими параметрами: **Группа**, **Клиентская таблица**, **Надбавка**/**Скидка**, **Печать**, **PMS**, **PMS-все**, **Описание**. Определения и содержание каждого из этих параметров приведено в следующей таблице, строки которой соответствуют столбцам *основной таблицы* закладки второго уровня **Группы**.

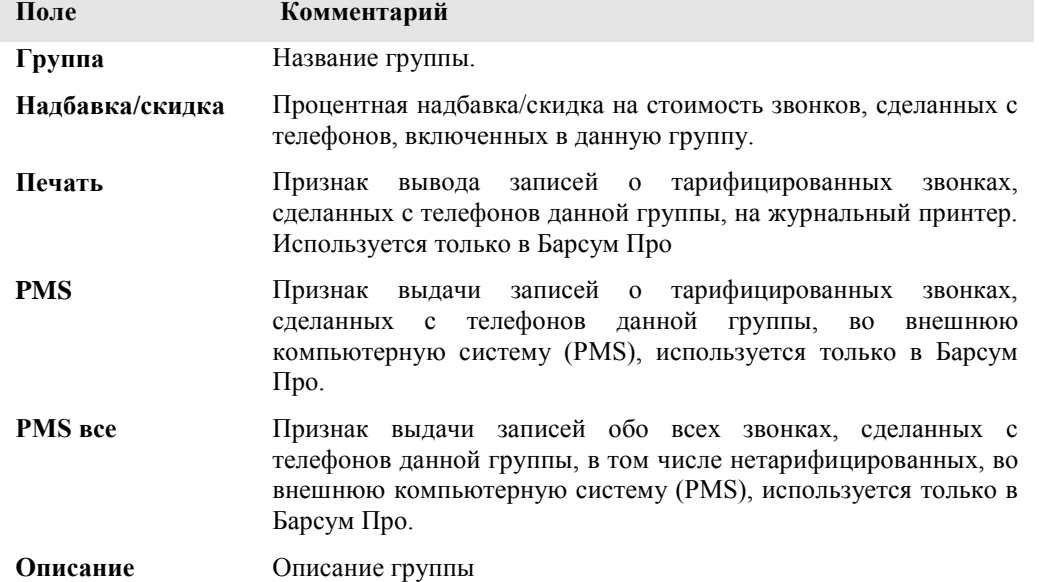

## **Содержимое закладки Группы**

В верхней части закладки, в секции **Выбор Групп**, находится фильтр таблицы **Группы**. Поля фильтра дают возможность выбирать группы по их названию и по имени клиентской таблицы. Фильтр выполняет стандартные функции выбора, описанные в разделе *Общенная структура закладок* главы *Пользовательский интерфейс*.

Ниже фильтра, в секции **Группы**, расположена основная таблица закладки. В этой таблице отображается список групп, удовлетворяющих фильтру. Для выбора нужных групп необходимо задать соответствующие условия в полях фильтра и выбрать пункт меню **Выбор** 

**групп/Выбрать** или нажать кнопку **Выбрать** на инструментальной линейке. Только после этого в таблице появится требуемый список групп.

Под основной таблицей **Группы** расположена дополнительная таблица **Телефоны**.

В этой таблице содержится список телефонов, включенных в текущую группу, то есть группу, которой соответствует активная строка в основной таблице **Группы**. Описание полей таблицы **Телефоны** в порядке их следования слева направо:

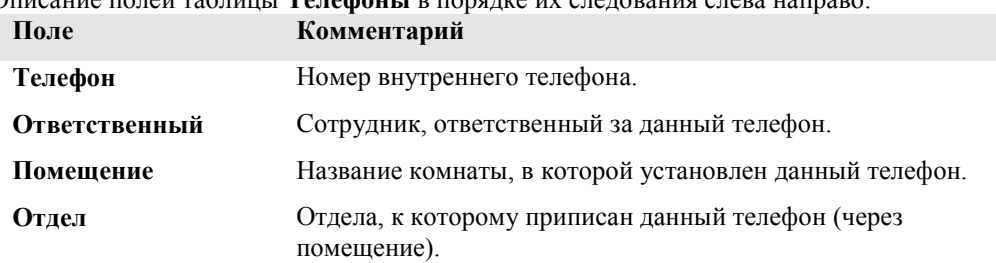

### **Просмотр сведений о конкретной группе**

Для того, чтобы просмотреть сведения о конкретном помещении, следует проделать следующее:

- При наличии данных в полях фильтра удалить их;
- Ввести в поле фильтра **Группа** название группы или его уникальную начальную часть;
- Нажать на инструментальной линейке кнопку **Выбрать** или выбрать в меню **Выбор групп** пункт **Выбрать**.

Сведения о группе выводятся в основной таблице. Сведения о телефонах группы выводятся в дополнительной таблице **Телефоны**, размещенной в нижней части экрана.

## **Просмотр сведений о группах с их выбором по сложному критерию**

См. пункт *Просмотр сведений о конкретной группе*, но в фильтре вместо одного поля задаются значения сразу нескольких полей (см. описание работы с фильтром в разделе *Обобщенная структура закладок* главы *Пользовательский интерфейс*).

### **Просмотр сведений о всех группах**

С этой задачей проще всего справиться нажатием кнопки Выбрать по умолчанию X или выбором одноименного пункта меню **Выбор групп**.

### **Редактирование группы**

Для того чтобы войти в режим редактирования группы можно воспользоваться тремя способами: Командой **Редактировать группу** меню **Группы;** нажатием кнопки

**Редактировать группу <b>Ц** на панели инструментов или двойным щелчком мыши по выбранной группе. После чего на экране появится диалоговое окно, в котором можно установить соответствующие настройки.

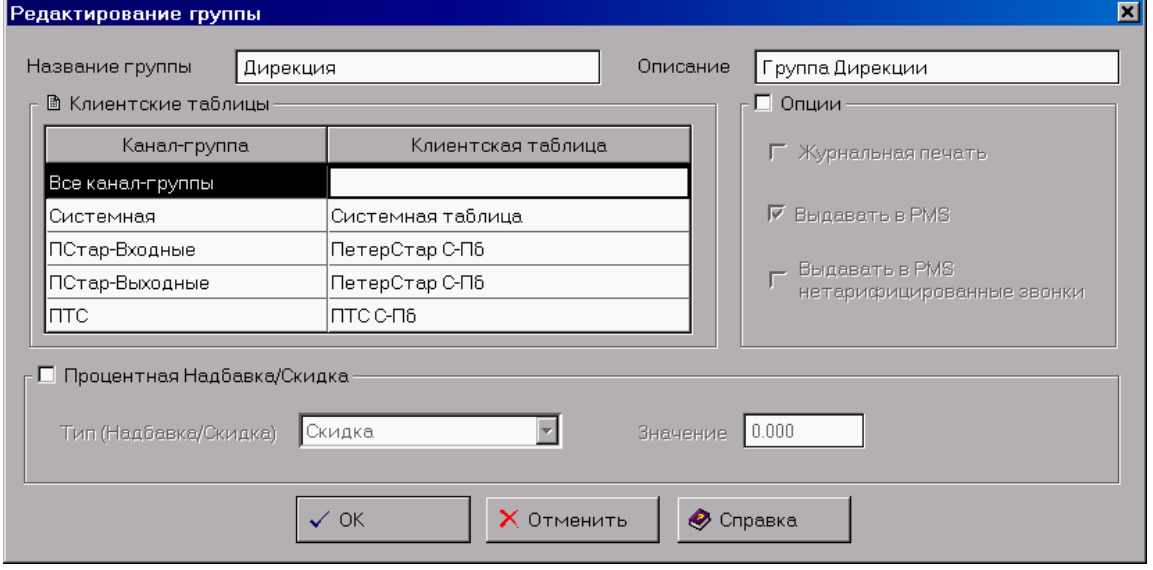

### **Задачи администратора**

Такие задачи, как добавление новых групп, удаление ранее описанных групп и корректировка описаний ранее описанных групп, а также операции, связанные с клиентскими таблицами, должны выполняться администратором системы, поэтому их описание приводится в **Руководстве администратора**. Там же приводится полное описание всех пунктов меню, соответствующего закладке **Группы**, и кнопок инструментальной линейки.

### **Просмотр сведений о каналах и канал-группах**

Работа со сведениями о каналах и канал-группах не входит в функции конечного пользователя, поэтому эти задачи описаны в **Руководстве администратора**.

# **Просмотр сведений о звонках, перетарификация, удаление**

Как уже говорилось выше, в системе Барсум хранятся сведения о звонках, полученные от местной АТС. Каждому из звонков соответствует запись базы данных звонков. Как правило, непосредственно эти записи не используются в работе конечного пользователя, поскольку интересующие его сведения могут быть получены в виде отчетов.

Но имеются отдельные ситуации, когда пользователю приходится обращаться к этой сравнительно слабо обработанной информации. Наиболее часто это приходится делать в связи с необходимостью перетарификации — повторного расчета стоимости звонков. Такая необходимость может возникнуть, например, после изменения системным администратором одной или нескольких тарифных таблиц.

В некоторых случаях приходится удалять информацию о звонках из базы данных (например, по истечении срока хранения).

Все действия пользователя со звонками выполняются с помощью закладки первого уровня **Звонки**. В системе Барсум все звонки разделяются на два основных типа: Тарифицированные и Нетарифицированные, информация о каждом типе звонков содержится на одноимѐнной закладке второго уровня. Основное назначение закладки **Звонки** –быстрый просмотр и поиск информации о звонках в базе данных, а также оценка общего количества, длительности и стоимости найденных звонков.

# **Тарифицированные звонки**

*Тарифицированные звонки* - это звонки, тарификация которых прошла успешно, то есть для них удалось определить все атрибуты, перечисленные в таблице *Структура записи о звонке* в главе *Базовые понятия*. Именно на основании этих звонков подготавливаются счета за телефонные переговоры.

#### **Содержимое закладки Тарифицированные звонки**

В верхней части закладки находится фильтр тарифицированных звонков. Этот фильтр разбит на две закладки, **Основные критерии выбора звонков** и **Дополнительные критерии выбора звонков**. Обе закладки абсолютно равноправны и одновременно участвуют в выборе звонков, а их наименования связаны главным образом частотой использования пользователями. Поля фильтра соответствуют одноимѐнным полям в таблице **Звонки**. Общие приѐмы работы с фильтром описаны в разделе *Фильтр* главы *Общие элементы интерфейса*.

Ниже фильтра расположена таблица **Звонки**. В этой таблице отображается список звонков, удовлетворяющих фильтру. Для выбора звонков необходимо задать необходимые критерии

выбора звонков в полях фильтра и щѐлкнуть мышью по кнопке **Выбрать** на инструментальной линейке (или воспользоваться одноимѐнным пунктом меню **Выбрать**). Только после этого в таблице появится требуемый список звонков.

По умолчанию фильтр звонков установлен на вывод списка всех звонков за Текущий час. Эту

же функцию выполняет кнопка **Выбрать по умолчанию <u>не</u> на инструментальной линейке**.

Описание полей таблицы **Звонки** в порядке их следования слева направо:

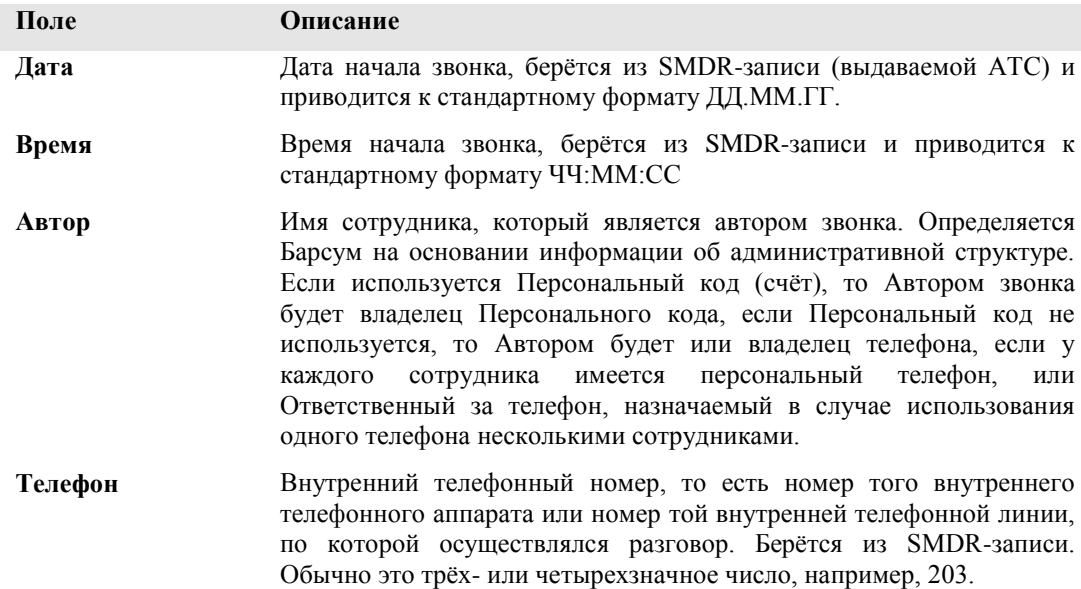

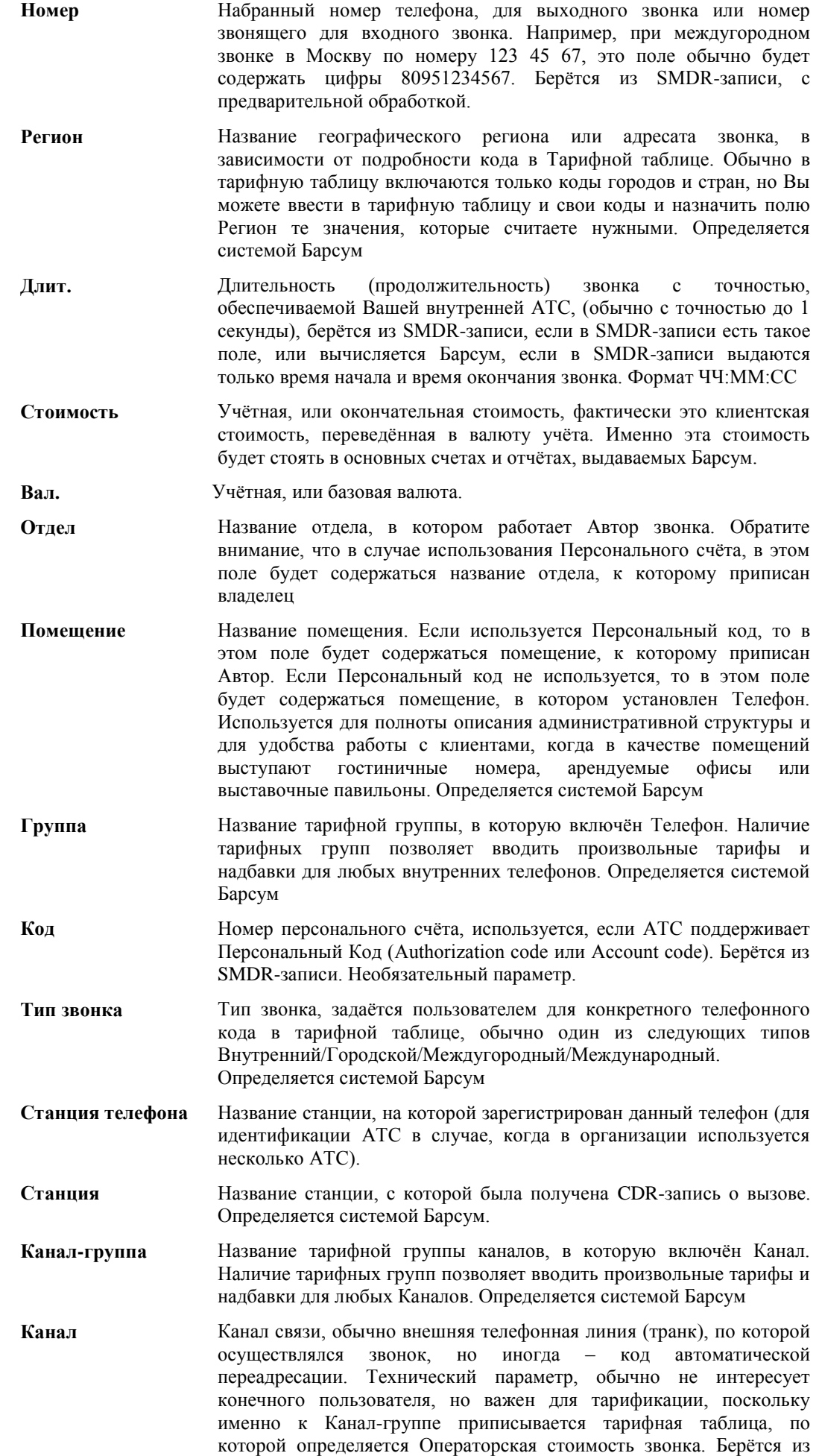

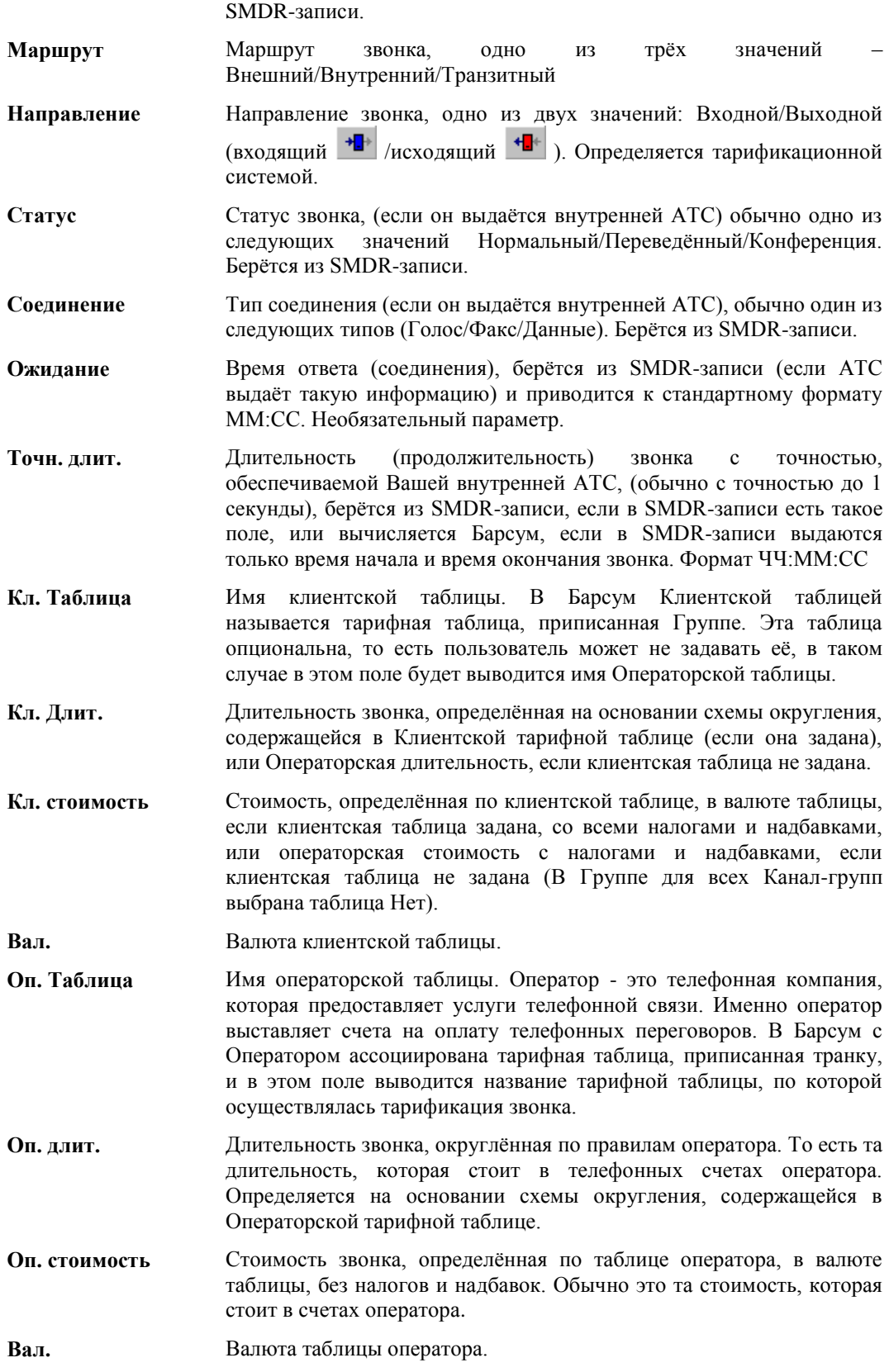

Под основной таблицей располагаются три суммарных поля, предназначенных для отображения общего количества, общей продолжительности и общей стоимости звонков, удовлетворяющих фильтру. Для выполнения операции суммирования необходимо выбрать пункт меню Выбор/Обновить суммирующие поля. Необходимо учесть, что в поле суммарной стоимости суммируется учётная стоимость звонков, то есть стоимость в базовой валюте (валюте учёта), которая содержится в поле Стоимость.

### **Удаление отдельных звонков**

Для того, чтобы удалить из базы данных сведения об отдельном звонке или нескольких отдельных звонках, следует проделать следующее:

- Найти запись, соответствующую удаляемому звонку, в основной таблице;
- Выделить ее, щелкнув по любому из ее полей мышью (можно выделить более одного звонка одновременно, если при щелчке на записи второго и последующих удаляемых звонков удерживать нажатой клавишу CTRL);
- Нажать на инструментальной линейке кнопку Удалить звонки **Улине в таки** или выбрать в меню **Тарифицированные звонки** пункт **Удалить выделенные звонки**.
- Нажатием соответствующей кнопки на появившемся диалоговом окне сообщения подтвердить или отменить выполнение операции удаления звонков.

Внимание! Удаление звонка из базы данных — необратимая операция и приводит к окончательной утрате информации о нем.

#### **Удаление выборки звонков**

Если из базы требуется удалить сравнительно много звонков, то быстрее оказывается вначале выбрать соответствующие им записи при помощи фильтра, а затем удалить их сразу все, не выделяя каждый отдельно.

Для того, чтобы удалить выборку звонков, следует проделать следующее:

- При наличии данных в полях фильтра удалить их;
- Ввести в поля фильтра **Критерии выбора звонков** значения, задающие условие отбора (см. описание работы с фильтром в разделе *Обобщенная структура закладок* главы *Пользовательский интерфейс*).;
- Нажать на инструментальной линейке кнопку **Выбрать** или выбрать в меню **Выбор**  пункт **Выбрать**.
- Нажать на инструментальной линейке кнопку Удалить выборку **В**или выбрать в меню **Тарифицированные звонки** пункт **Удалить выборку**.
- Нажатием соответствующей кнопки на появившемся диалоговом окне сообщения подтвердить или отменить выполнение операции удаления выборки.

Внимание! Удаление звонков из базы данных — необратимая операция и приводит к окончательной утрате информации о них.

#### **Перетарификация звонков**

Для того, чтобы перетарифицировать звонки, следует проделать следующее:

- Выбрать в таблице с помощью фильтра (см. описание работы с фильтром в разделе *Обобщенная структура закладок* главы *Пользовательский интерфейс*) записи о звонках, подлежащих перетарификации (для перетарификации выбирать звонки при помощи щелчков мышью на соответствующих им записях основной таблицы нельзя — в этом случае выбор будет проигнорирован, а перетарификация будет проведена по всем звонкам, отображенным в основной таблице);
- Нажать на инструментальной линейке кнопку **Перетарифицировать звонки 19 или** выбрать в меню **Тарифицированные звонки** пункт **Перетарифицировать звонки…**, после чего на экране появится диалоговое окно **Перетарификация**;

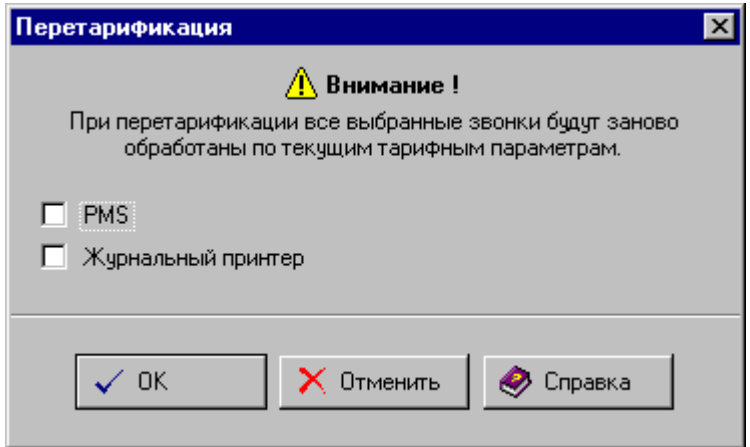

Нажать нужную кнопку в диалоговом окне с предупреждением о начале перетарификации:

Для начала перетарификации – OK. Для отмены перетарификации – Отменить. Для получения справки - Справка

В процессе перетарификации на экране будет отображено информационное окно, отражающее процесс перетарификации. В данном окне отображается количество записей о звонках, подлежащих перетарификации, процент перетарифицированных звонков и другие параметры, информирующие о ходе процесса перетарификации.

Замечание: Флажки **PMS** и **Журнальный принтер** в Барсум Офис не используются. В версии Барсум Про ими можно управлять процессами соответственно передачи сведений о перетарифицированных звонках во внешнюю компьютерную систему и выдачи сведений о перетарифицированных звонках на журнальный принтер.

### **Обновление содержимого основной таблицы Звонки**

В большинстве случаев система Барсум настраивается администратором таким образом, что после выполнения выборки сведений о звонках основная таблица не меняется, даже если в базе появляются сведения о новых звонках, удовлетворяющих критерию отбора. В противном случае при высокой интенсивности поступления сведений о звонках выборку пришлось бы многократно повторять, что сильно усложняло бы работу пользователя.

Поэтому предусмотрена возможность принудительного обновления содержимого основной таблицы **Звонки** с приведением ее в соответствие с текущим содержимым базы звонков по команде пользователя.

Для того, чтобы обновить содержимое основной таблицы **Звонки**, следует нажать на

инструментальной линейке кнопку Обновить содержимое таблицы **[4]** или выбрать в меню **Выбор** пункт **Обновить содержимое таблицы**.

### **Обновление содержимого суммирующих полей**

В нижней части закладки **Звонки** расположены поля **Количество**, **Длительность** и **Стоимость**. В них отображаются соответственно количество звонков, отображенных в основной таблице, их суммарная длительность и суммарная стоимость в валюте учета. Поскольку значения для этих полей не рассчитываются автоматически при обновлении содержимого основной таблицы, предусмотрена возможность принудительного обновления их содержимого.

Для того, чтобы обновить содержимое суммирующих полей, следует нажать на

инструментальной линейке кнопку Обновить суммирующие поля **поля или выбрать в меню Выбор** пункт **Обновить суммирующие поля**.

Замечание. Суммирование будет производится только по звонкам, удовлетворяющим текущему фильтру.

# **Нетарифицированные звонки**

*Нетарифицированные звонки* - это звонки, для которых по каким-либо причинам не была определена стоимость или другие атрибуты звонка. Информация о таких звонках сохраняется в базе данных, но не включается в счета и отчѐты. Есть две основные причины, по которым звонок не тарифицируется. Во-первых, звонок может принадлежать к классу, для которого на закладке **Параметры / Опции**, в секции **Обработка звонков**, был задан режим обработки **Регистрировать**. Во-вторых, длительность звонка может быть меньше **Минимальной длительности** или больше **Максимальной длительности**, заданных для этого типа звонков на закладке **Параметры / Типы звонков** и в файле Bill.ini параметр NullCostCallToRawCalls установлен в 1.

#### **Содержимое закладки Нетарифицированные звонки**

В верхней части закладки, в секции **Выбор звонков**, находится фильтр нетарифицированных звонков. Поля фильтра соответствуют одноимѐнным полям в таблице **Звонки**. Общие приѐмы работы с фильтром описаны в разделе *Фильтр* главы *Общие элементы интерфейса*.

Ниже фильтра расположена таблица **Звонки**. В этой таблице отображается список звонков, удовлетворяющих фильтру. Для выбора звонков необходимо задать необходимые критерии выбора звонков в полях фильтра и щѐлкнуть мышью по кнопке **Выбрать**, изображенной слева, на инструментальной линейке (или воспользоваться одноимѐнным пунктом меню **Выбрать**). Только после этого в таблице появится требуемый список звонков.

По умолчанию фильтр звонков установлен на вывод списка всех звонков за **Текущий час**. Эту

же функцию выполняет кнопка **Выбрать по умолчанию** на инструментальной линейке.

Описание полей таблицы **Звонки** в порядке из следования слева направо:

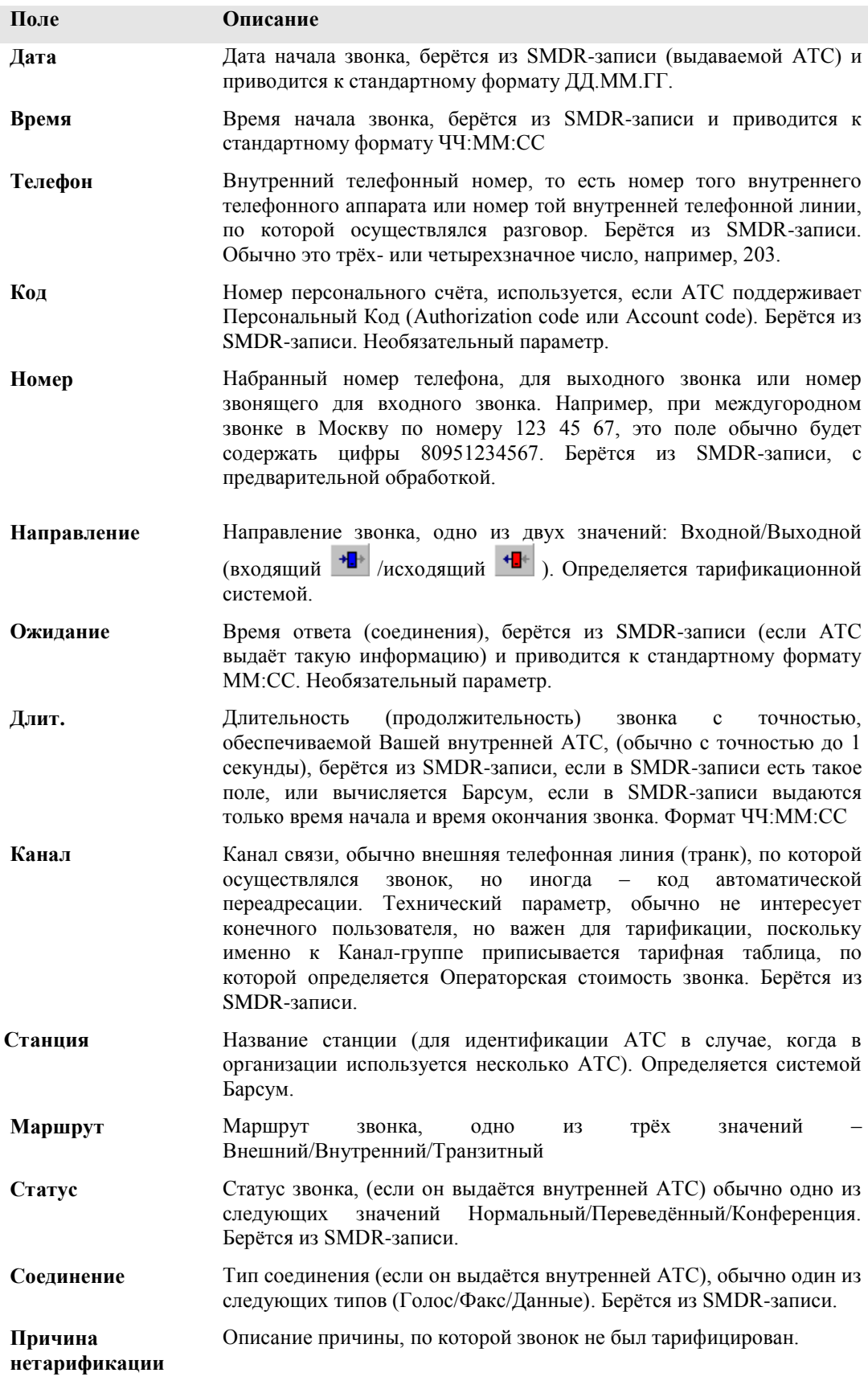

Под основной таблицей располагаются два суммарных поля, предназначенных для отображения общего количества и общей продолжительности звонков, удовлетворяющих фильтру.

# **Удаление отдельных звонков**

Для того чтобы удалить из базы данных сведения об отдельном звонке или нескольких отдельных звонках, следует проделать следующее:

Найти запись, соответствующую удаляемому звонку, в основной таблице;

- Выделить ее, щелкнув по любому из ее полей мышью (можно выделить более одного звонка одновременно, если при щелчке на записи второго и последующих удаляемых звонков удерживать нажатой клавишу CTRL);
- Нажать на инструментальной линейке кнопку Удалить звонки **X** или выбрать в меню **Нетарифицированные звонки** пункт **Удалить звонки**.
- Нажатием соответствующей кнопки на появившемся диалоговом окне сообщения подтвердить или отменить выполнение операции удаления звонков.

Внимание! Удаление звонка из базы данных — необратимая операция и приводит к окончательной утрате информации о нем.

#### **Удаление выборки звонков**

Если из базы требуется удалить сравнительно много звонков, то быстрее оказывается вначале выбрать соответствующие им записи при помощи фильтра, а затем удалить их сразу все, не выделяя каждый отдельно.

Для того чтобы удалить выборку звонков, следует проделать следующее:

- При наличии данных в полях фильтра удалить их;
- Ввести в поля фильтра **Критерии выбора звонков** значения, задающие условие отбора (см. описание работы с фильтром в разделе *Обобщенная структура закладок* главы *Пользовательский интерфейс*);
- Нажать на инструментальной линейке кнопку **Выбрать V** или выбрать в меню **Выбор** пункт **Выбрать**.
- Нажать на инструментальной линейке кнопку Удалить выборку **В** или выбрать в меню **Нетарифицированные звонки** пункт **Удалить выборку**.
- Нажатием соответствующей кнопки на появившемся диалоговом окне сообщения подтвердить или отменить выполнение операции удаления выборки.

Внимание! Удаление звонков из базы данных — необратимая операция и приводит к окончательной утрате информации о них.

### **Перетарификация звонков**

Для того чтобы перетарифицировать звонки, следует проделать следующее:

- Выбрать в таблице с помощью фильтра (см. описание работы с фильтром в разделе *Обобщенная структура закладок* главы *Пользовательский интерфейс*) записи о звонках, подлежащих перетарификации (для перетарификации выбирать звонки при помощи щелчков мышью на соответствующих им записях основной таблицы нельзя — в этом случае выбор будет проигнорирован, а перетарификация будет проведена по всем звонкам, отображенным в основной таблице);
- Нажать на инструментальной линейке кнопку **Перетарифицировать звонки [4]** или выбрать в меню **Нетарифицированные звонки** пункт **Перетарифицировать выбранные звонки…**, после чего на экране появится диалоговое окно **Перетарификация**;

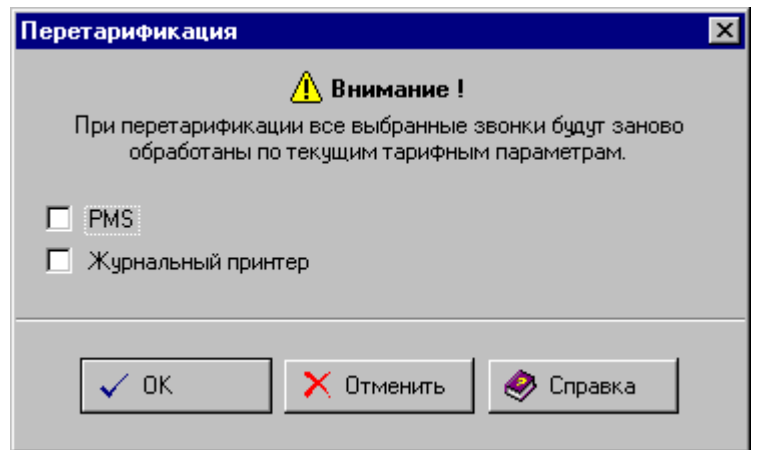

 Нажать нужную кнопку в диалоговом окне с предупреждением о начале перетарификации: Для начала перетарификации – OK Для отмены перетарификации – Отменить Для получения справки - Справка

В процессе перетарификации на экране будет отображено информационное окно, отражающее процесс перетарификации. В данном окне отображается количество записей о звонках,

подлежащих перетарификации, процент перетарифицированных звонков и другие параметры, информирующие о ходе процесса перетарификации.

Замечание: Флажки **PMS** и **Журнальный принтер** в Барсум Офис не используются. В версии Барсум Про ими можно управлять процессами соответственно передачи сведений о перетарифицируемых звонках во внешнюю компьютерную систему и выдачи сведений о перетарифицируемых звонках на журнальный принтер.

# **Обновление содержимого основной таблицы Звонки**

В большинстве случаев система Барсум настраивается администратором таким образом, что после выполнения выборки сведений о звонках основная таблица не меняется, даже если в базе появляются сведения о новых звонках, удовлетворяющих критерию отбора. В противном случае при высокой интенсивности поступления сведений о звонках выборку пришлось бы многократно повторять, что сильно усложняло бы работу пользователя.

Поэтому предусмотрена возможность принудительного обновления содержимого основной таблицы **Звонки** с приведением ее в соответствие с текущим содержимым базы звонков по команде пользователя.

Для того, чтобы обновить содержимое основной таблицы **Звонки**, следует нажать на

инструментальной линейке кнопку **Обновить содержимое таблицы I** или выбрать в меню **Выбор** пункт **Обновить содержимое таблицы**.

# **Обновление содержимого суммирующих полей**

В нижней части закладки **Звонки** расположены поля Количество и Длительность, в которых отображаются соответственно количество звонков, отображенных в основной таблице, и их суммарная длительность. Поскольку значения для этих полей не рассчитываются автоматически при обновлении содержимого основной таблицы, предусмотрена возможность принудительного обновления их содержимого.

Для того, чтобы обновить содержимое суммирующих полей, следует нажать на инструментальной линейке кнопку **Обновить суммирующие поля <sup>**</sup>

**Выбор** пункт **Обновить суммирующие поля**.

Замечание. Суммирование будет производиться только по звонкам, удовлетворяющим текущему фильтру.

# **Формирование и вывод отчетов**

*Отчетом* в системе Барсум называется документ, выведенный на экран или бумагу, в котором в соответствии с заранее заданным форматом отчета представлены данные, извлеченные из базы данных.

Формирование и вывод отчетов — задача, с которой конечному пользователю чаще всего приходится иметь дело, поэтому в этом разделе отчеты, их "устройство" и действия с ними описаны достаточно подробно.

Работа с отчетами разделяется на два этапа, разделенных во времени и, возможно, выполняющихся разными людьми:

# **Подготовка описания отчета**

На этом этапе определяется формат отчета, то, как он будет выглядеть на экране, и какие сведения будут в нем отражены. По формату отчета подготавливается описание отчета, которое вводится в систему Барсум. Описания системных отчетов, поставляемые вместе с системой Барсум, подготовлены разработчиками системы, и вводятся в нее с самого начала эксплуатации. Кроме того, фирма ООО «Барсум» время от времени подготавливает новые системные отчеты, описания которых могут быть введены в систему Барсум в процессе ее эксплуатации администратором системы.

В отдельных случаях персонал, информационное обслуживание которого выполняется с помощью системы Барсум, может потребовать предоставления нестандартного (пользовательского) отчета. В этом случае администратор системы совместно с заинтересованными сотрудниками определяет формат пользовательского отчета и подготавливает его описание, которое затем и вводит в систему. После этого работа с пользовательским отчетом не отличается от работы с системным отчетом.

Резюме. Составление описания пользовательского отчета и его ввод в систему не входят в задачи конечного пользователя — они выполняются администратором системы.

**Создание и выпуск отчета**

На этом этапе определяется тип отчета, который будет составляться, условия, определяющие, какие данные будут отобраны для формирования этого отчета, и осуществляется вывод отчета на экран или печать. Каждая из этих подзадач выполняется пользователем системы.

### Выбор типа отчета

Определяется, по какому описанию отчета будет подготавливаться документ.

#### Задание критериев отбора данных и модификация вида отчета

Определяется, какие данные будут отобраны из базы для наполнения определенной на предыдущем этапе формы отчета. Критерии отбора данных задаются пользователем примерно так же, как при отборе данных для просмотра с помощью фильтра — см. описание работы с фильтром в разделе Обобщенная структура закладок главы Пользовательский интерфейс.

На этой же стадии определяются значения модификаторов формы отчета, которые совместно с описанием отчета определяют внешний вид и содержание документа. Например, если в описании отчета указано, что в отчет должны входить номера телефонов и названия отделов, то с помощью модификаторов можно определить, каким образом эти данные будут отсортированы и сгруппированы перед выводом документа.

Модификация описания отчета выполняется пользователем с помощью формы спецификации отчета - части Спецификация отчета закладки первого уровня Отчеты, состоящей из отдельных элементов управления (см. ниже раздел Общая структура отчетов). Как правило, эта форма включает в себя фильтр - 1 (для задания критериев отбора данных) и модификаторы  $-2$  (для определения характера группирования и сортировки данных в документе).

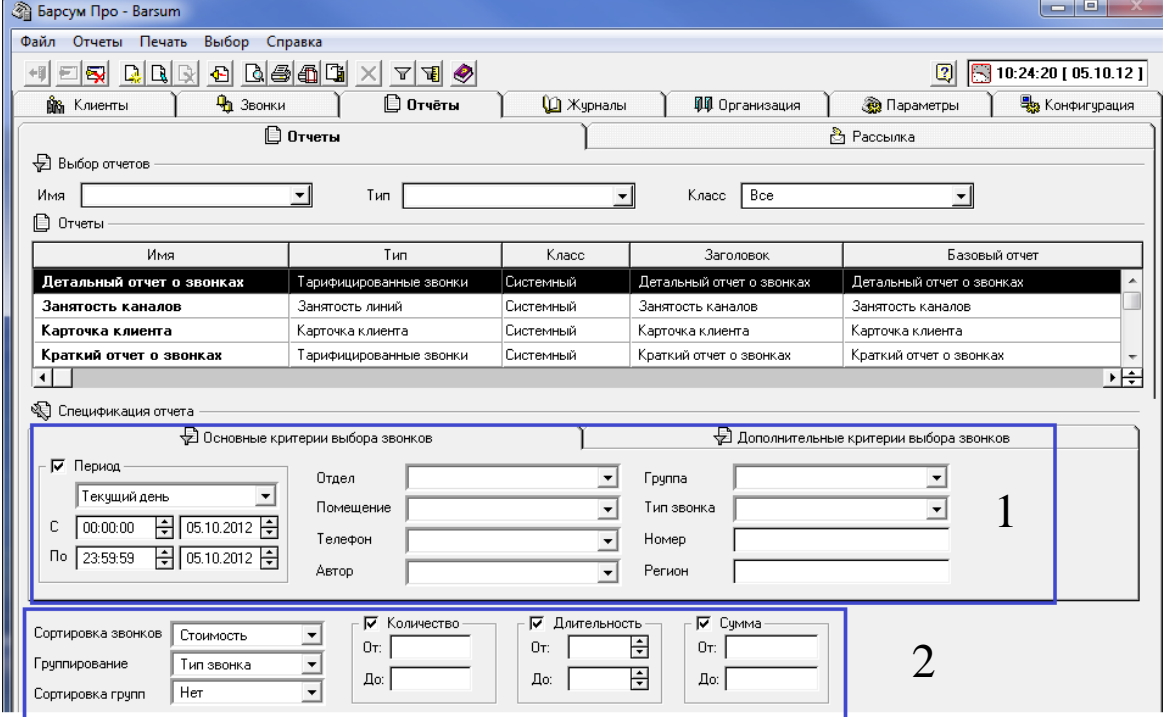

### Вывод отчета на экран или печать

Отчет выводится на печать или в режиме предварительного просмотра - на экран. Перел выводом на печать, возможно, потребуется выбор нестандартных параметров печати (например, печать повышенного качества).

Далее описывается общая структура отчетов и соответствующих им спецификаций.

# Общая структура отчётов

Все отчёты и счета тарификационной системы Барсум имеют общую структуру. Элементы этой структуры описаны ниже.

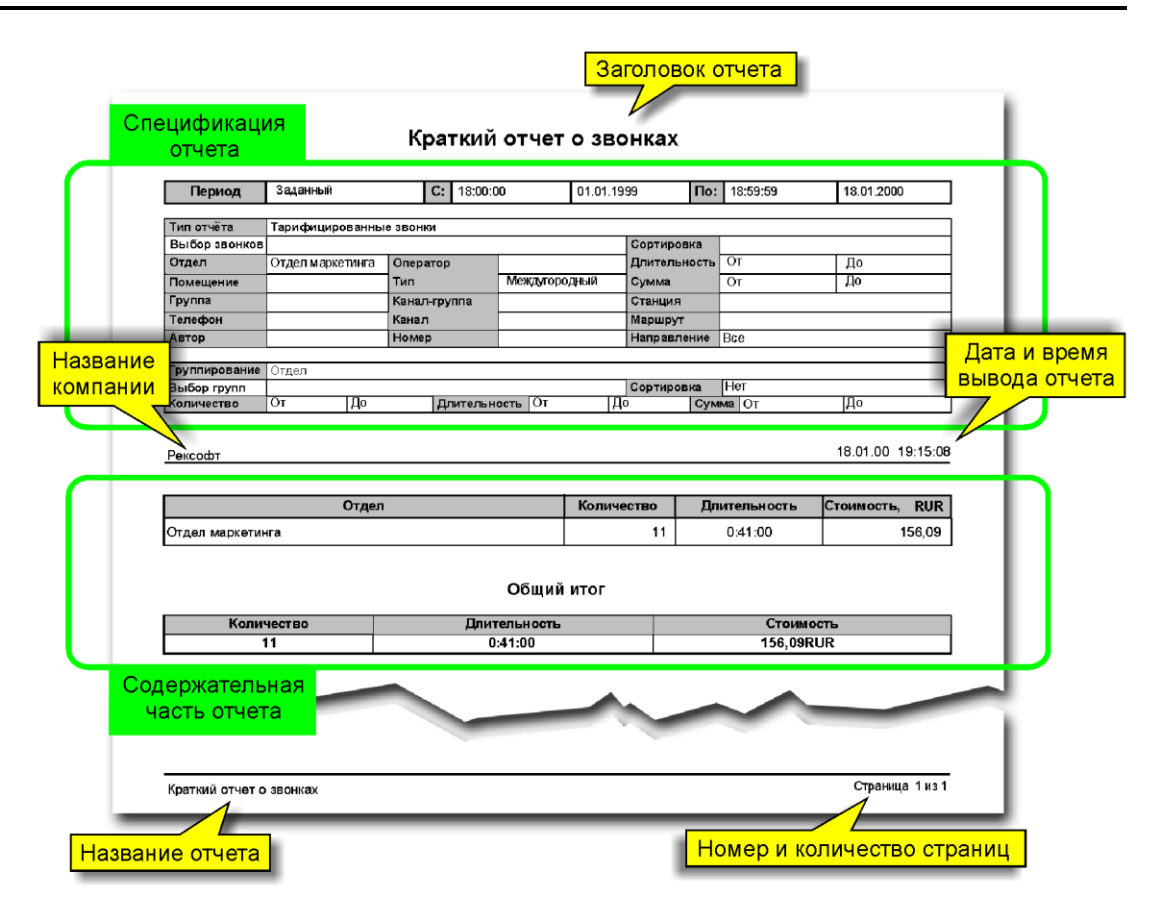

#### **Заголовок отчѐта**

Заголовок отчѐта, обычно отражает содержание отчѐта. Задаѐтся пользователем при создании отчёта (не путать с подготовкой описания и распечаткой) и может быть впоследствии изменен при редактировании отчѐта.

### **Спецификация отчѐта**

Спецификация отчёта содержит значения модификаторов, на основании которых был подготовлен отчѐт. Очень важная информация, фактически задающая содержание и структуру отчѐта.

#### **Название компании**

Название компании, задаѐтся при установке тарификационной системы, но может быть впоследствии изменено администратором системы.

### **Дата и время вывода отчѐта**

Системное время и дата на момент подготовки отчѐта, позволяет впоследствии выяснить, когда был распечатан данный отчѐт.

### **Содержательная часть отчѐта**

Содержательная часть отчѐта, различающаяся у отчѐтов разного типа, описана для каждого типа отчѐта в соответствующем разделе данной главы.

#### **Название отчѐта**

Название отчѐта (то есть его заголовок) выводится в нижнем колонтитуле на каждой странице, чтобы можно было понять, к какому отчѐту относится эта страница.

### **Номер страницы**

Номер страницы и общее количество страниц в отчѐте.

# **Тарифицированные звонки**

В Барсум имеется три системных отчѐта типа **Тарифицированные звонки** – **Краткий**, **Стандартный** и **Детальный**. Форма этих отчѐтов существенно отличается, однако все они содержат информацию о тарифицированных звонках и имеют одинаковую *спецификацию отчѐта,* поэтому сначала будет рассмотрена форма спецификации, общая для всех отчѐтов этого типа, а затем будут описаны сами отчѐты.

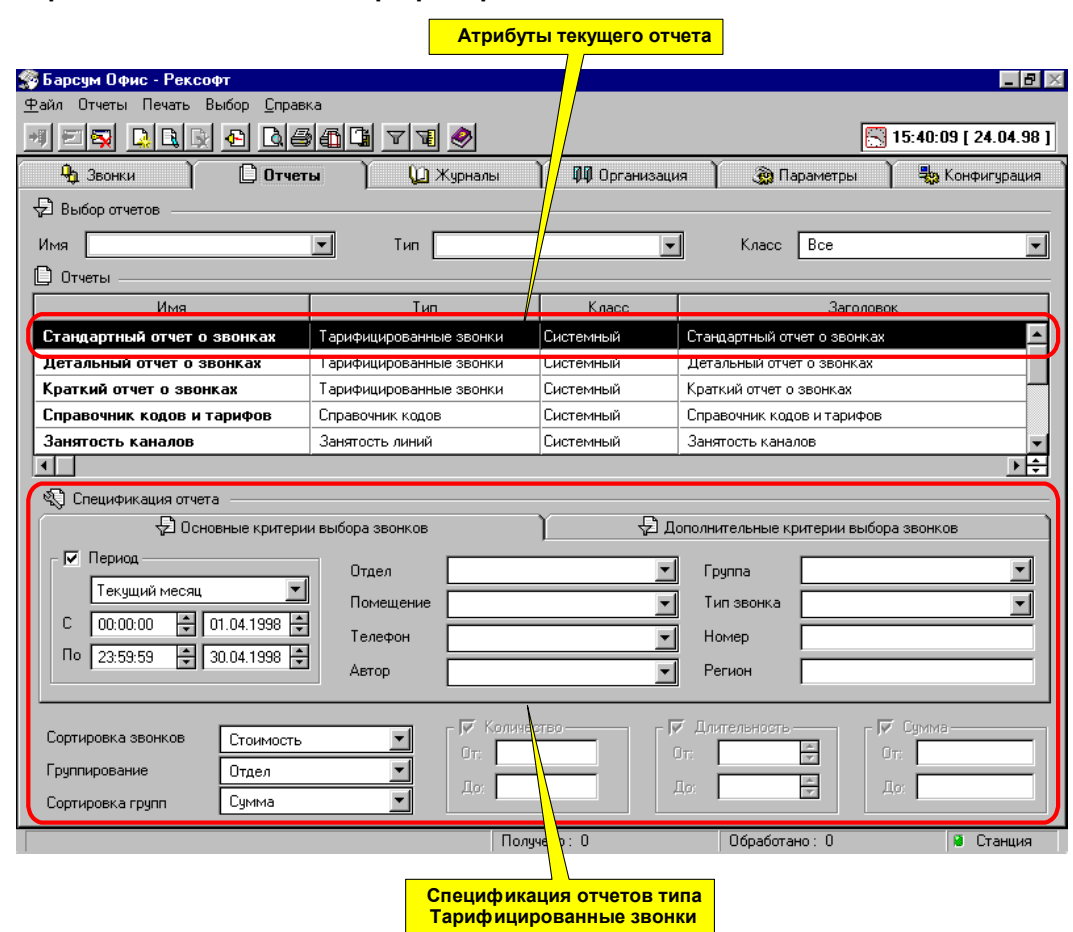

**Спецификация отчѐтов типа Тарифицированные звонки**

Спецификацию отчѐтов типа Тарифицированные звонки удобнее условно разбить на три группы полей: фильтр и сортировка звонков, признак группирования звонков, фильтр и сортировка групп. В этом порядке и будут описаны поля спецификации.

#### **Фильтрация и сортировка звонков**

Для выбора (фильтрации) звонков, на основе которых будет формироваться отчѐт, используется стандартный фильтр звонков, такой же, как на закладке **Тарифицированные звонки**. Принципы работы с этим фильтром описаны в разделе *Фильтр* главы *Общие элементы интерфейса* данного руководства. Сортировка же задаѐтся полем **Сортировка звонков**. Выбрав значение из предлагаемого списка, можно отсортировать звонки по одному из трёх признаков: дате, стоимости или длительности. Выбранное значение Нет означает "Нет сортировки". Если отчёт не содержит самих записей о звонках, например Краткий отчёт, то это поле недоступно.

#### **Группирование звонков**

Звонки могут быть сгруппированы по какому-либо признаку, предлагаемому в поле **Группирование**, например, по Отделу или Автору звонка. Группа звонков будет выведена в отдельной секции или одной строкой, в зависимости от отчѐта. Для каждой группы будут вычислено количество звонков в группе, их общая длительность и стоимость (сумма).

### **Фильтрация и сортировка групп**

Группы звонков, также как и сами звонки, могут быть отфильтрованы и отсортированы. Фильтром групп является набор комбинированных полей **Количество**, **Длительность**, **Сумма**. В этих полях могут быть заданы условия для количества звонков в группе, их общей длительности и стоимости (сумме). В отчѐт будут включены только те группы, для которых заданные условия выполняются. Полем **Сортировка групп** задаѐтся признак сортировки групп. Выбрав значение из предлагаемого списка, можно отсортировать группы по одному из трѐх признаков: количеству звонков в группе, общей длительности или стоимости (сумме) звонков в группе. **Выбор** значения **Нет** означает отсутствие сортировки.

Замечание: Общей для разных отчётов одного типа является лишь форма спецификации, но экземпляр спецификации у каждого отчёта свой собственный. Например, изменив содержимое полей спецификации краткого отчёта, и перейдя к Стандартному отчёту, можно увидеть, что в полях спецификации стандартного отчёта содержатся другие значения.

# Краткий отчёт о звонках

### Атрибуты Краткого отчёта

Под атрибутами в данном случае будем понимать набор полей, описывающих Краткий отчёт в таблице Отчёты на закладке Отчёты. Ниже приведены значения этих полей.

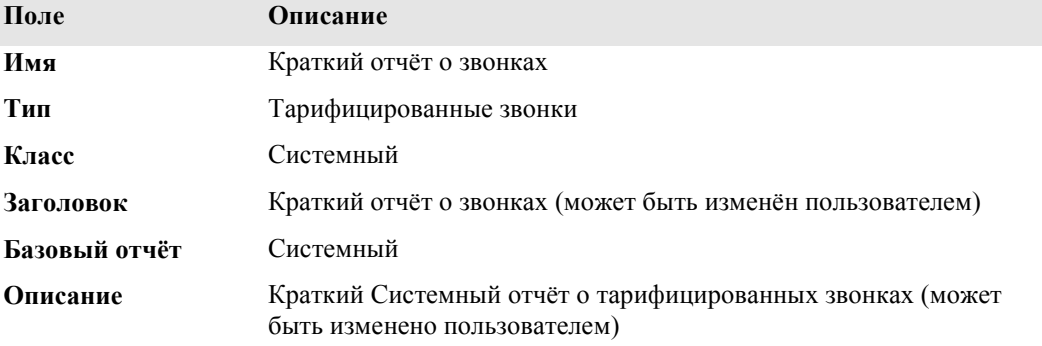

# Спецификация Краткого отчёта

Спецификация Краткого отчёта имеет такую же форму, как и другие отчёты типа Тарифицированные звонки. Эта форма описана в разделе Спецификация отчётов типа Тарифицированные звонки данной главы. Особенностью спецификации Краткого отчёта является то, что группирование записей о звонках обязательно.

# Содержимое Краткого отчёта

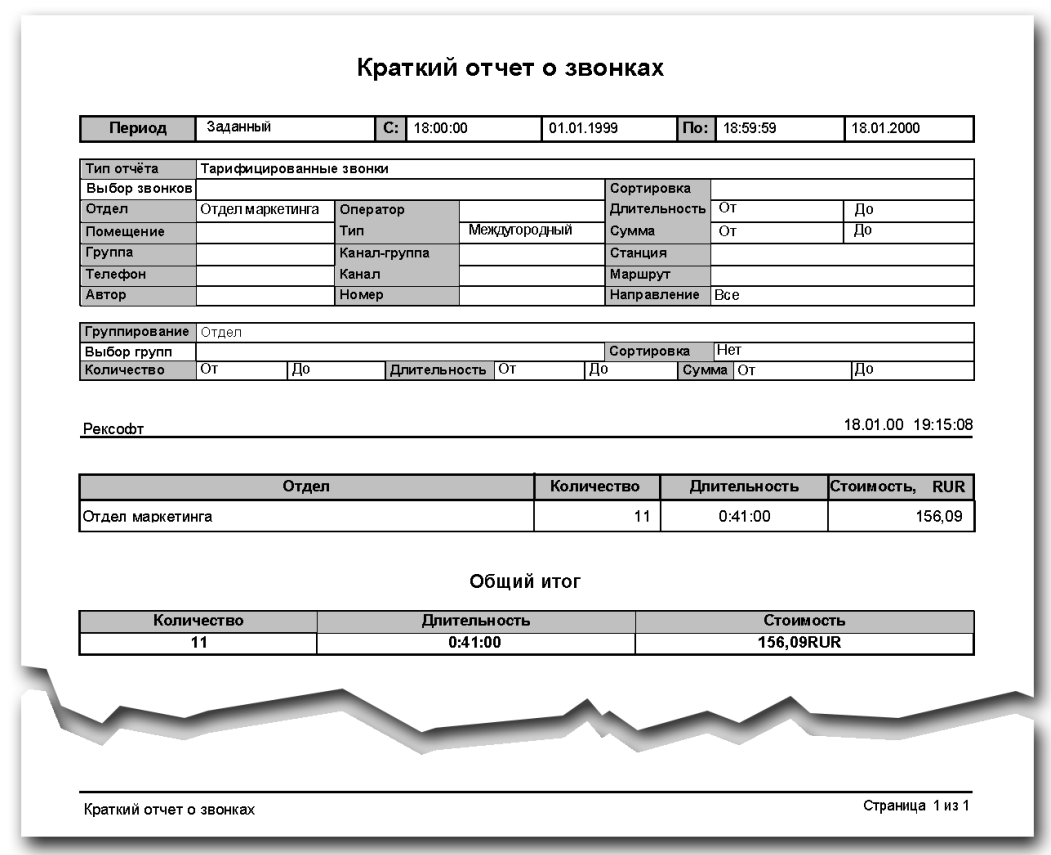

### Заголовок таблицы

Заголовок таблицы содержит название полей отчёта. Заголовок повторяется на каждой странице отчѐта. Ниже приведено описание полей заголовка в порядке их следования слева направо:

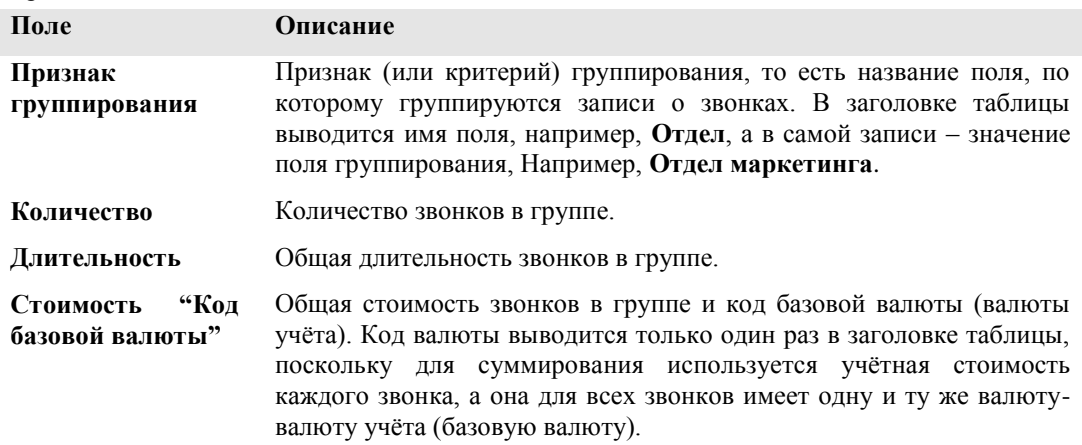

#### **Поле группирования**

В первом поле заголовка таблицы выводится имя поля, по которому группируются звонки.

#### **Итоговая строка группы**

Краткий отчѐт не содержит записей о звонках. Звонки группируются по указанному в спецификации *полю группирования*, и для каждой группы вычисляются общее количество звонков в группе, общая длительность и общая стоимость. Для каждой группы выводится только итоговая строка.

## **Общий итог по отчѐту**

Общий итог по отчѐту содержит общее количество, общую длительность и общую стоимость всех звонков в данном отчѐте.

# **Стандартный отчѐт о звонках**

#### **Атрибуты Стандартного отчѐта**

Под атрибутами в данном случае будем понимать набор полей, описывающих **Стандартный отчѐт** в таблице **Отчѐты** на закладке **Отчѐты**. Ниже приведены значения этих полей.

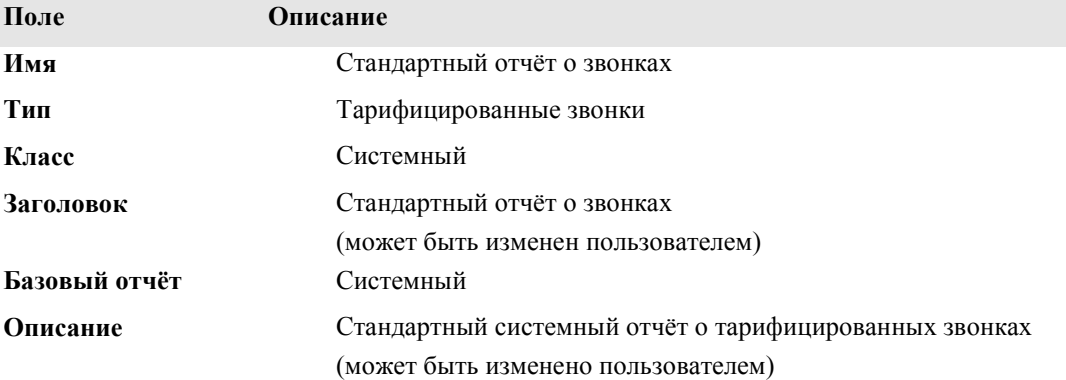

### **Спецификация Стандартного отчѐта**

Спецификация Стандартного отчѐта имеет такую же форму, как и другие отчѐты типа Тарифицированные звонки. Эта форма описана в разделе *Спецификация отчётов типа Тарифицированные звонки* данной главы.

# **Содержимое Стандартного отчѐта**

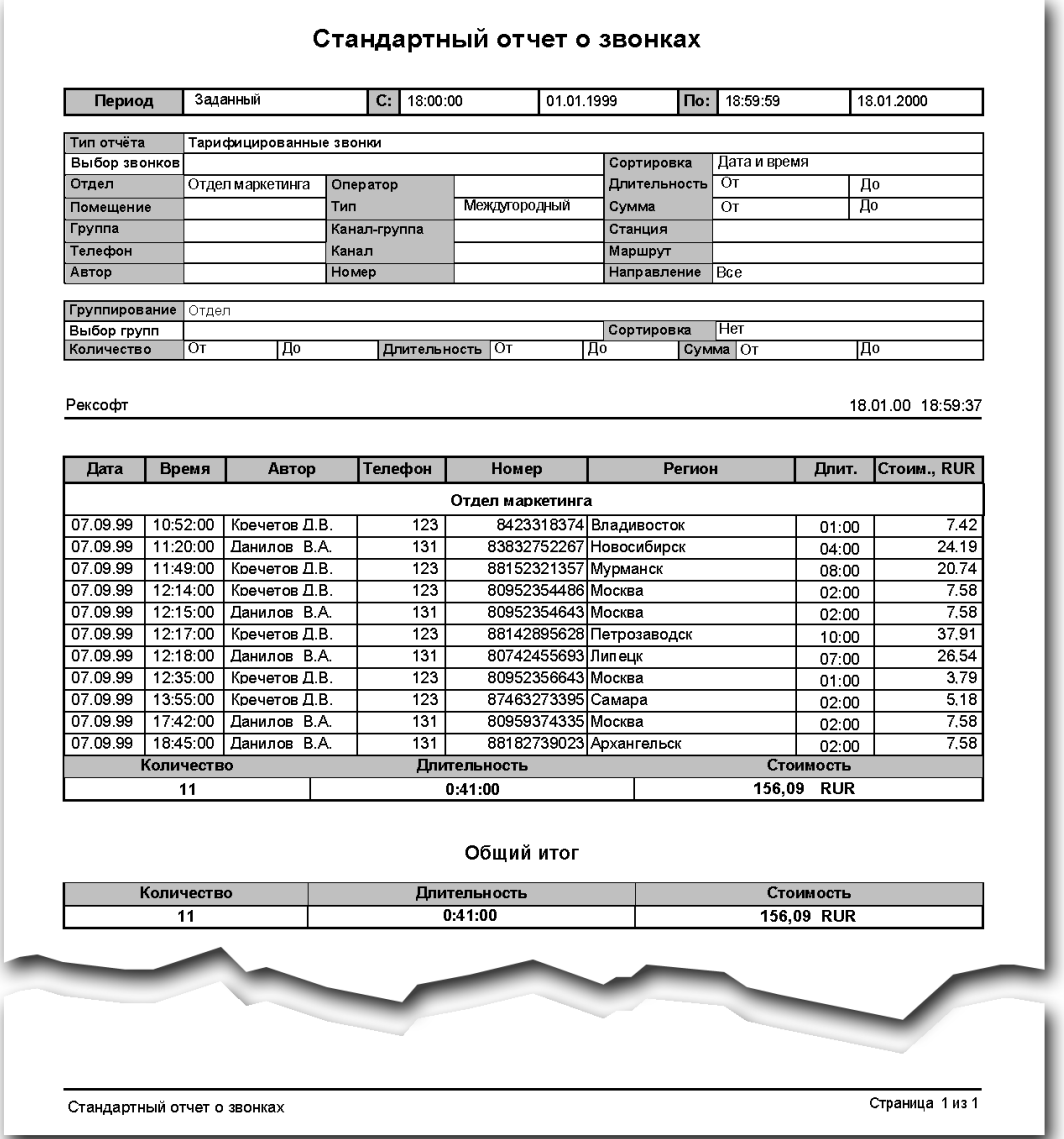

# **Заголовок таблицы**

Заголовок таблицы содержит название полей отчёта. Заголовок повторяется на каждой странице отчѐта. Ниже приведено описание полей заголовка в порядке их следования слева направо:

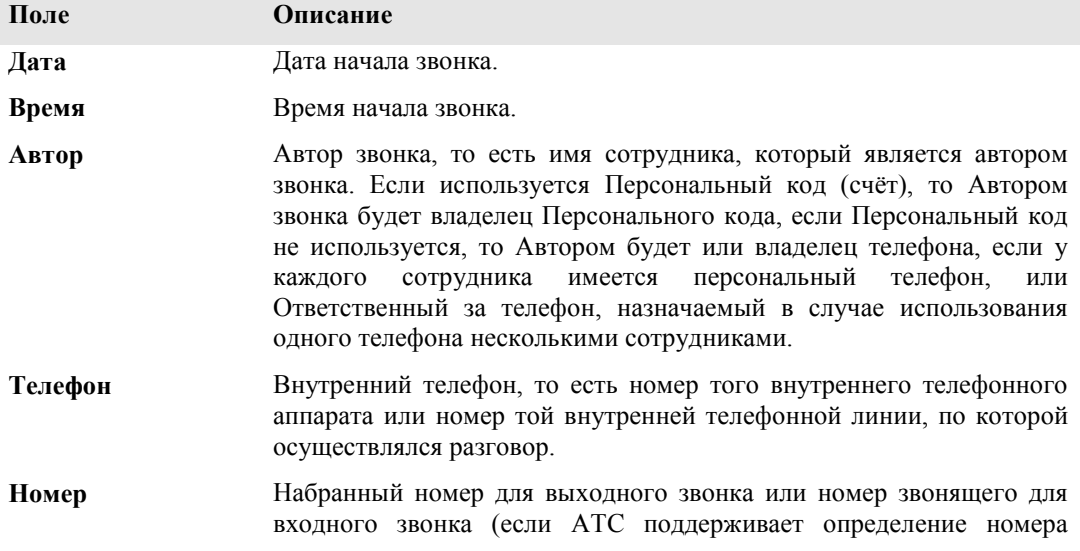

звонящего).

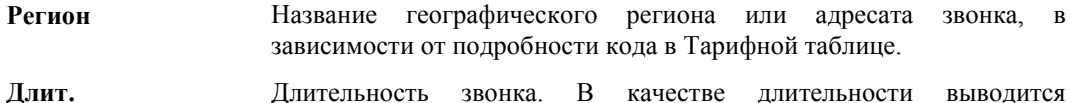

Длительность звонка. В качестве длительности выводится клиентская длительность, то есть длительность, округлённая по правилам клиентской таблицы (если клиентская таблица не задана, используется операторская длительность).

Стоим., "Код Стоимость звонка и код базовой валюты (валюты учёта). Код валюты базовой валюты" выводится только один раз в заголовке таблицы, поскольку для каждого звонка выводится его учётная стоимость, а она для всех звонков имеет одну и ту же валюту-валюту учёта (базовую валюту).

### Заголовок группы

В заголовке группы содержится значение поля группирования, по которому были сгруппированы звонки данной группы.

### Содержимое группы

В группе содержится список звонков, у которых значение поля группирования одинаково и равно значению в заголовке группы. Каждый звонок представлен одной записью. Поля записи имеют стандартные поля, описанные в разделе Звонки главы Базовые понятия.

### Итоговая строка группы

Итоговая строка группы содержит общее количество звонков в группе, общую длительность и общую стоимость звонков в данной группе.

Замечание: При отсутствии группирования в отчёте содержатся только записи о звонках.

### Общий итог по отчёту

Общий итог по отчёту содержит общее количество, общую длительность и общую стоимость всех звонков в данном отчёте.

# Детальный отчёт о звонках

### Атрибуты Детального отчёта

Под атрибутами в данном случае будем понимать набор полей, описывающих Детальный отчёт в таблице Отчёты на закладке Отчёты. Ниже приведены значения этих полей.

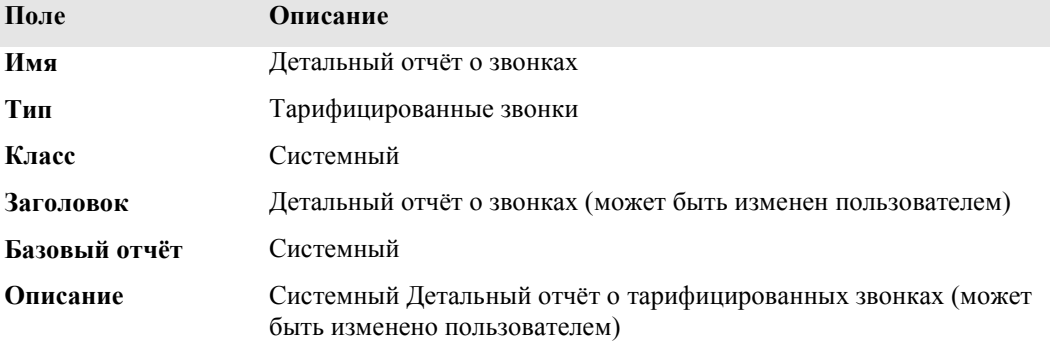

## Спецификация Детального отчёта

Спецификация Детального отчёта имеет такую же форму, как и другие отчёты типа Тарифицированные звонки. Эта форма описана в разделе Спецификация отчётов типа Тарифицированные звонки данной главы.

# **Содержимое Детального отчѐта**

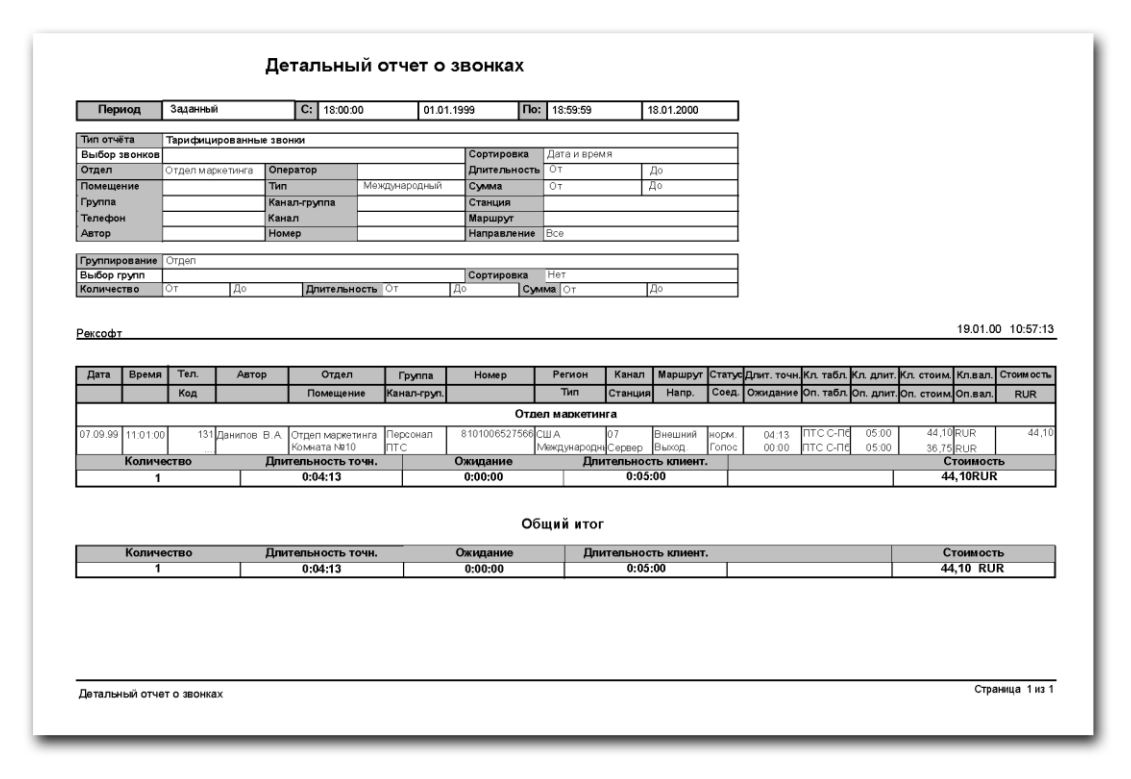

### **Заголовок таблицы**

Заголовок таблицы содержит название полей отчёта. Заголовок повторяется на каждой странице отчѐта. Поскольку запись о звонке занимает две строки, заголовок также имеет две строки. Ниже приведено описание полей заголовка в порядке их следования слева направо:

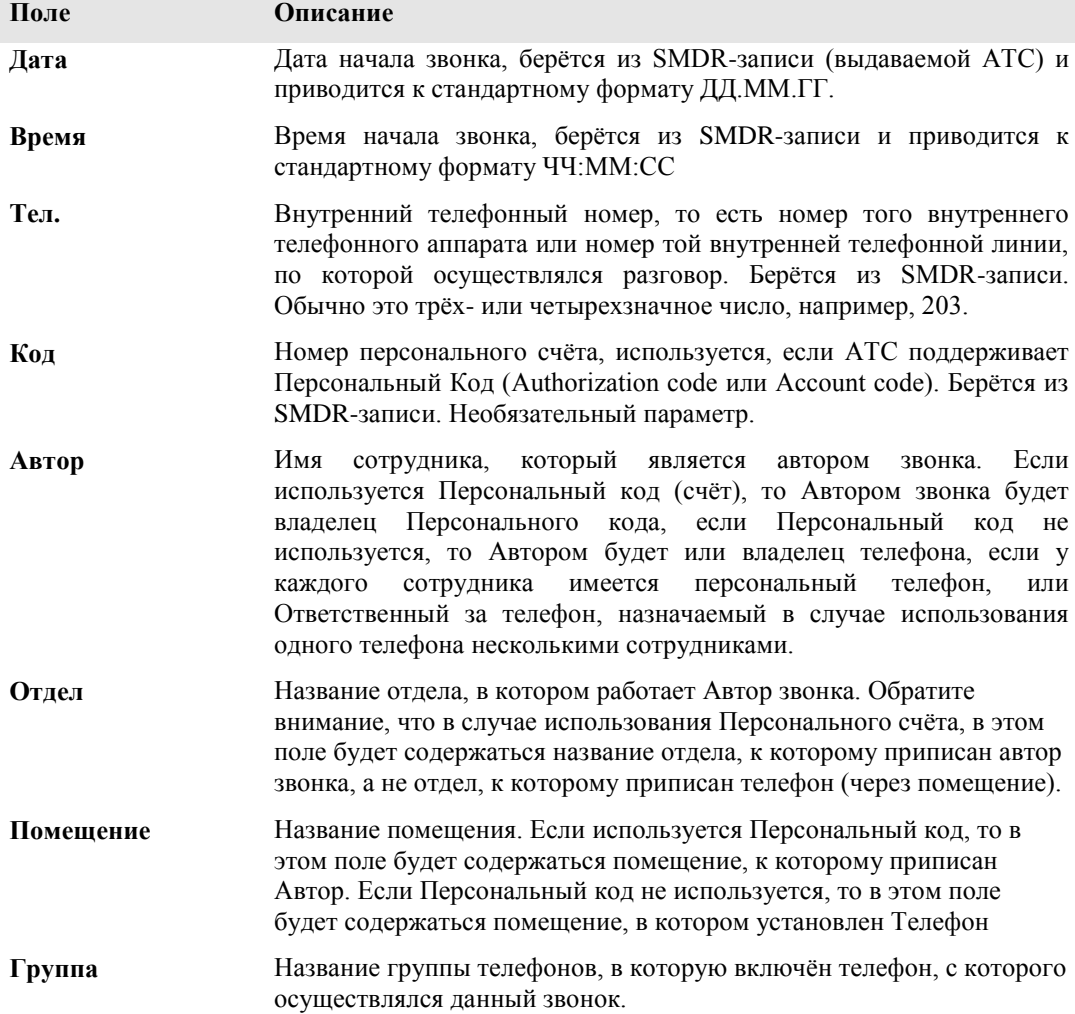

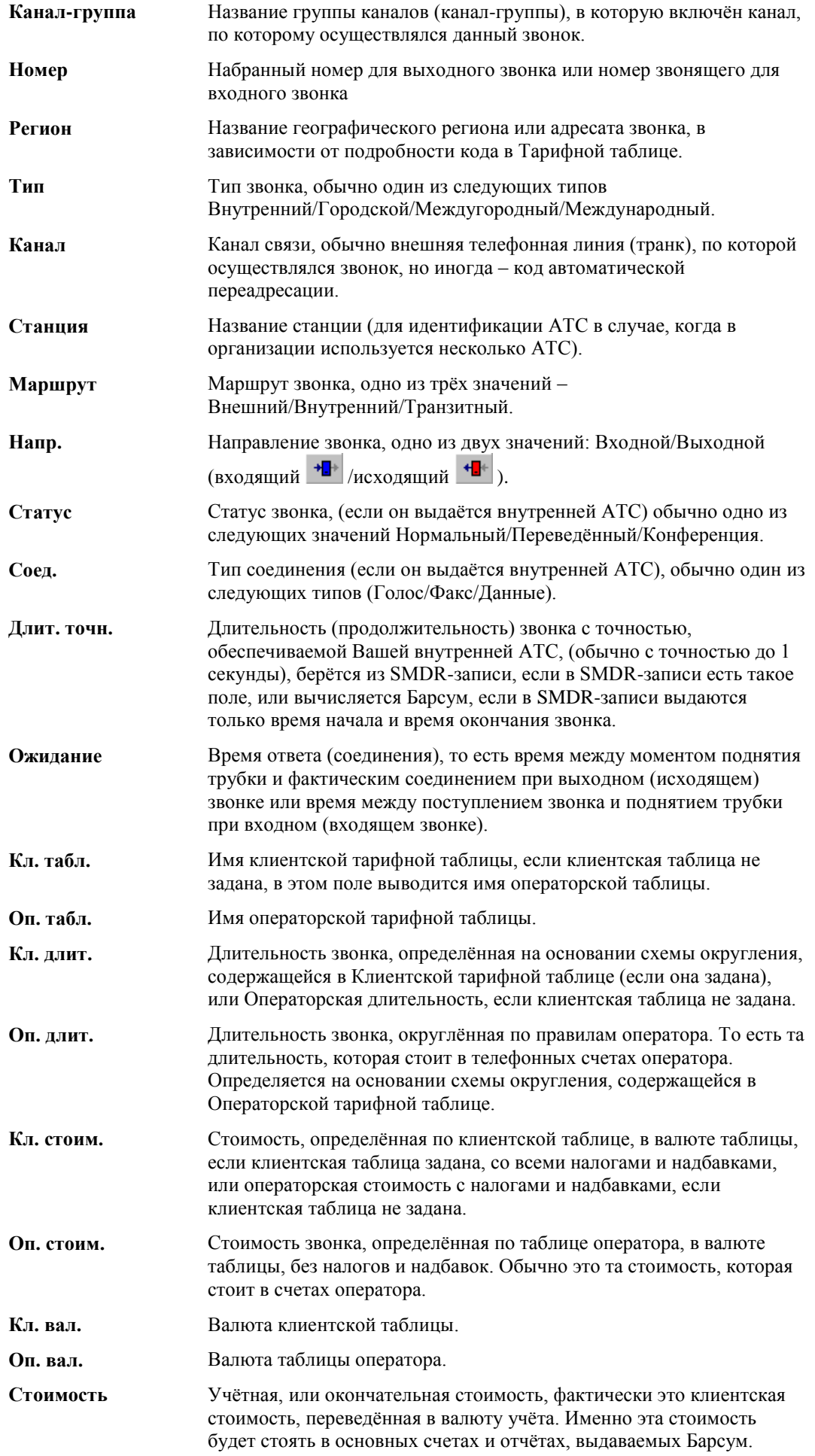

**"Код базовой валюты"**

Учѐтная, или базовая валюта.

#### **Заголовок группы**

В заголовке группы содержится значение поля группирования, по которому были сгруппированы звонки данной группы.

### **Содержимое группы**

В группе содержится список звонков, у которых значение поля группирования одинаково и равно значению в заголовке группы. Каждый звонок представлен одной записью. Поля записи имеют стандартные поля, описанные в разделе *Звонки и услуги* главы *Базовые понятия*. Одна запись занимает две строки, поля в первой строке описаны в первой строке заголовка таблицы, поля во второй строке записи описаны во второй строке заголовка таблицы.

### **Итоговая строка группы**

Итоговая строка группы содержит общее количество звонков в группе, общую длительность ожидания и общую длительность звонков в данной группе.

Замечание: При отсутствии группирования в отчѐте содержатся только записи о звонках.

### **Общий итог по отчѐту**

Общий итог по отчѐту содержит общее количество, общую длительность ожидания, общую длительность и общую стоимость всех звонков в данном отчѐте.

# **Нетарифицированные звонки**

# **Атрибуты отчѐта Нетарифицированные звонки**

Под атрибутами в данном случае будем понимать набор полей, описывающих отчѐт **Нетарифицированные звонки** в таблице **Отчѐты** на закладке **Отчѐты**. Ниже приведены значения этих полей.

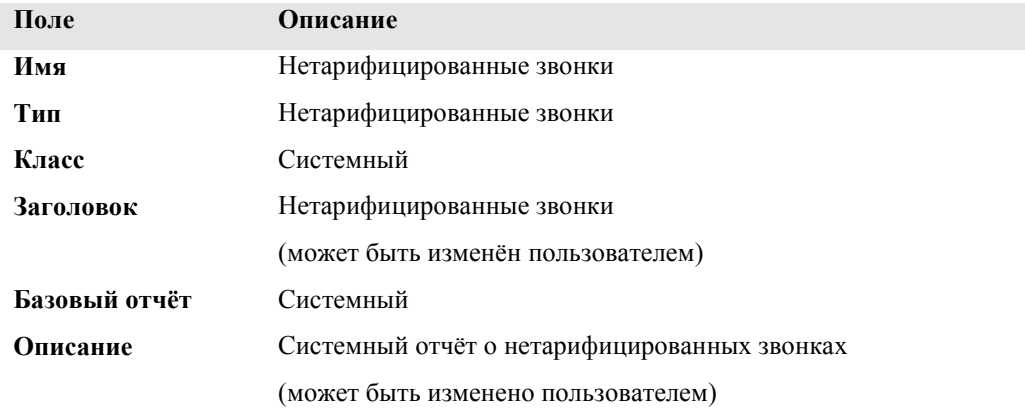

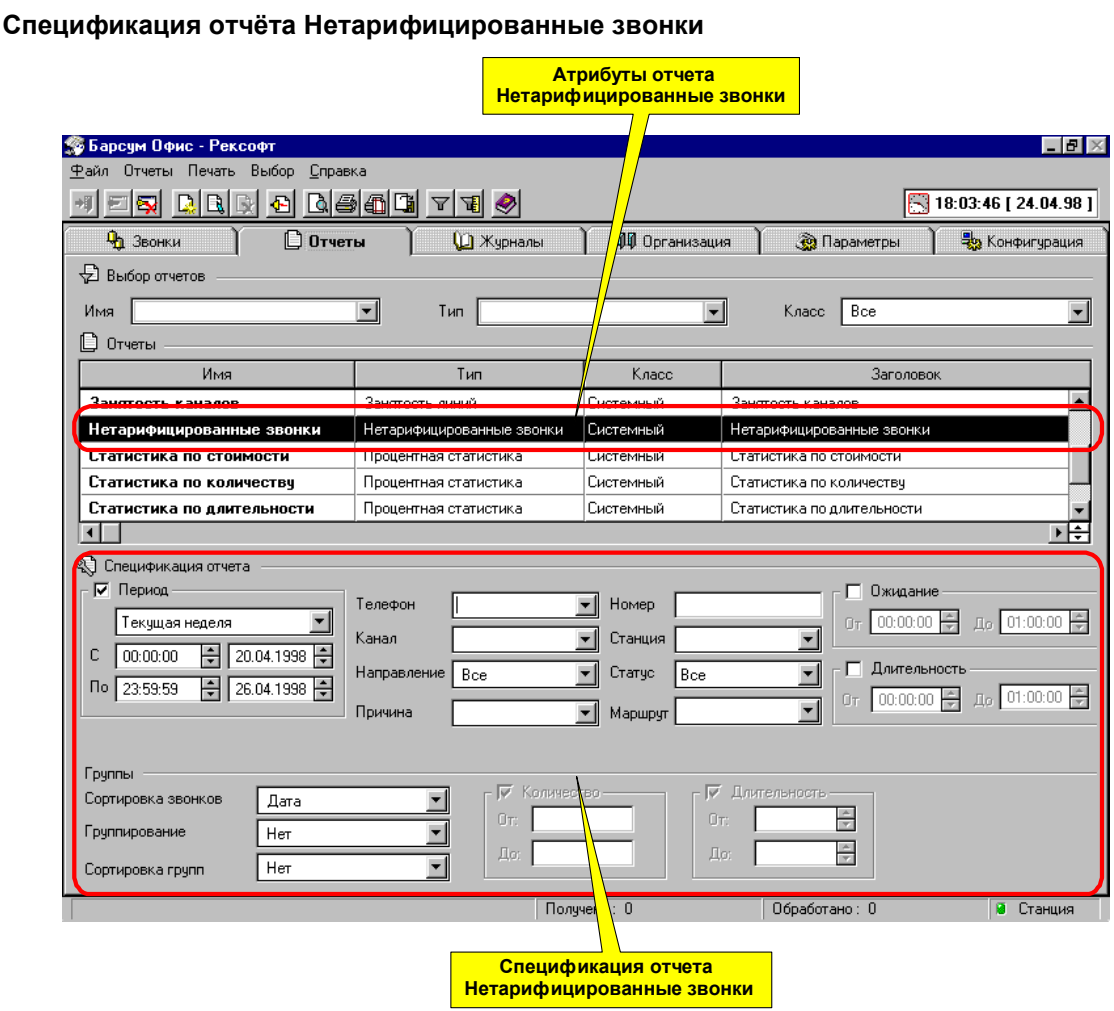

Спецификацию отчѐтов типа Нетарифицированные звонки удобнее условно разбить на три группы полей: фильтр и сортировка звонков, признак группирования звонков, фильтр и сортировка групп. В этом порядке и будут описаны поля спецификации.

### **Фильтрация и сортировка звонков**

Для выбора (фильтрации) звонков, на основе которых будет формироваться отчѐт, используется стандартный фильтр звонков, такой же, как на закладке **Нетарифицированные звонки**. Принципы работы с этим фильтром описаны в разделе *Фильтр* раздела *Общие элементы интерфейса* данного руководства. Сортировка же задаѐтся полем **Сортировка звонков**. Выбрав значение из предлагаемого списка, можно отсортировать звонки по одному из двух признаков: дате или длительности. Выбор значения Нет означает "Нет сортировки".

## **Группирование звонков**

Звонки могут быть сгруппированы по какому-либо признаку, предлагаемому в поле **Группирование**. Группа звонков будет выведена в отдельной секции. Для каждой группы будут вычислено количество звонков в группе и их общая длительность.

### **Фильтрация и сортировка групп**

Группы звонков, также как и сами звонки, могут быть отфильтрованы и отсортированы. Фильтром групп является набор комбинированных полей **Количество**, **Длительность.** В этих полях могут быть заданы условия для количества звонков в группе и их общей длительности. В отчѐт будут включены только те группы, для которых заданные условия выполняются. Полем **Сортировка групп** задаѐтся признак сортировки групп. Выбрав значение из предлагаемого списка, Вы отсортируете группы по одному из двух признаков: количеству звонков в группе или их общей длительности. Выбор значения **Нет** означает отсутствие сортировки.

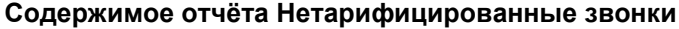

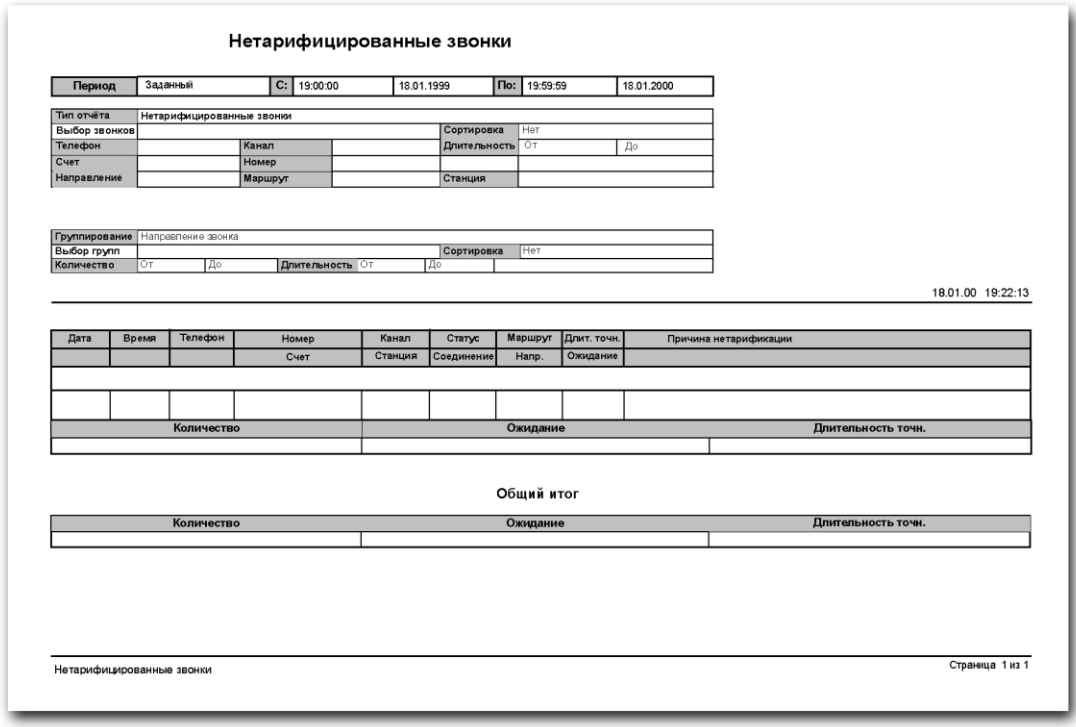

# **Заголовок таблицы**

Заголовок таблицы содержит название полей отчёта. Заголовок повторяется на каждой странице отчѐта. Поскольку запись о звонке занимает две строки, заголовок также имеет две строки. Ниже приведено описание полей заголовка в порядке их следования слева направо:

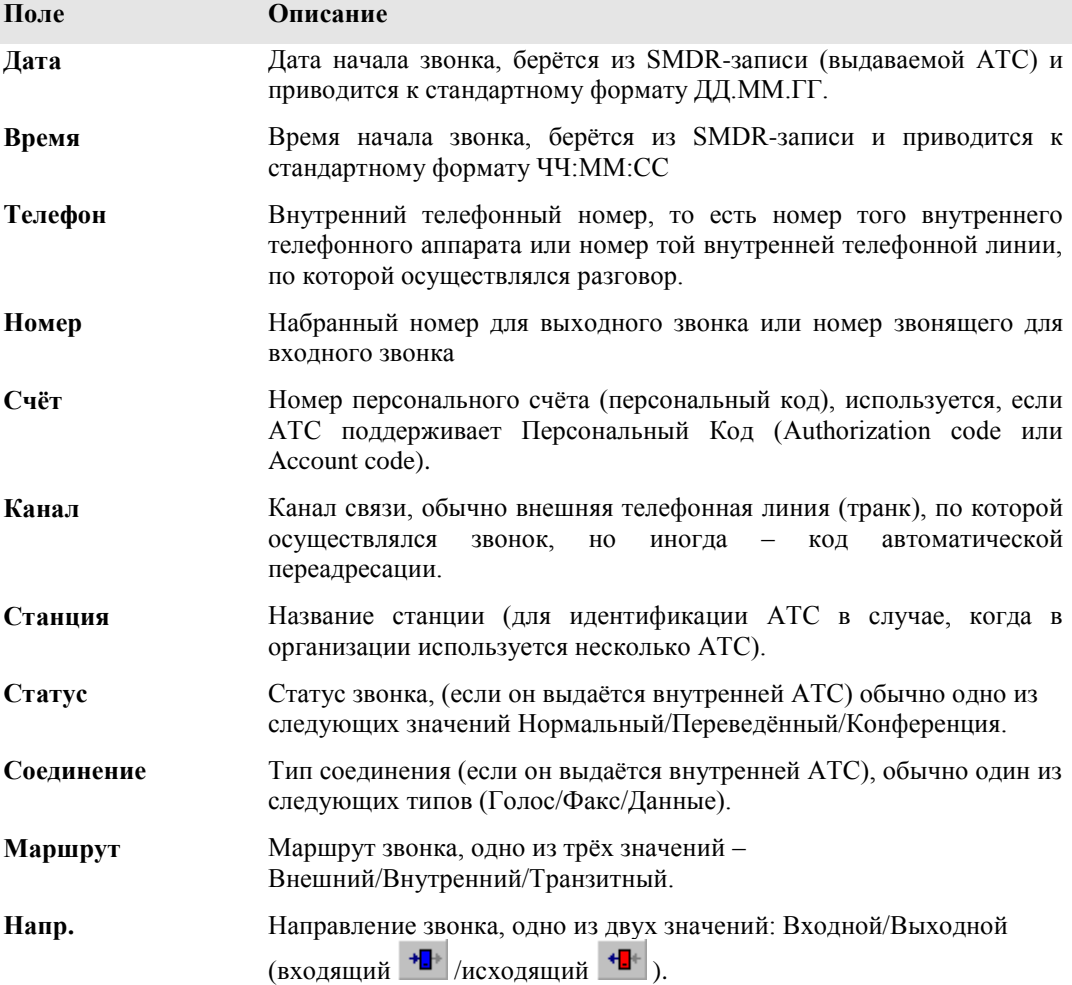

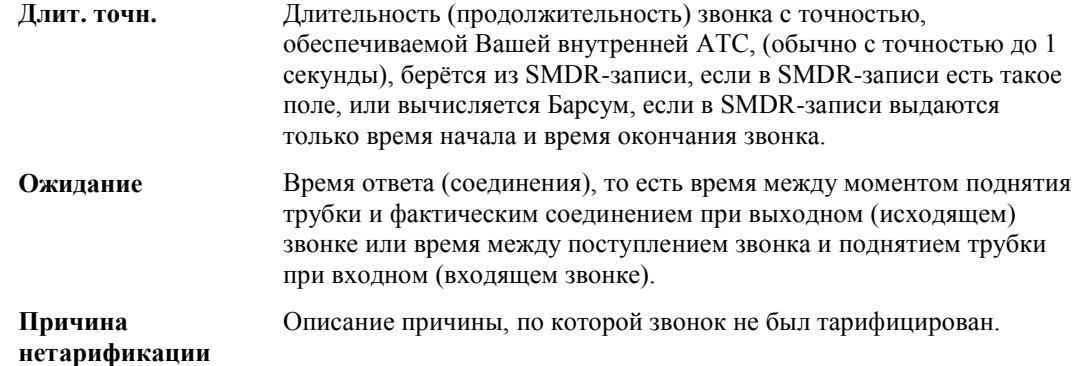

#### **Заголовок группы**

В заголовке группы содержится значение поля группирования, по которому были сгруппированы звонки данной группы.

## **Содержимое группы**

В группе содержится список звонков, у которых значение поля группирования одинаково и равно значению в заголовке группы. Каждый звонок представлен одной записью. Поля записи имеют стандартные поля, описанные в таблице *Звонки* в подразделе *Нетарифицированные звонки* раздела *Просмотр сведений о звонках*. Одна запись занимает две строки, поля в первой строке описаны в первой строке заголовка таблицы, поля во второй строке записи описаны во второй строке заголовка таблицы.

## **Итоговая строка группы**

Итоговая строка группы содержит общее количество звонков в группе, общую длительность ожидания и общую длительность звонков в данной группе.

Замечание: При отсутствии группирования в отчѐте содержатся только записи о звонках.

# **Общий итог по отчѐту**

Общий итог по отчѐту содержит общее количество, общую длительность ожидания и общую длительность всех звонков в данном отчѐте.

# **Занятость каналов**

В Барсум имеется возможность получения информации о количестве одновременно занятых внешних линий. Эта информация важна для точной оценки количества необходимых внешних линий, а также для правильной настройки и конфигурации АТС.

## **Атрибуты отчѐта Занятость каналов**

Под атрибутами в данном случае будем понимать набор полей, описывающих отчѐт **Занятость каналов** в таблице **Отчѐты** на закладке **Отчѐты**. Ниже приведены значения этих полей.

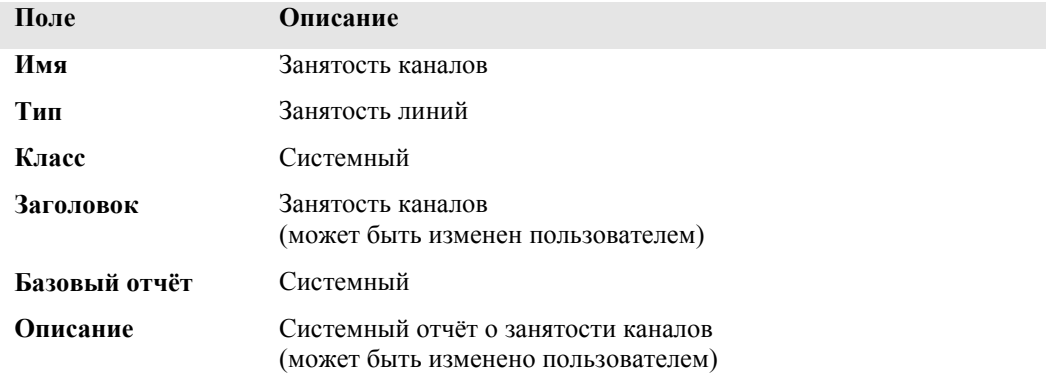

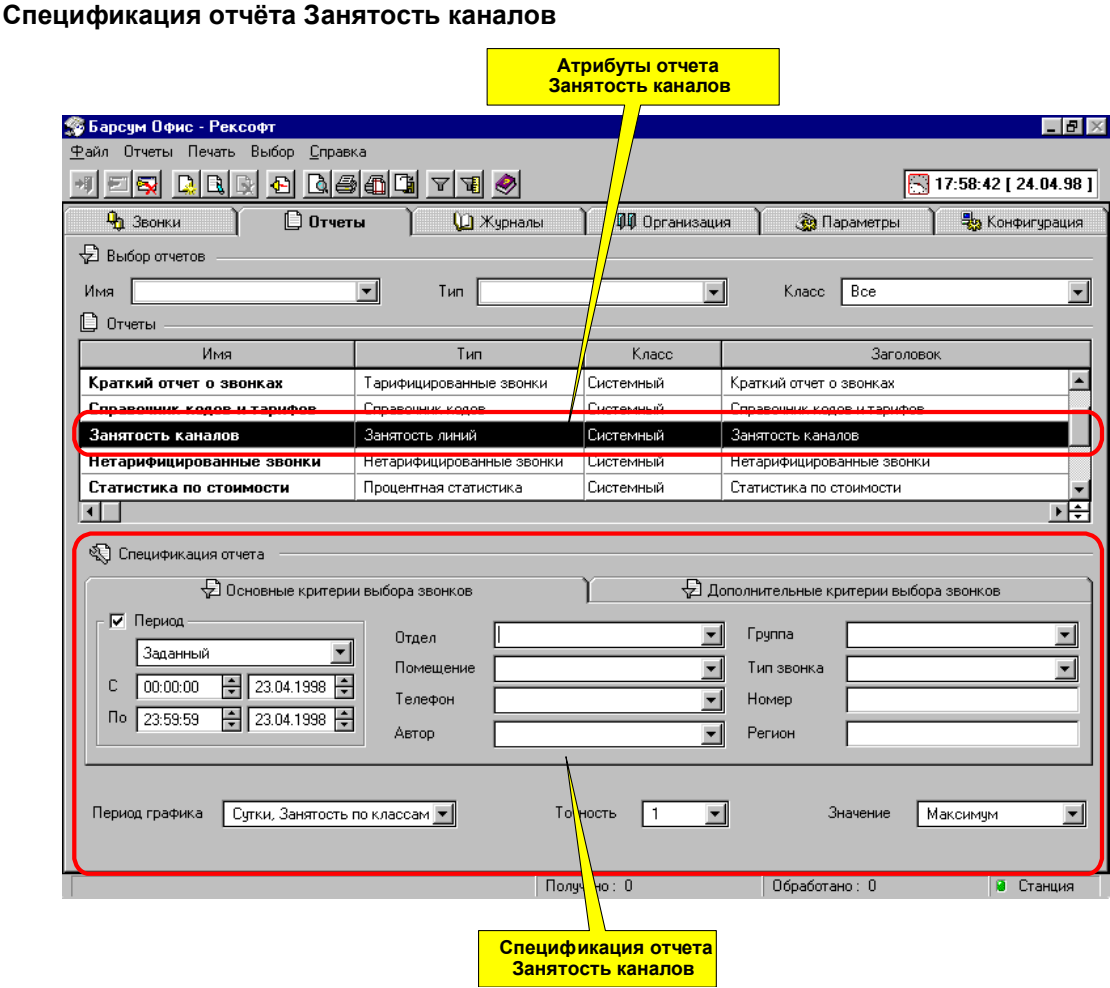

Спецификацию отчѐтов типа Занятость линий удобнее условно разбить на три группы полей: фильтр звонков, период и разбивка по классам, параметры точности и сглаживания графика.

#### **Фильтр звонков**

Для выбора (фильтрации) звонков, на основе которых будет формироваться отчёт, используется стандартный фильтр звонков, такой же, как на закладке **Тарифицированные звонки**. Принципы работы с этим фильтром описаны в разделе *Фильтр* главы *Общие элементы интерфейса* данного руководства. Особенность использования этого фильтра заключается в том, что в поле **Станция** автоматически устанавливается текущая станция, поскольку вычисление загрузки имеет смысл только для одной станции.

### **Период и разбивка по классам**

В поле **Период графика** выбирается временной период графика и разбивка по классам звонков. Всего имеется 4 типа графиков:

**Сутки, Общая занятость** – На одной странице отчѐта содержится график процентной занятости имеющихся каналов в течение одних суток. Если указанный в спецификации отчёта период больше, чем сутки, отчѐт будет содержать несколько страниц. При вычислении процентной занятости каналов учитываются все классы звонков, то есть строится суммарная процентная занятость имеющихся каналов.

**Сутки, Занятость по классам** – График отличается от графика **Сутки, Общая занятость** тем, что для каждого класса звонков строится собственная диаграмма, то есть процентная занятость имеющихся каналов звонками данного класса.

**Час, Общая занятость** - На одной странице отчѐта содержится график процентной занятости имеющихся каналов в течение одного часа. Если указанный в спецификации отчѐта период больше, чем час, отчѐт будет содержать несколько страниц. При вычислении процентной занятости каналов учитываются все классы звонков, то есть строится суммарная процентная занятость имеющихся каналов.

**Час, Занятость по классам** - График отличается от графика **Час, Общая занятость** тем, что для каждого класса звонков строится собственная диаграмма, то есть процентная занятость имеющихся каналов звонками данного класса.

## **Параметры точности и сглаживания графика**

Поле **Точность** служит для выбора временного интервала (в сек.) между моментами времени, для которых вычисляется процентная занятость каналов. Например, точность 1 (сек.) означает, что занятость будет вычисляться для каждой секунды, а точность 30 (сек.) означает, что занятость каналов будет вычисляться в моменты времени через 30 секунд. (12:00:00, 12:00:30, 12:01:00 и т.д.)

Поле **Значение** служит для выбора значения для отображения на графике из вычисленных значений загрузки. Дело в том, что точность отображения на графике меньше, чем точность вычисления. Например, для часового графика точность отображения – 30 сек., и если точность вычисления (поле **Точность**, описанное выше) задана 1 сек., то в поле **Значение** можно задать, какое из 30 вычисленных значений нужно отобразить на графике: **Максимальное**, **Минимальное** или **Среднее**.

#### **Содержимое отчѐта Занятость каналов**

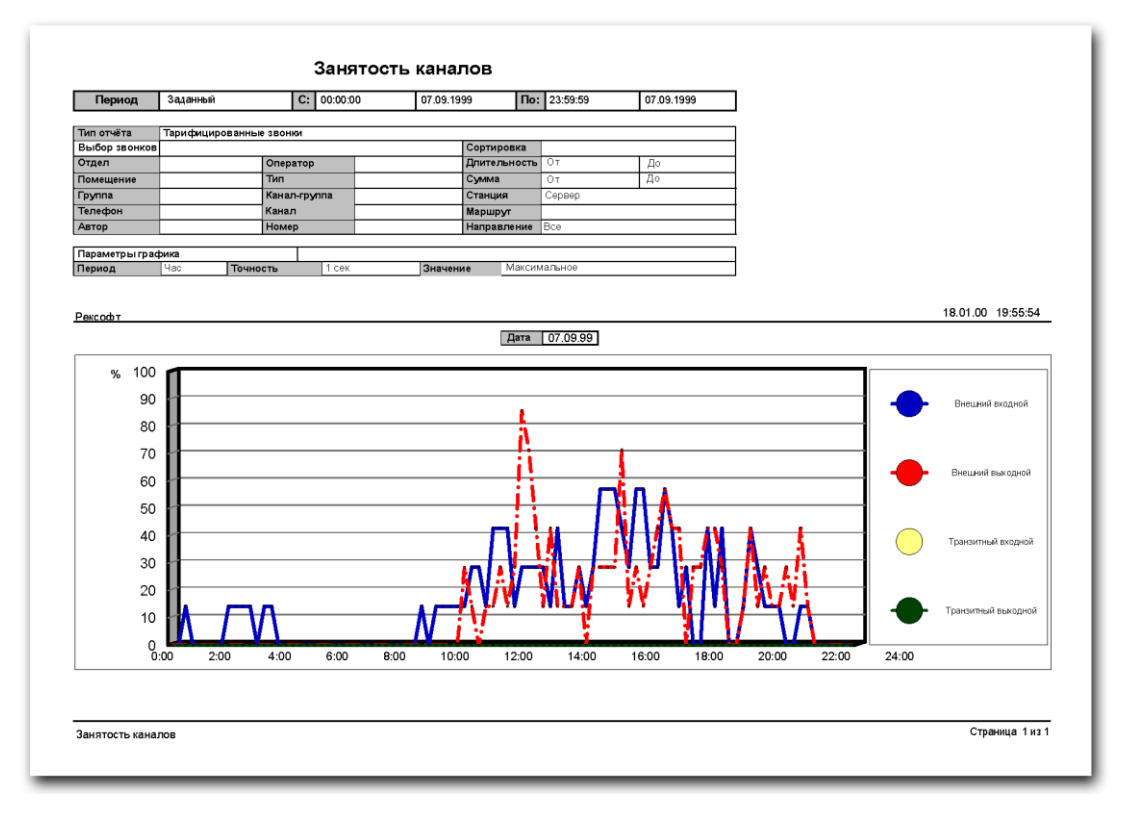

## **Поле даты**

В этом поле отображается дата, для которой построен график.

# **Временная диаграмма процентной занятости каналов**

По горизонтальной оси графика откладывается время, по вертикальной оси — процент занятости имеющихся каналов. Смысл этой диаграммы заключается в том, что для каждого момента времени на временной оси отображается процент занятых каналов из общего количества каналов. Общее количество каналов (точнее, общее количество линий) вычисляется автоматически, на основании данных о каналах и количестве линий в каждом канале (на закладке **Организация / Каналы)**. 100 % занятость означает, что в данный момент были заняты все имеющиеся каналы, занятость 50% означает, соответственно, что в данный момент половина имеющихся линий была свободна.

### **Процентная статистика**

В Барсум имеется три системных отчѐта типа **Процентная статистика** – **Статистика по стоимости**, **Статистика по длительности, Статистика по количеству**. Все отчѐты имеют одинаковую форму *спецификации отчѐта,* поэтому сначала будет рассмотрена общая для этих отчѐтов форма спецификации, а затем будут описаны сами отчѐты.

![](_page_63_Picture_68.jpeg)

Спецификацию отчётов типа Процентная статистика звонки удобнее условно разбить на три группы полей: фильтр и сортировка звонков, признак группирования звонков, признак сортировки групп. В этом порядке и будут описаны поля спецификации.

## Фильтрация и сортировка звонков

Для выбора (фильтрации) звонков, на основе которых будет формироваться отчёт, используется стандартный фильтр звонков, такой же, как на закладке Тарифицированные звонки. Принципы работы с этим фильтром описаны в разделе Фильтр раздела Общие элементы интерфейса данного руководства.

### Группирование звонков

Звонки могут быть сгруппированы по какому-либо признаку, предлагаемому в поле Группирование, например, по Отделу или Автору звонка. Группа звонков будет выведена отдельным сегментом на круговой диаграмме отчёта. Для каждой группы будет вычислено (в зависимости от типа отчёта) её процентное соотношение к общей стоимости, общей длительности и общему количеству звонков.

## Сортировка групп

Полем Сортировка групп задаётся признак сортировки групп. Выбрав значение из предлагаемого списка. Вы отсортируете группы по одному из трёх признаков: количеству звонков в группе, общей длительности или стоимости (сумме) звонков в группе. Выбор значения Нет означает отсутствие сортировки.

Замечание: Общей для разных отчётов одного типа является лишь форма спецификации, но экземпляр спецификации у каждого отчёта свой собственный. Например, изменив содержимое полей Спецификации Статистики по стоимости, и перейдя к Статистике по длительности, Вы увидите, что в полях Спецификации Статистики по длительности содержатся другие значения.

### Статистика по стоимости

## Атрибуты отчёта Статистика по стоимости

Под атрибутами в данном случае будем понимать набор полей, описывающих отчёт Статистика по стоимости в таблице Отчёты на закладке Отчёты. Ниже приведены значения этих полей.

![](_page_64_Picture_33.jpeg)

# Спецификация отчёта Статистика по стоимости

Спецификация отчёта Статистика по стоимости имеет такую же форму, как и другие отчёты типа Процентная статистика. Эта форма описана в разделе Спецификация отчётов типа Процентная статистика данной главы.

# **Содержимое отчѐта Статистика по стоимости**

![](_page_65_Figure_2.jpeg)

#### **Круговая диаграмма процентного соотношения стоимости звонков**

Круговая диаграмма содержит сегменты соответствующей величины для каждой группы звонков. Сносками показано количество процентов, которое составляет стоимость звонков в данной группе от общей стоимости всех звонков, на основании которых строится отчѐт.

# **Описание сегментов**

В описании для каждой группы приведены цвет сегмента и название группы. Описание упорядочено по строкам, а сегменты на диаграмме – по часовой стрелке, начиная с "12 часов".

### **Общий итог по отчѐту**

Общий итог по отчѐту содержит общее количество, общую длительность и общую стоимость всех звонков в данном отчѐте.

# Статистика по длительности

### Атрибуты отчёта Статистика по длительности

Под атрибутами в данном случае будем понимать набор полей, описывающих отчёт Статистика по длительности в таблице Отчёты на закладке Отчёты. Ниже приведены значения этих полей.

![](_page_66_Picture_86.jpeg)

# Спецификация отчёта Статистика по длительности

Спецификация отчёта Статистика по длительности имеет такую же форму, как и другие отчёты типа Процентная статистика. Эта форма описана в разделе Спецификация отчётов типа Процентная статистика данной главы.

### Содержимое отчёта Статистика по длительности

### Круговая диаграмма процентного соотношения длительности звонков

Круговая диаграмма содержит сегменты соответствующей величины для каждой группы звонков. Сносками показано количество процентов, которое составляет длительность звонков в данной группе от общей длительности всех звонков, на основании которых строится отчёт.

### Описание сегментов

В описании для каждой группы приведены цвет сегмента и название группы. Описание упорядочено по строкам, а сегменты на диаграмме - по часовой стрелке, начиная с "12 часов".

#### Общий итог по отчёту

Общий итог по отчёту содержит общее количество, общую длительность и общую стоимость всех звонков в данном отчёте.

### Статистика по количеству

#### Атрибуты отчёта Статистика по количеству

Под атрибутами в данном случае будем понимать набор полей, описывающих отчёт Статистика по количеству в таблице Отчёты на закладке Отчёты. Ниже приведены значения этих полей.

![](_page_66_Picture_87.jpeg)

## Спецификация отчёта Статистика по количеству

Спецификация отчёта Статистика по количеству имеет такую же форму, как и другие отчёты типа Процентная статистика. Эта форма описана в разделе Спецификация отчётов типа Процентная статистика данной главы.

# **Содержимое отчѐта Статистика по количеству**

### **Круговая диаграмма процентного соотношения количества звонков**

Круговая диаграмма содержит сегменты соответствующей величины для каждой группы звонков. Сносками показано количество процентов, которое составляет количество звонков в данной группе от общего количества всех звонков, на основании которых строится отчѐт.

### **Описание сегментов**

В описании для каждой группы приведены цвет сегмента и название группы. Описание упорядочено по строкам, а сегменты на диаграмме – по часовой стрелке, начиная с "12 часов".

### **Общий итог по отчѐту**

Общий итог по отчѐту содержит общее количество, общую длительность и общую стоимость всех звонков в данном отчѐте.

# **Справочник кодов и тарифов**

# **Атрибуты отчѐта Справочник кодов и тарифов**

Под атрибутами в данном случае будем понимать набор полей, описывающих отчёт **Справочник кодов и тарифов** в таблице **Отчѐты** на закладке **Отчѐты**. Ниже приведены значения этих полей.

![](_page_67_Picture_126.jpeg)

![](_page_68_Picture_49.jpeg)

Спецификацию отчётов типа Справочник кодов удобнее условно разбить на три группы полей: фильтр телефонных кодов, признак группирования телефонных кодов, сортировка телефонных кодов. В этом порядке и будут описаны поля спецификации.

### Фильтрация телефонных кодов

Для выбора (фильтрации) телефонных кодов, которые будут включены в отчёт, используется фильтр, состоящий из четырёх полей: Оператор (Тарифная таблица), Тип звонка, Регион, Тарифная зона. Общие принципы работы с фильтром описаны в разделе Фильтр главы Общие элементы интерфейса.

### Группирование телефонных кодов

Телефонные коды могут быть сгруппированы по какому-либо признаку, предлагаемому в поле Группирование. Группа телефонных кодов будет выведена в отдельной секции. Для каждой группы будут вычислено количество кодов в группе.

## Сортировка телефонных кодов

Телефонные коды могут быть отсортированы по какому-либо признаку, предлагаемому в поле Сортировка. Выбор значения Нет означает отсутствие сортировки.

# **Содержимое отчѐта Справочник кодов и тарифов**

![](_page_69_Picture_70.jpeg)

# **Заголовок таблицы**

Заголовок таблицы содержит название полей отчёта. Заголовок повторяется на каждой странице отчѐта. Ниже приведено описание полей заголовка в порядке их следования слева направо:

![](_page_69_Picture_71.jpeg)

Вал.

Код валюты тарифа.

# Заголовок группы

В заголовке группы содержится значение поля группирования, по которому были сгруппированы телефонные коды.

### Содержимое группы

В группе содержится список телефонных кодов, у которых значение поля группирования одинаково и равно значению в заголовке группы. Каждый телефонный код представлен одной записью. Поля записи описаны в заголовке таблицы.

# Итоговая строка группы

Итоговая строка группы содержит общее количество кодов в группе

Замечание: При отсутствии группирования в отчёте содержатся только записи о телефонных кодах.

### Общий итог по отчёту

Общий итог по отчёту содержит общее количество телефонных кодов в данном отчёте.

# Телефонная книга

# Атрибуты отчёта Телефонная книга

Под атрибутами в данном случае будем понимать набор полей, описывающих отчёт Телефонная книга в таблице Отчёты на закладке Отчёты. Ниже приведены значения этих полей.

![](_page_70_Picture_64.jpeg)

![](_page_71_Picture_106.jpeg)

Спецификацию отчѐтов типа **Телефонная книга** удобнее условно разбить на три группы полей: фильтр телефонов, признак группирования телефонов, сортировка телефонов. В этом порядке и будут описаны поля спецификации.

# **Фильтрация телефонов**

Для выбора (фильтрации) телефонов, которые будут включены в отчѐт, используется фильтр, состоящий из следующих полей: **Телефон**, **Ответственный** (сотрудник), **Отдел**, **Группа**, **Помещение**, **Канал**, **Станция**. Общие принципы работы с фильтром описаны в разделе *Фильтр* главы *Общие элементы интерфейса*.

# **Группирование телефонов**

Телефоны могут быть сгруппированы по какому-либо признаку, предлагаемому в поле **Группирование**. Группа телефонов будет выведена в отдельной секции. Для каждой группы будут вычислено количество телефонов в группе.

### **Сортировка телефонов**

Телефоны могут быть отсортированы по какому-либо признаку, предлагаемому в поле **Сортировка.** Выбор значения **Нет** означает отсутствие сортировки.
### **Содержимое отчѐта Телефонная книга**

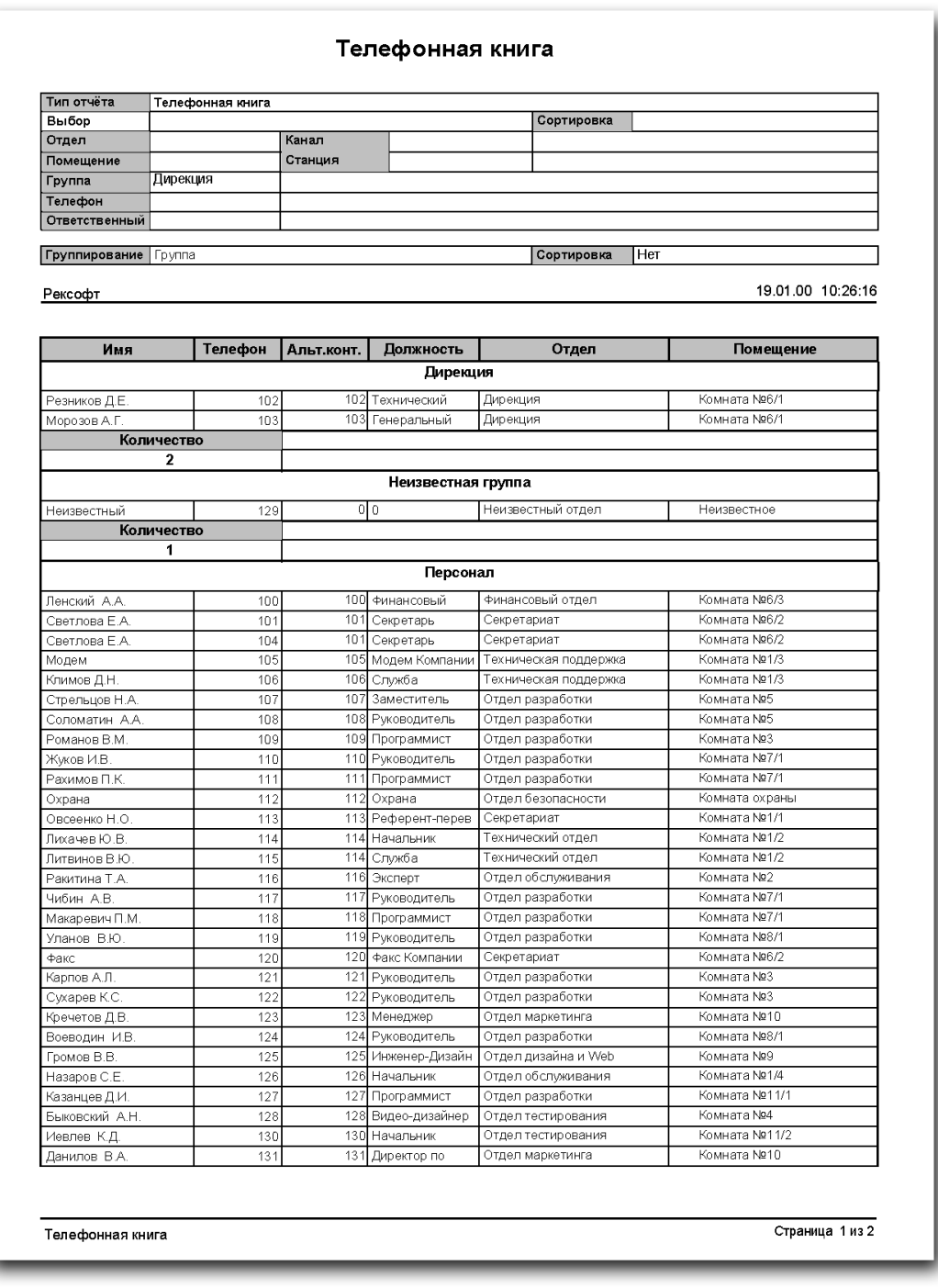

### **Заголовок таблицы**

Заголовок таблицы содержит название полей отчёта. Заголовок повторяется на каждой странице отчѐта. Ниже приведено описание полей заголовка в порядке их следования слева направо:

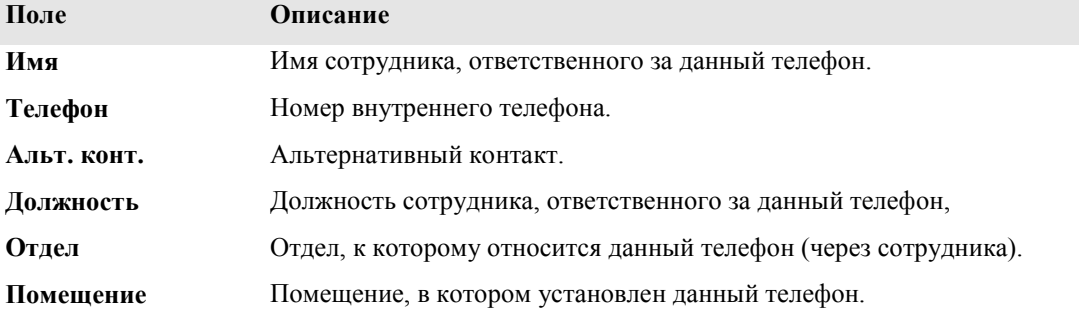

**Группа** Группа телефонов, в которую включен данный телефон.

#### **Заголовок группы**

В заголовке группы содержится значение поля группирования, по которому были сгруппированы телефоны.

#### **Содержимое группы**

В группе содержится список телефонов, у которых значение поля группирования одинаково и равно значению в заголовке группы. Каждый телефон представлен одной записью. Поля записи описаны в заголовке таблицы.

### **Итоговая строка группы**

Итоговая строка группы содержит общее количество телефонов в группе

Замечание: При отсутствии группирования в отчѐте содержатся только записи о телефонах.

#### **Общий итог по отчѐту**

Общий итог по отчѐту содержит общее количество телефонов в данном отчѐте.

### **Обобщенная схема подготовки и вывода отчѐтов**

Для подготовки и печати отчѐтов в Барсум с помощью закладки **Отчѐты** можно придерживаться следующей обобщенной схемы действий:

- Выбрать в таблице отчетов имя требующегося отчета (например, **Стандартный отчѐт)**;
- Задать в спецификации отчета критерии отбора данных, введя необходимые значения в поля фильтра, расположенные на закладках нижнего уровня (например, **Основные критерии выбора звонков** и **Дополнительные критерии выбора звонков**), и (при необходимости) в поля модификаторов, управляющих группированием и сортировкой;
- Перейти в режим предварительного просмотра отчета, нажав на инструментальной линейке кнопку **Просмотр** ;
- Если вид полученного отчета соответствует желаемому, вывести отчет на печать, нажав на
	- инструментальной линейке кнопку **Печать** . Если отчет получился

неудовлетворительным, следует нажать кнопку **Закрыть** и возвратиться к одному из перечисленных выше шагов.

По такой схеме подготавливаются и выводятся на печать все отчеты системы Барсум. Отличие состоит в заполнении спецификаций (они описаны в предыдущих пунктах).

### **Нестандартный вывод на печать**

В отдельных случаях требуется вывести отчет на печать в нестандартном режиме — например, только последнюю страницу отчета или, наоборот, несколько копий одного отчета. В этом

случае вместо кнопки Печать используется кнопка **Печать с установкой** . После ее нажатия до вывода на печать пользователю предлагается задать значения элементов управления диалогового окна **Печать**, представленного ниже.

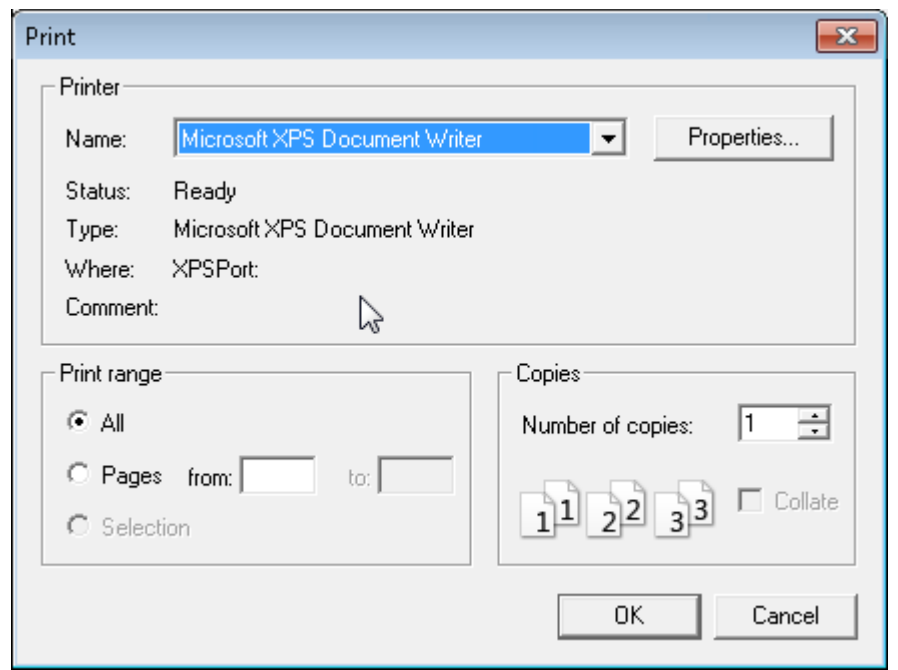

Поле ввода **Name** указывает, на какой из принтеров, подключенных к компьютеру, будет выведен отчет. Принтер можно выбрать из ниспадающего списка, а нажав кнопку **Properties** можно задать свойства.

Группа элементов управления **Print range** позволяет управлять тем, какие страницы отчета будут выведены на принтер. При необходимости вывода страниц с конкретными номерами следует щелкнуть позицию переключателя **Pages** и ввести номера начальной и конечной страницы диапазона в поля ввода **from** и **to**.

Поле **Copies** содержит количество копий отчета, выводимых на печать. Если на печать выводится более одной копии, то по умолчанию сначала печатаются первые страницы всех экземпляров, затем — вторые и так далее. Установка флажка **Collate** заставляет систему вывести все страницы первого экземпляра, затем — все страницы второго и так далее.

Для передачи отчета на принтер следует нажать кнопку **OK**.

### **Содержимое закладки Рассылка**

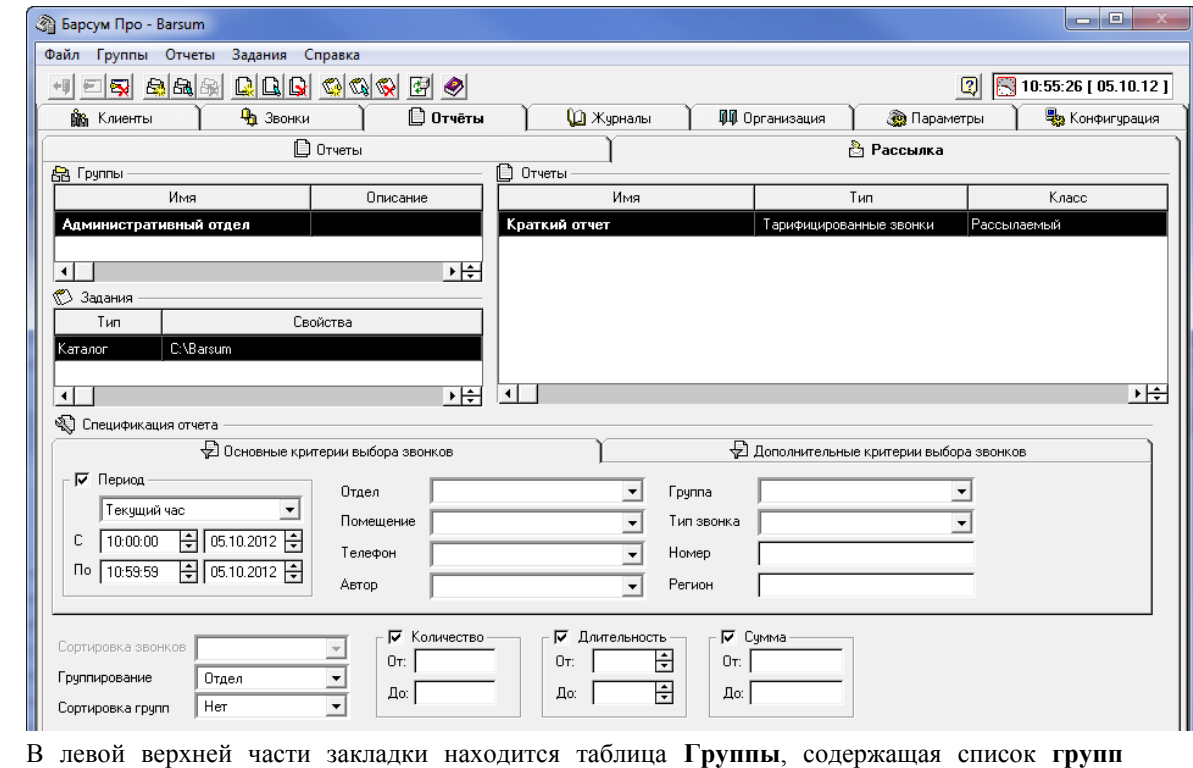

**рассылки** отчетов. Таблица содержит два поля: имя группы и ее описание. Группа рассылки задает расписание, по которому будут рассылаться отчеты.

В левой средней части закладки находится таблица **Задания**, содержащая список заданий для **группы рассылки**, выбранной в таблице **Группы**. **Задание** определяет, что нужно делать с **отчѐтами**, входящими в **группу рассылки**. Например, заархивировать и послать по электронной почте или (и) поместить в каталог на диске.

Описание полей таблицы **Задания** в порядке их следования слева направо:

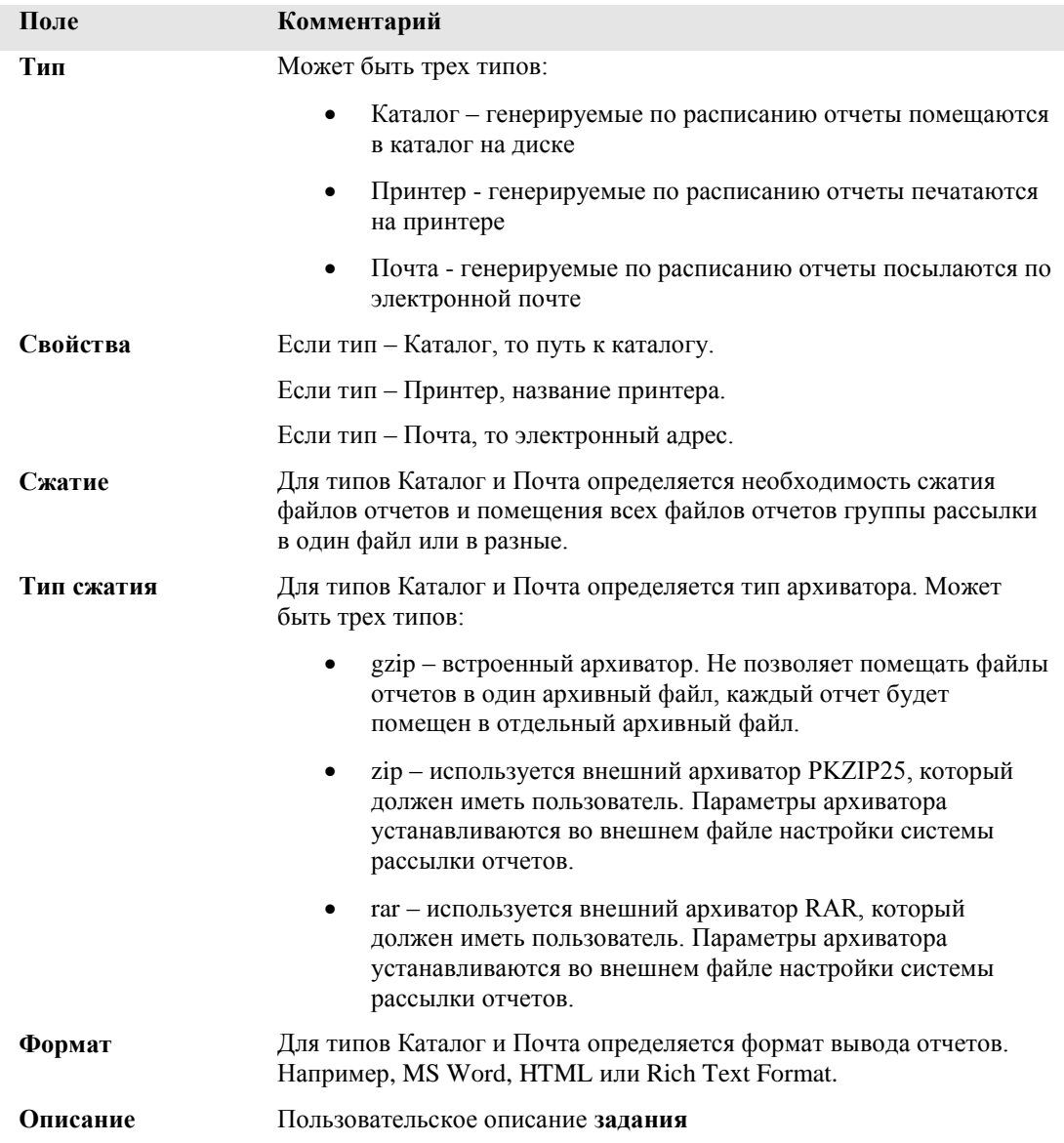

В правой верхней части закладки находится таблица **Отчеты**, содержащая список **отчетов** для **группы рассылки**, выбранной в таблице **Группы**. **Отчет** определяет форму отчета и данные, выбираемые в отчет при его подготовке.

Описание полей таблицы **Отчеты** в порядке их следования слева направо:

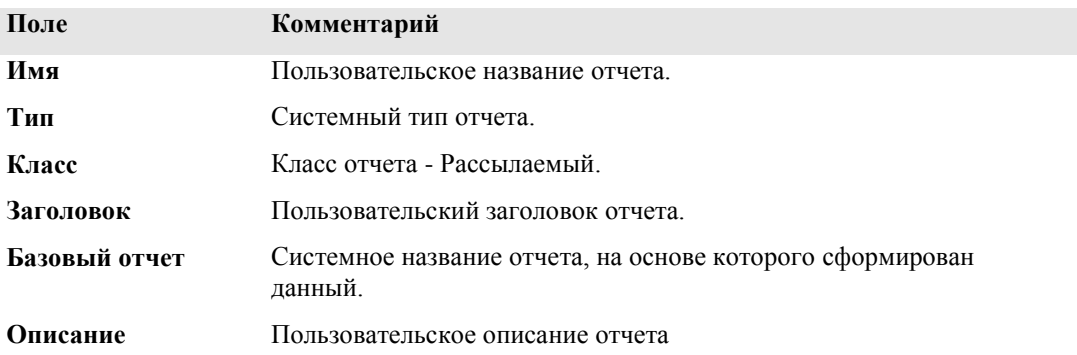

В нижней части закладки находится **Спецификация отчета**, содержащая фильтр выборки данных в отчет, выбранный в таблице **Отчеты**. При выборе другого отчета или другой группы рассылки или другой закладки значения спецификации сохраняются.

Для рассылки отчета необходимо создать **группу рассылки**, назначив ее расписание, создать **задачу**, где выбирается, что делать с отчетом, например, послать по электронной почте и создать сам **отчет** на основе базового, установив фильтр выборки данных в **спецификации** отчета. Одна **группа рассылки** может содержать несколько **отчетов** и несколько **заданий**.

В меню **Группы** находится пункт **Обновить список заданий в БД**, предназначенный для согласования данных о расписании групп рассылки в базе данных Барсума и системной базе данных. Необходимость использования этой функции возникает, например, если база данных Барсума восстановлена их резервной копии или в случае иных сбоев.

### **Новая группа рассылки**

Этот пункт меню предназначен для создания новой группы рассылки. При выборе этого пункта выводится диалоговое окно **Новая группа рассылки**.

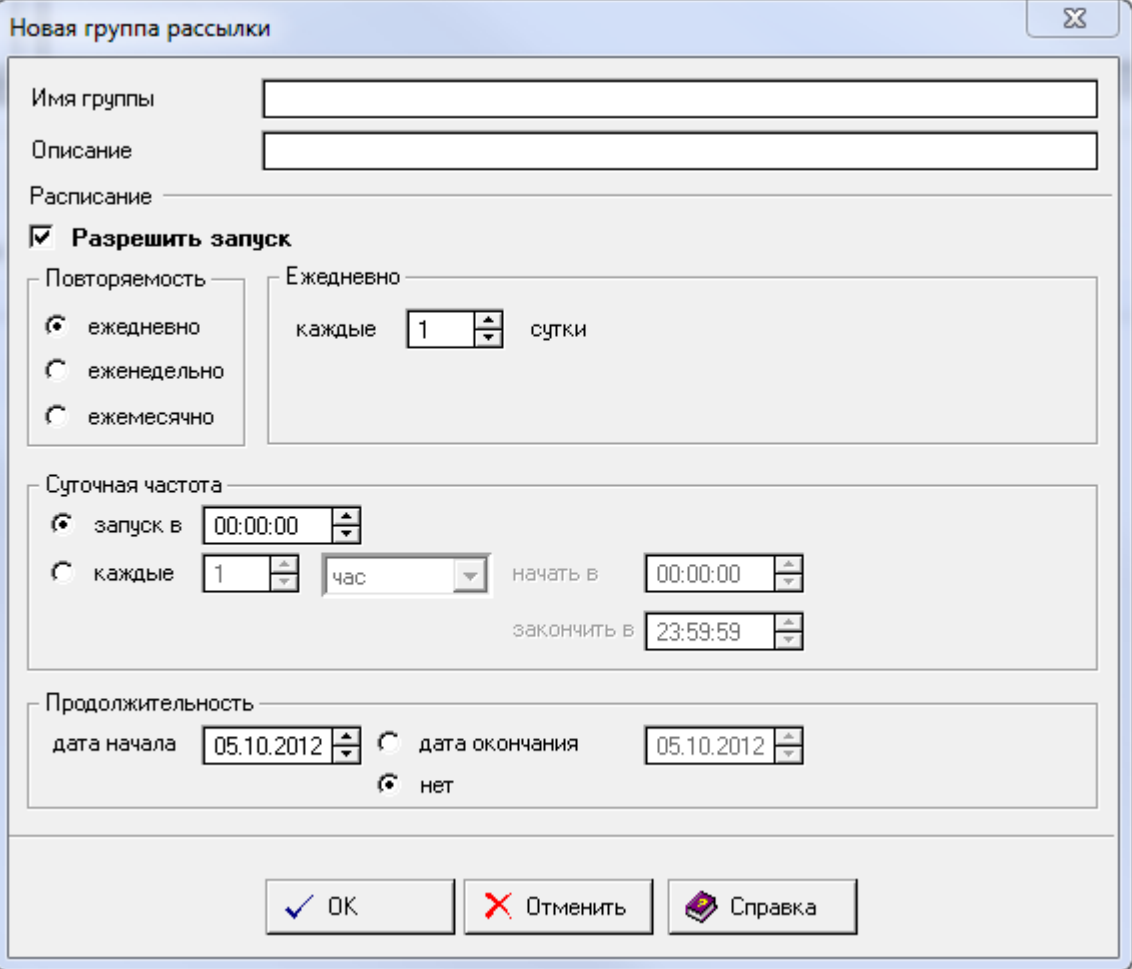

Поле **Имя группы** в диалоговом окне служит для ручного ввода уникального названия создаваемой группы рассылки, задания описания группы и назначению расписания рассылки отчетов этой группы.

Расписание позволяет сделать эту рассылку активной и назначить ее периодичность.

Существуют три вида повторяемости:

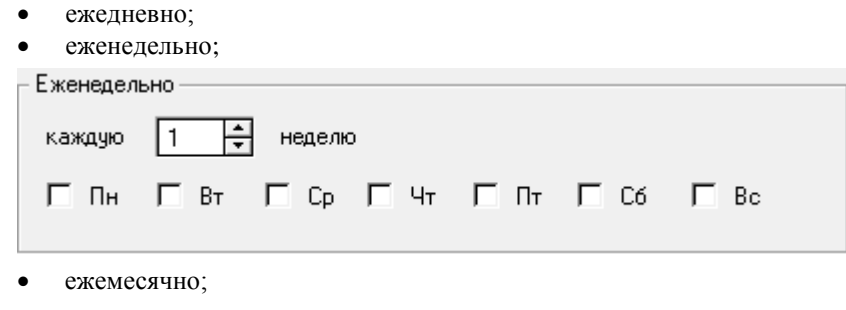

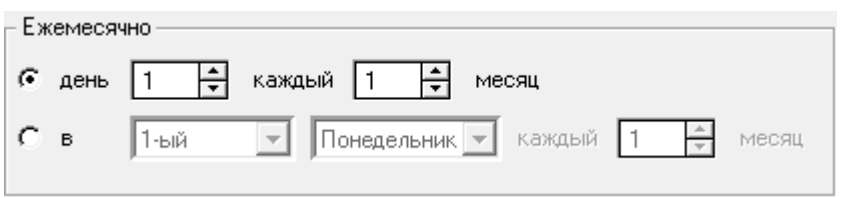

### **Редактировать группу рассылки**

Этот пункт меню предназначен редактирования текущей записи в таблице **Группы рассылки**. Если по каким-то причинам потребовалось изменить атрибуты группы рассылки или изменить ее расписание, необходимо выполнить следующие действия:

- В таблице **Группы рассылки** сделать запись, подлежащую редактированию, текущей. При этом запись будет выделена инверсным цветом.
- Выбрать пункт меню **Группы/Редактировать группу**. При этом будет выведено диалоговое окно **Редактирование группы рассылки**. Альтернативным вариантом выполнения этого же действия является двойной щелчок мышью по записи, подлежащей редактированию.
- Изменить необходимые значения в полях появившегося диалогового окна.
- Нажать кнопку **OK** для изменения атрибутов группы рассылки на новые, или кнопку **Отменить** для отмены изменений.

После выполнения описанных действий в таблице **Группы** будут содержаться уже новые, отредактированные значения атрибутов группы рассылки.

### **Удалить группу рассылки**

Этот пункт меню предназначен для удаления текущей записи в таблице **Группы рассылки**. При выборе этого пункта выводится диалоговое окно с запросом на подтверждение удаления группы. При нажатии кнопки **Да** текущая запись будет удалена.

### **Новое задание**

Этот пункт меню предназначен для создания нового задания. При выборе этого пункта выводится диалоговое окно **Новое задание**.

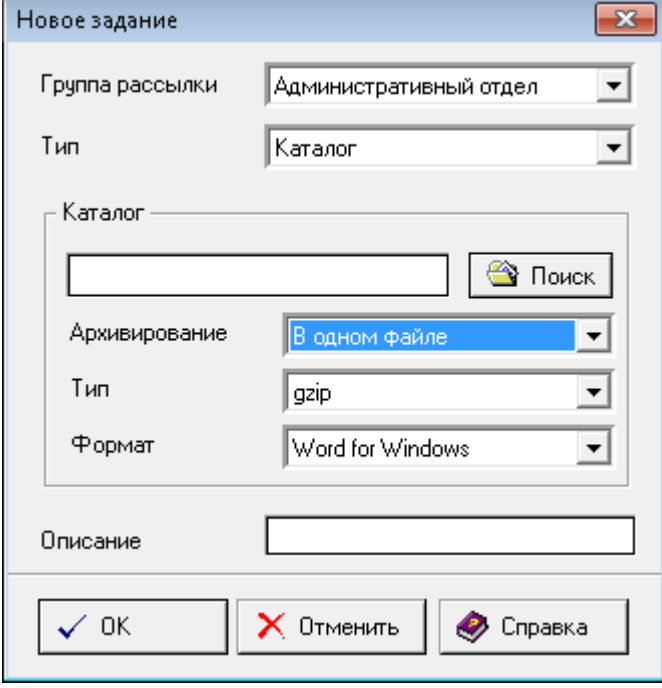

Выпадающий список выбора **Группа рассылки** в диалоговом окне служит для выбора группы рассылки, отчеты которой будут обрабатываться этим заданием.

Поле **Тип** позволяет выбрать что делать с отчетом: записать в Каталог, напечатать на Принтере или послать по электронной Почте.

Если выбран тип **Каталог**, то в редактируемом поле **Каталог** отображается путь к каталогу, куда будут помещаться файлы отчетов, выбранный из диалога, показывающегося после нажатия на кнопку **Поиск**.

Если выбран тип **Почта**, то в редактируемое поле **Почтовый адрес** можно вручную ввести адрес электронной почты адресата отчетов.

В поле **Архивирование** выбирается необходимость архивирования файлов отчетов и возможность помещения всех отчетов задания в один архив или каждый отчет в разные архивы.

В поле **Тип архиватора** выбирается архиватор.

**Gzip** – используется внутренний архиватор, т.е. внешний не требуется. Позволяет помещать только по одному файлу в архив.

**Zip** – используется внешний архиватор PZIP 2.5, имеющий поддержку длинных имен файлов. Должен быть установлен у пользователя.

**Rar** – используется внешний архиватор Rar, имеющий поддержку длинных имен файлов. Должен быть установлен у пользователя.

В поле **Формат** выбирается тип файлов отчетов задания, например HTML или MS Word.

Если выбран тип **Принтер**, то в поле **Принтер**, с помощью диалогового окна выбора принтера, показывающегося после нажатия кнопки **Выбор**, выбирается принтер, установленный в системе.

В поле **Описание** можно ввести информацию, например, дополнительно идентифицирующую задание.

#### **Редактировать задание**

- Этот пункт меню предназначен редактирования текущей записи в таблице **Задания**. Если по каким-то причинам потребовалось изменить атрибуты задания, необходимо выполнить следующие действия:
- В таблице **Задания** сделать запись, подлежащую редактированию, текущей. При этом запись будет выделена инверсным цветом.
- Выбрать пункт меню **Задания/Редактировать задание**. При этом будет выведено диалоговое окно **Редактирование задания**. Альтернативным вариантом выполнения этого же действия является двойной щелчок мышью по записи, подлежащей редактированию.
- Изменить необходимые значения в полях появившегося диалогового окна.
- Нажать кнопку **OK** для изменения атрибутов задания на новые, или кнопку **Отменить** для отмены изменений.

После выполнения описанных действий в таблице **Задания** будут содержаться уже новые, отредактированные значения атрибутов задания.

### **Удалить задание**

Этот пункт меню предназначен для удаления текущей записи в таблице **Задания**. При выборе этого пункта выводится диалоговое окно с запросом на подтверждение удаления задания. При нажатии кнопки **Да** текущая запись будет удалена.

### **Новый отчет**

Этот пункт меню предназначен для создания нового рассылаемого. При выборе этого пункта выводится диалоговое окно **Новый отчет**.

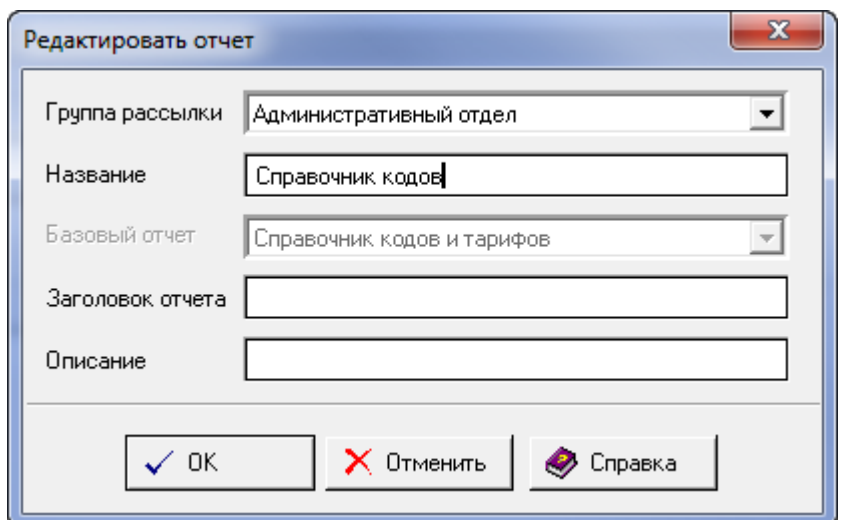

Выпадающий список выбора **Группа рассылки** в диалоговом окне служит для выбора группы рассылки, по расписанию которой будет подготавливаться отчет.

Поле **Название** в диалоговом окне служит для ручного ввода уникального названия создаваемого отчета.

Поле Базовый отчет служит выбора отчета, на основе которого будет формироваться создаваемый отчет.

Поле **Заголовок отчета** служит задания заголовка отчета.

В поле **Описание** можно ввести дополнительную информацию, например, дополнительно идентифицирующую отчет.

### **Редактировать отчет**

Этот пункт меню предназначен редактирования текущей записи в таблице **Отчеты**. Если по каким-то причинам потребовалось изменить атрибуты отчета, необходимо выполнить следующие действия:

- В таблице **Отчеты** сделать запись, подлежащую редактированию, текущей. При этом запись будет выделена инверсным цветом.
- Выбрать пункт меню **Отчеты/Редактировать отчет**. При этом будет выведено диалоговое окно **Редактировать отчет**. Альтернативным вариантом выполнения этого же действия является двойной щелчок мышью по записи, подлежащей редактированию.
- Изменить необходимые значения в полях появившегося диалогового окна.
- Нажать кнопку **OK** для изменения атрибутов отчета на новые, или кнопку **Отменить** для отмены изменений.

После выполнения описанных действий в таблице **Отчеты** будут содержаться уже новые, отредактированные значения атрибутов отчета.

### **Удалить отчет**

Этот пункт меню предназначен для удаления текущей записи в таблице **Отчеты**. При выборе этого пункта выводится диалоговое окно с запросом на подтверждение удаления отчета. При нажатии кнопки **Да** текущая запись будет удалена.

### **Работа с клиентами и счетами в версии Барсум Про**

Версия системы Барсум Про предназначена для совместной работы с автоматизированной системой управления гостиницей (PMS) или, в отдельных случаях, выполнения части функций такой системы в автономном режиме.

Основное отличие от системы Барсум Офис состоит в том, что в состав административноорганизационной структуры вводится особый тип отделов — клиентский. В системе присутствует по крайней мере один отдел такого типа, носящий название **Гостевой отдел**. Этот отдел нельзя удалить. Можно ввести в организационную структуру и другие отделы типа отдел Клиентов. Особенностью отделов такого типа является то, что для клиентов,

приписанных этому отделу, автоматически ведутся их счета за телефонные переговоры и есть возможность работать с этими счетами особым образом.

Кроме того, в отличие от постоянного состава организации клиенты, приписанные к клиентским отделам, часто меняются.

Это определяет специфические задачи конечного пользователя, работающего с системой Барсум Про. Они связаны с регистрацией и выпиской клиентов, а также выпиской сокращенных и полных счетов за услуги и переговоры для каждого из клиентов.

Большинство из этих задач решаются с помощью элементов управления, расположенных на закладках **Клиенты** и **Услуги**, которые описаны в следующих разделах.

### **Структура закладки Клиенты**

Закладка первого уровня. Ее внешний вид представлен на следующем рисунке.

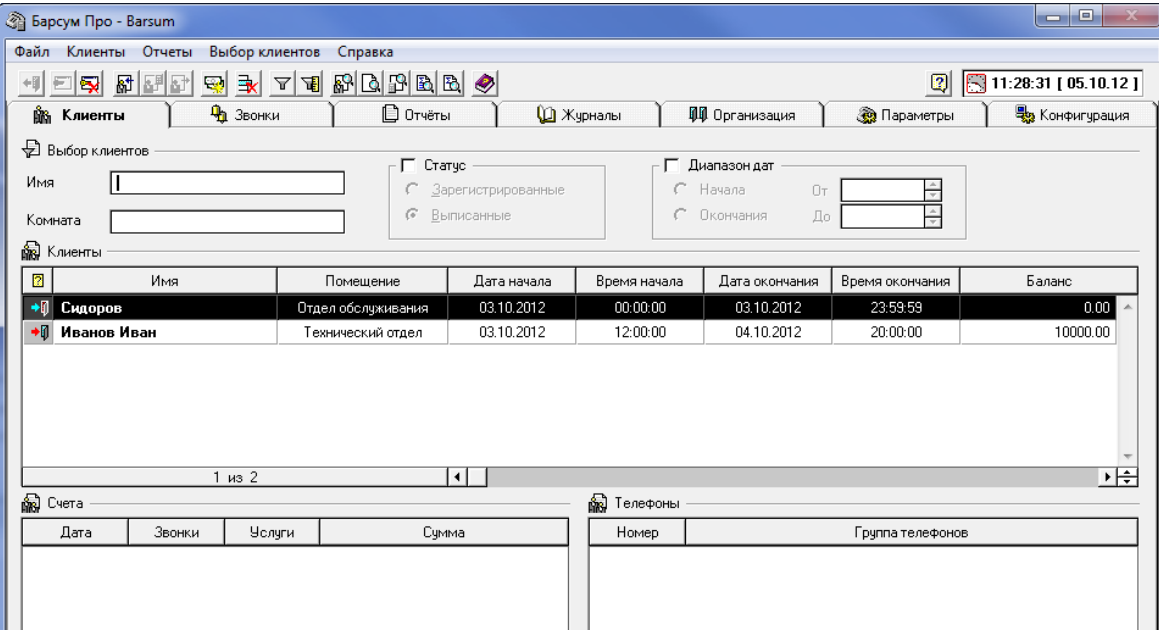

В верхней части закладки находится фильтр клиентов. Поля фильтра позволяют выбирать как отдельных клиентов, так и группы клиентов. Переключатель **Статус** позволяет ограничить выбор либо уже выписанными, либо зарегистрированными на настоящий момент клиентами. Группа элементов управления **Диапазон дат** позволяет производить отбор клиентов по датам прописки или выписки. Общие приѐмы работы с фильтром описаны в разделе *Фильтр* главы *Общие элементы интерфейса*.

Ниже фильтра расположена таблица **Клиенты**. В этой таблице отображается список клиентов, удовлетворяющих фильтру. Для выбора клиентов необходимо задать критерии выбора в полях

фильтра и щѐлкнуть мышью по кнопке **Выбрать** на инструментальной линейке (или воспользоваться одноимѐнным пунктом меню **Выбор клиентов**). Только после этого в таблице появится требуемый список клиентов.

Описание полей таблицы **Клиенты** в порядке их следования слева направо:

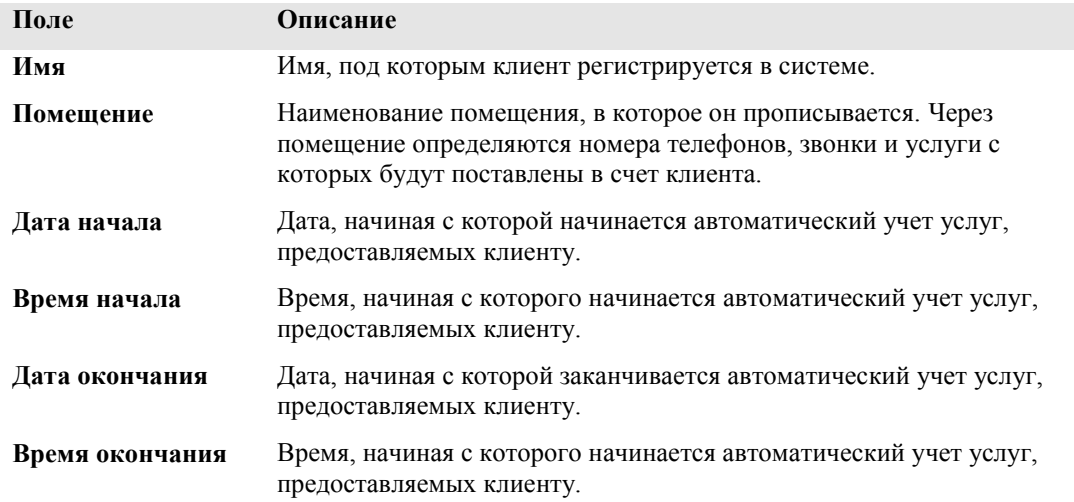

Барсум 9.0 Руководство пользователя Страница 81

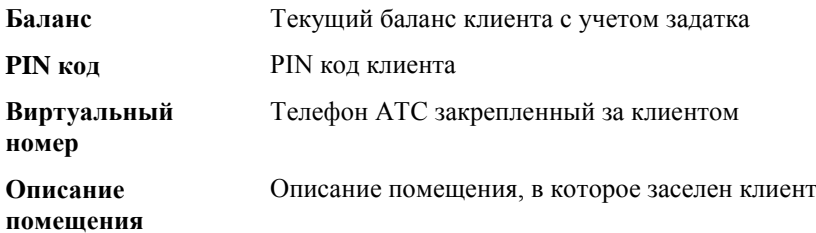

Под основной таблицей располагаются две дополнительные таблицы: **Счета** и **Телефоны**.

В таблице **Счета** представлены сведения о счетах, ранее выписанных клиенту, которому соответствует выделенная в основной таблице **Клиенты** строка.

Описание полей таблицы **Счета** в порядке их следования слева направо:

| Поле   | Описание                                                                           |
|--------|------------------------------------------------------------------------------------|
| Дата   | Дата, проставленная на счете, ранее выписанном клиенту.                            |
| Звонки | Количество звонков, поставленных к оплате клиенту в данном счете.                  |
| Услуги | Количество предоставленных услуг, поставленных к оплате клиенту<br>в данном счете. |
| Сумма  | Общая сумма счета в валюте учета.                                                  |

В таблице **Телефоны** представлены сведения о телефонах, размещенных в помещении, в котором зарегистрирован клиент. Все звонки и услуги, предоставленные по этим телефонам, будут поставлены в счет клиенту, которому соответствует выделенная в основной таблице **Клиенты** строка.

Описание полей таблицы **Телефоны** в порядке их следования слева направо:

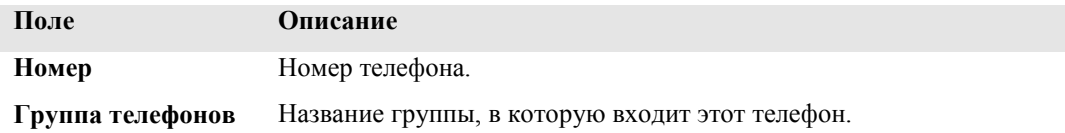

### **Регистрация клиента**

Для того чтобы зарегистрировать нового клиента, следует:

 Выбрать в меню **Клиенты** – **Зарегистрировать…** или нажать на инструментальной линейке кнопку Зарегистрировать

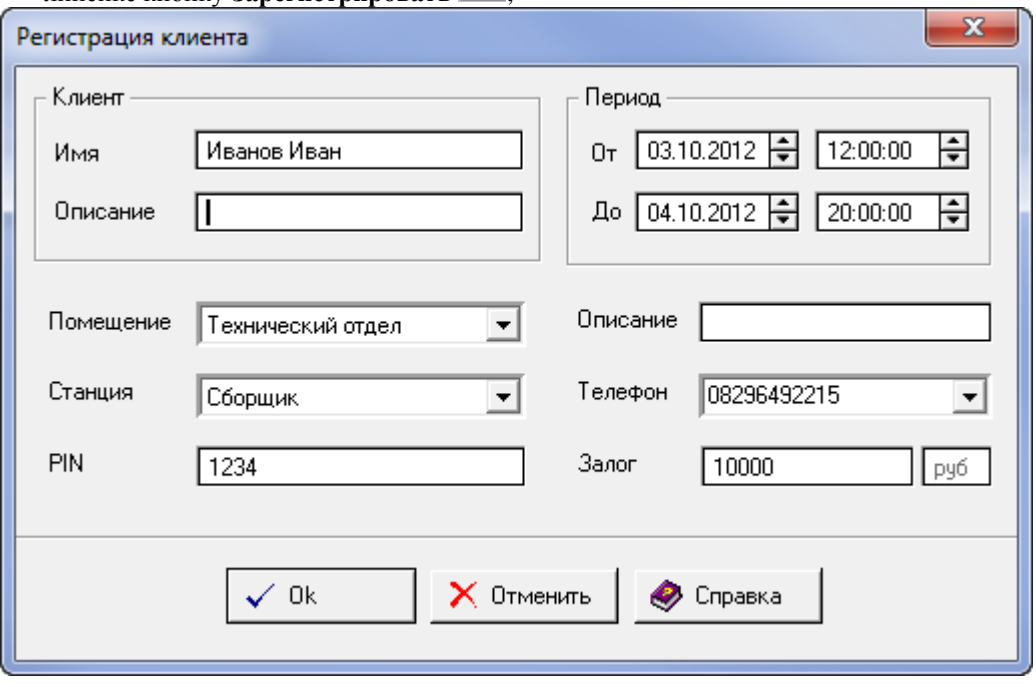

В раскрывшемся на экране диалоговом окне ввести значения в поля:

- **Имя** (имя, под которым клиент будет зарегистрирован);
- **Описание** (текст с дополнительными сведениями о клиенте, не обязателен), выбрать в раскрывающемся списке;
- **Помещение** название помещения, в котором клиент будет зарегистрирован. В состав помещения должен входить «Отдел клиентов», иначе список помещений будет пуст.
- **Период** следует указать начальные и конечные даты и время регистрации клиента.
- **Станция** в раскрывающемся списке выбрать станцию, телефон которой будет закреплен за клиентом. В раскрывающемся списке
- **Телефон** выбрать телефон, который необходимо закрепить за абонентом.
- **PIN** код ввести PIN код клиента (справочное поле).
- **Залог** ввести задаток клиента. По окончании ввода следует нажать кнопку OK.

### **Выписка счета клиенту**

- Для того чтобы выписать счет клиенту, следует:
- Выбрать в списке клиентов клиента, на которого будет выписываться счет.
- Выбрать в меню **Клиенты** пункт **Выписать счет** или нажать на инструментальной линейке кнопку **Выписать счет**. Перед вами появится следующее окно:

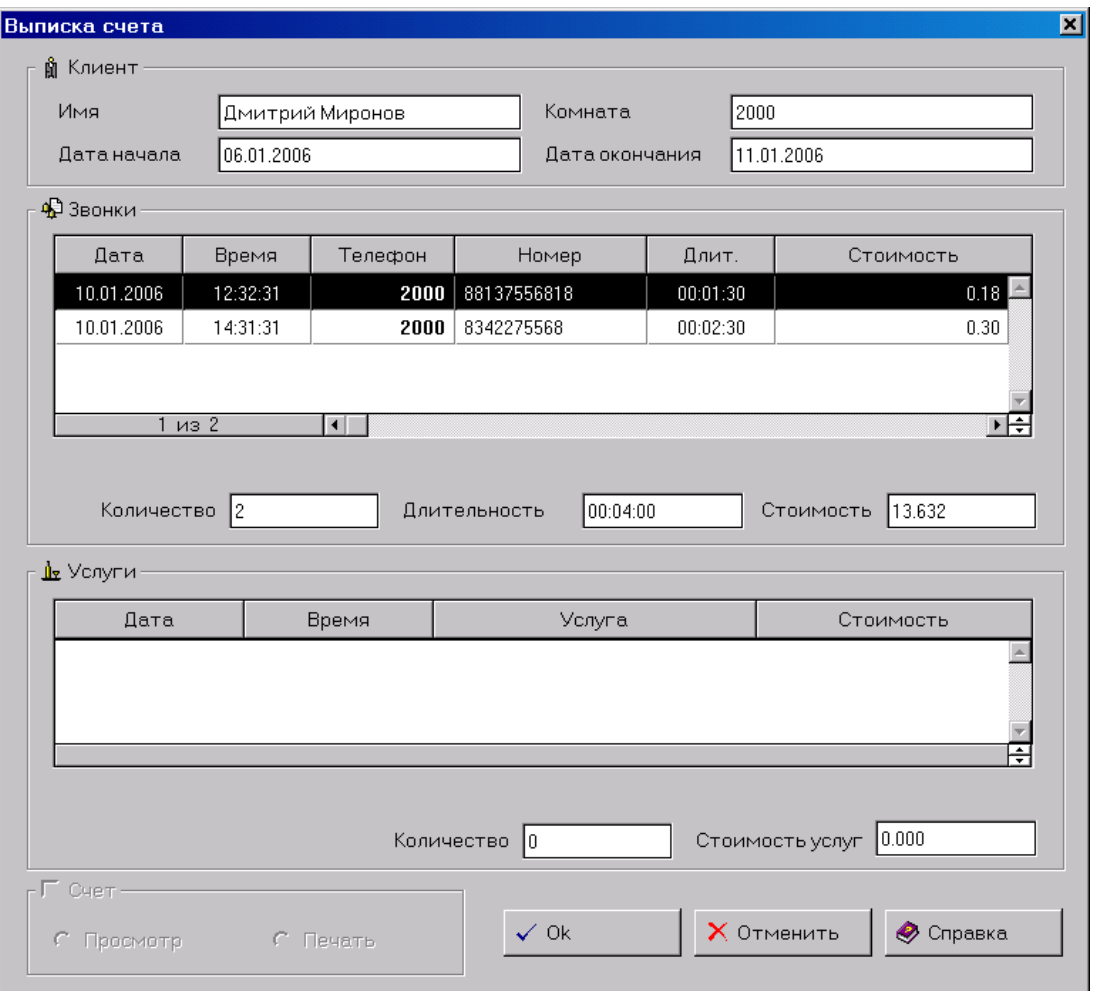

В раскрывшемся на экране диалоговом окне в полях раздела **Клиент** будут стоять значения клиента из таблицы **Список клиентов.**

В разделе **Звонки** будет список звонков данного клиента и общая статистика: **Количество, Длительность, Стоимость.** В разделе **Услуги** список услуг, оказанных данному клиенту, общее **Количество** и общая **Стоимость услуг.** После нажатия кнопки **ОK**, в разделе **Счета** закладки **Клиенты** добавится запись о счете выписанном клиенту.

### **Выписка клиента**

Для того чтобы выписать клиента следует:

- В списке клиентов выбрать клиента, которого следует выписать;
- В верхнем меню выбрать пункт **Клиенты** команда **Выписать**.

Перед вами появится следующее диалоговое окно:

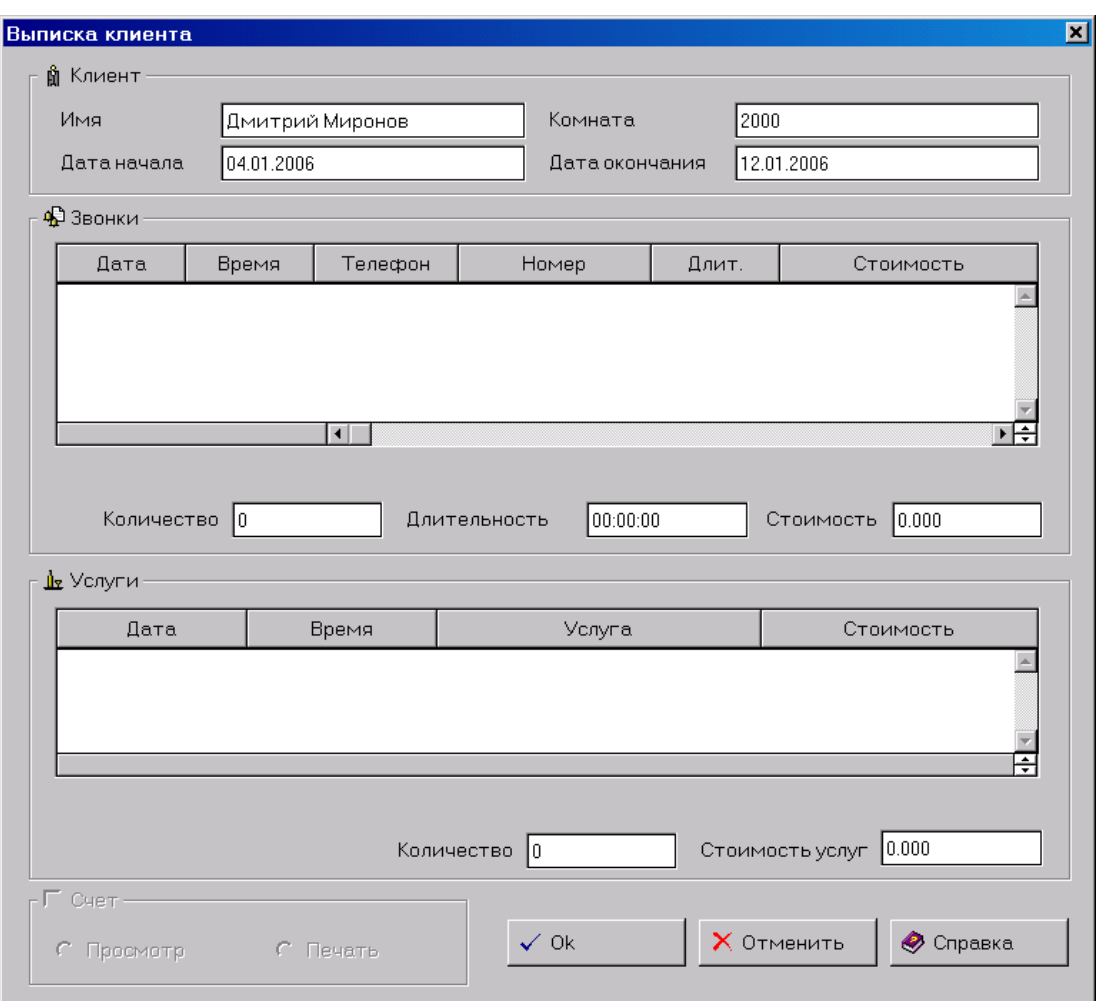

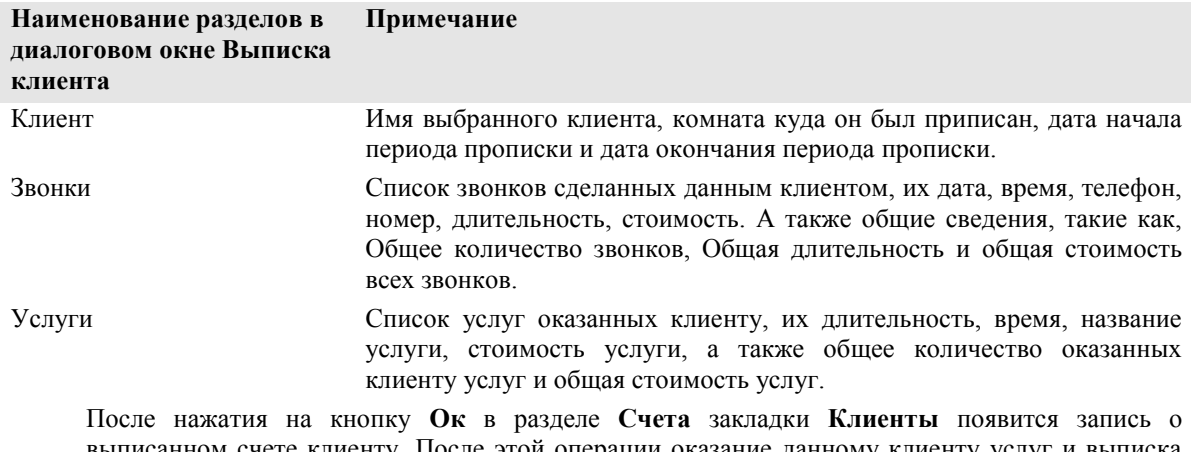

выписанном счете клиенту. После этой операции оказание данному клиенту услуг и выписка счетов становятся невозможными т.к. клиент имеет статус **Выписанный**.

Все отчеты по клиентам можно построить или на закладке **Клиенты**, выбрав в меню раздел Отчеты , или на закладке **Отчеты**, выбрав соответствующий клиентский отчет.

После того как клиент выписан, его значок смениться с  $\overrightarrow{H}$  на  $\overrightarrow{H}$ . Все клиенты, имеющие значок с красной стрелкой – выписаны.

### **Изменить задаток**

Что бы изменить задаток, который был введен при регистрации необходимо воспользоваться

меню **Клиенты – Изменить задаток** или воспользоваться кнопкой . После чего откроется окно:

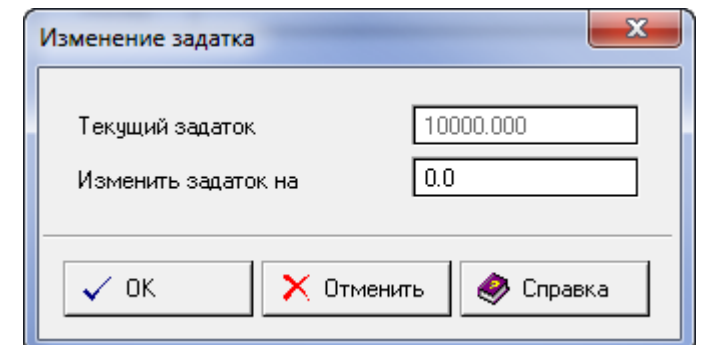

В окне необходимо ввести новую сумму задатка и нажать OK.

### **Отчет Карточка клиента**

### **Атрибуты отчета Карточка клиента**

Под атрибутами в данном случае будем понимать набор полей, описывающих отчет **Карточка клиента** в таблице **Отчѐты** на закладке **Отчѐты**. Ниже приведены значения этих полей. **Описание** 

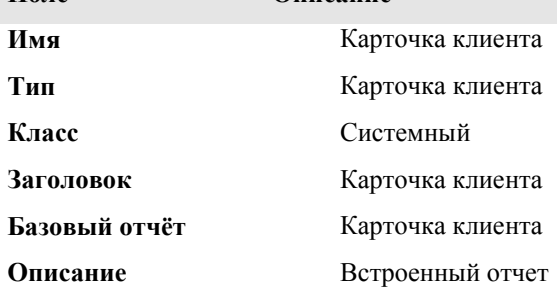

### **Спецификация отчета Карточка клиента**

**Статус** - Статус клиента (зарегистрированный, Выписанный или все) **Клиент** – Имя клиента

### **Пример отчета Карточка клиента**

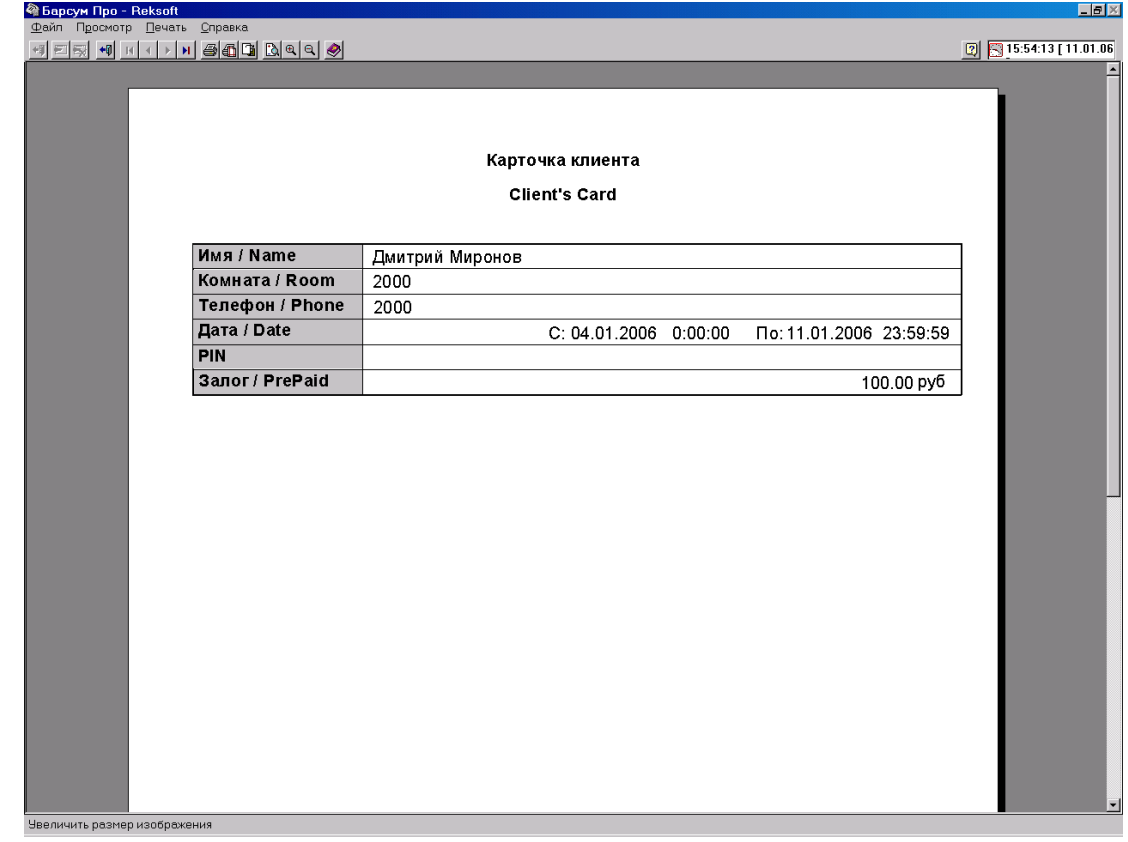

Барсум 9.0 Руководство пользователя Страница 86

### **Отчет Краткий счет клиента**

### **Атрибуты отчета Краткий счет клиента**

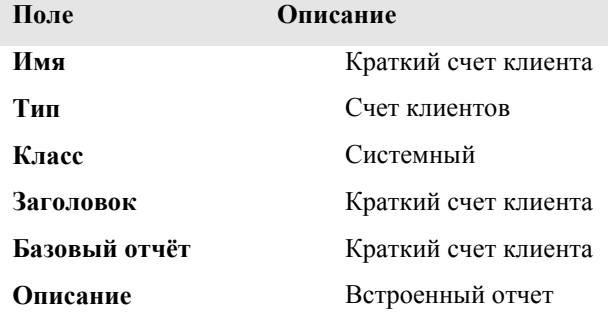

### **Спецификация отчета Краткий счет клиента**

**Клиент** – Имя клиента **Счет** – Дата и время выписанного счета **Статус** - Статус клиента (Зарегистрированный, Выписанный или все)

### **Пример отчета Краткий счет клиента**

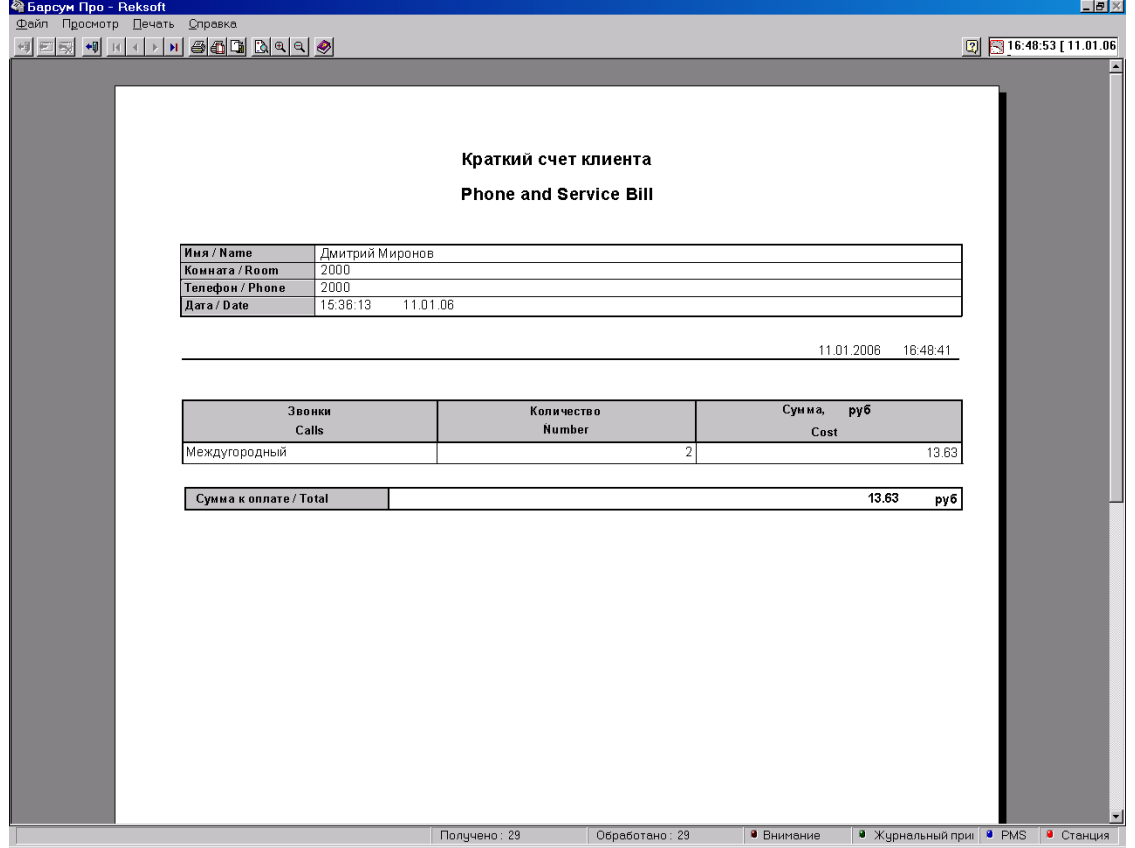

### **Отчет Полный счет клиента**

### **Атрибуты отчета Полный счет клиента**

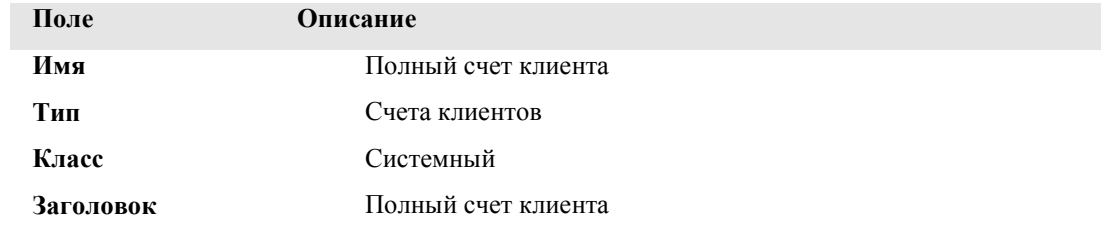

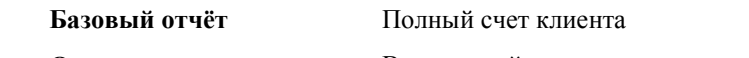

**Описание** Встроенный отчет

### **Спецификация отчета Полный счет клиента**

**Клиент** – Имя клиента

**Счет** – Дата и время выписанного счета

**Статус** - Статус клиента (Зарегистрированный, Выписанный или все)

### **Пример отчета Полный счет клиента**

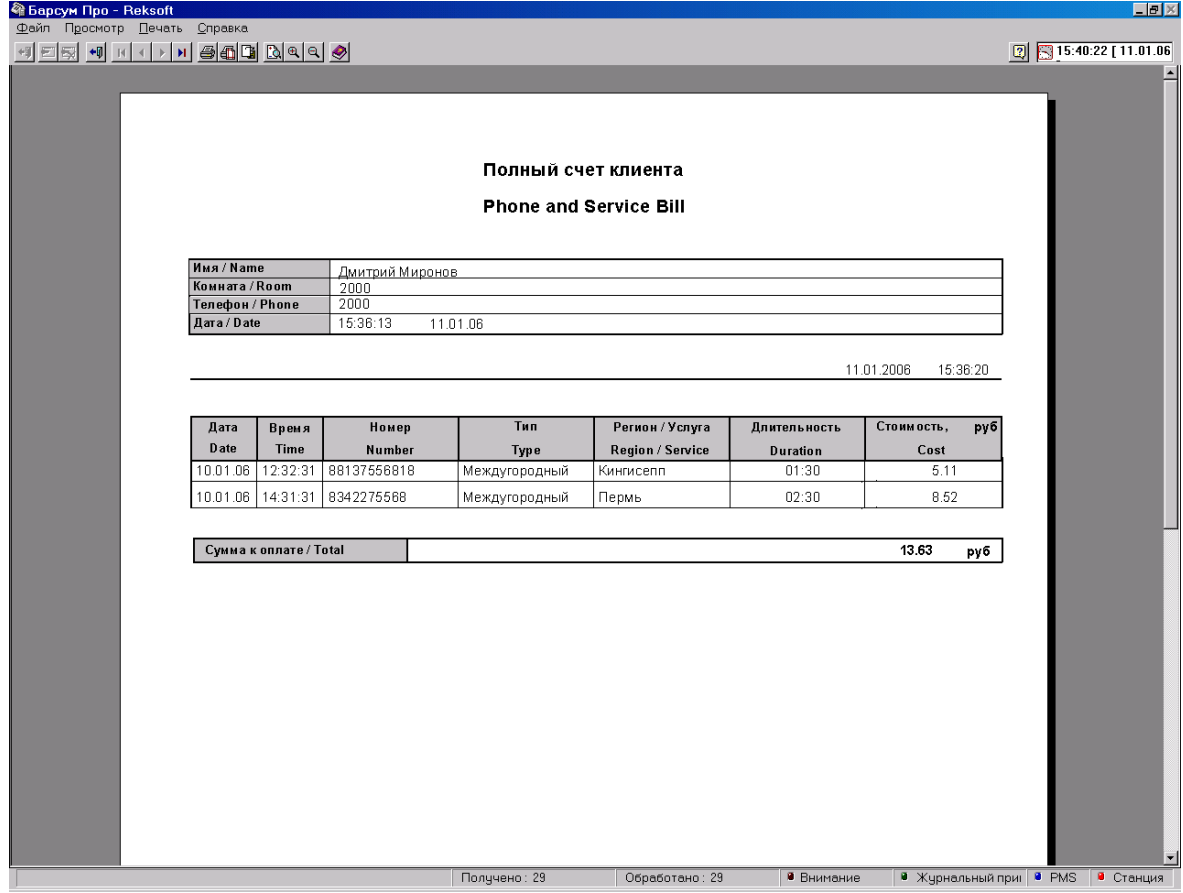

### **Отчет Счет клиента с остатком**

### **Атрибуты отчета Счет клиента с остатком**

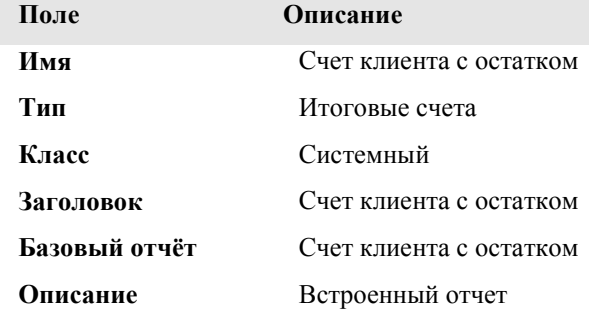

### **Спецификация отчета Счет клиента с остатком**

### **Клиент** – Имя клиента **Счет** – Итоговый счет или Итоговый счет без звонков **Статус** - Статус клиента (Зарегистрированный, Выписанный или все)

### **Пример отчета Счет клиента с остатком**

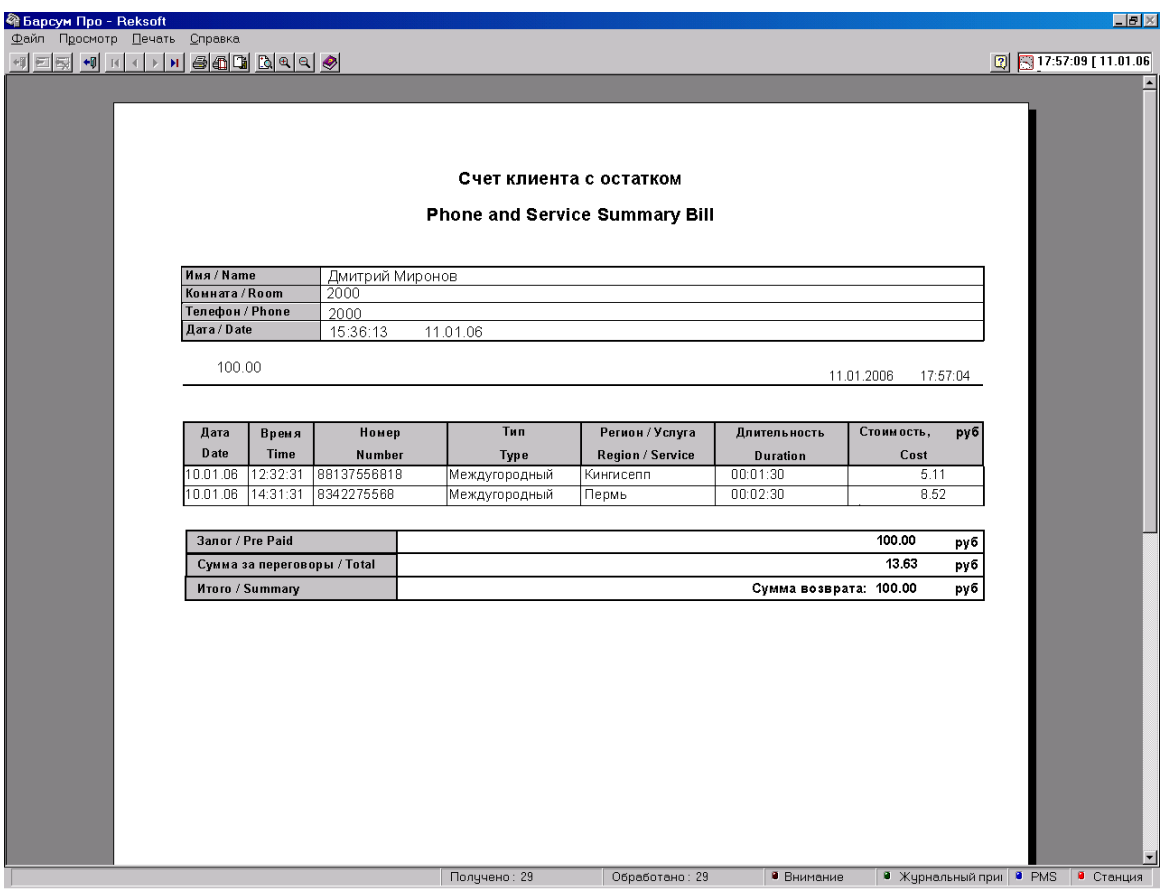

### **Структура закладки Услуги**

Закладка Услуги - закладка второго уровня, расположенная на закладке **Звонки**. Ее внешний вид представлен на следующем рисунке.

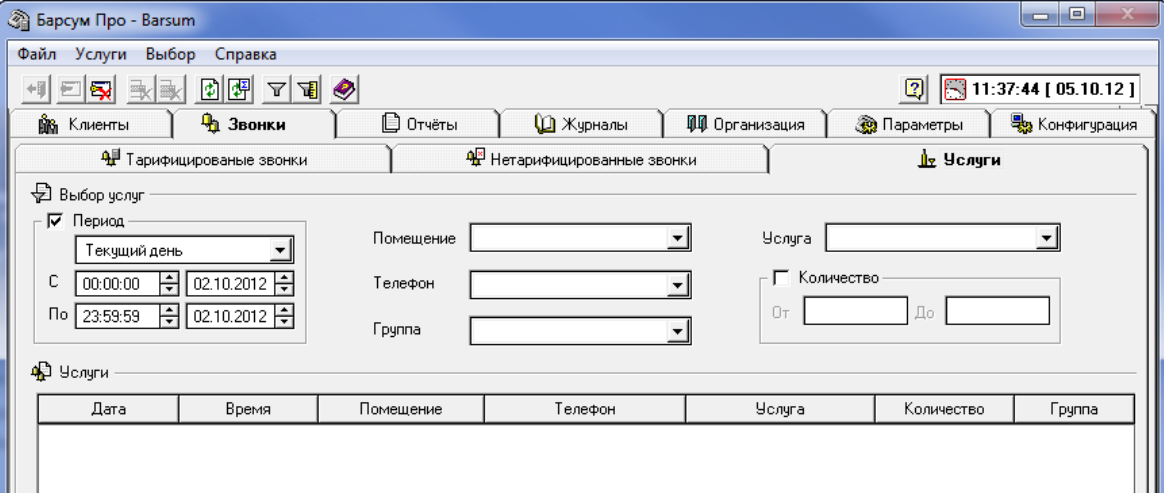

В верхней части закладки находится фильтр услуг. Поля фильтра позволяют выбрать услуги, предоставленные конкретному клиенту или группе клиентов, с конкретного телефона или с группы телефонов, услуги определенного наименования или группы наименований, услуги, входящие в определенный ценовой диапазон, и по сочетанию критериев. Общие приёмы работы с фильтром описаны в разделе *Фильтр* главы *Общие элементы интерфейса*.

Ниже фильтра расположена основная таблица **Услуги**. В этой таблице отображается список услуг, удовлетворяющих фильтру. Для выбора услуг необходимо задать необходимые критерии в полях фильтра и щѐлкнуть мышью по кнопке **Выбрать**, изображенной слева, на инструментальной линейке (или воспользоваться одноимѐнным пунктом меню **Выбор**). Только после этого в таблице появится требуемый список услуг.

По умолчанию фильтр звонков установлен на вывод списка всех звонков за Текущий день. Эту

же функцию выполняет кнопка Выбрать по умолчанию **на** инструментальной линейке.

Описание полей таблицы **Услуги** в порядке их следования слева направо:

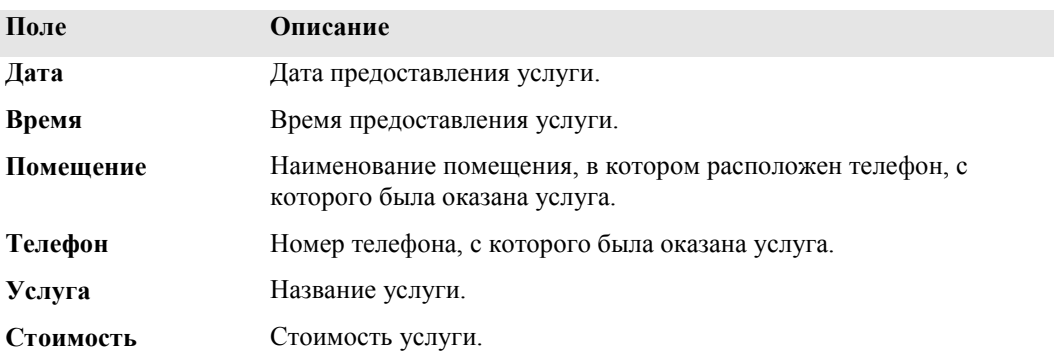

Под основной таблицей располагаются два суммарных поля, предназначенных для отображения общего количества и общей стоимости услуг, удовлетворяющих фильтру. Для выполнения операции суммирования необходимо выбрать пункт меню **Выбор/Обновить** 

суммирующие поля и ли нажать одноименную кнопку на инструментальной линейке ... Необходимо учесть, что в поле суммарной стоимости суммируется учѐтная стоимость услуг, то есть стоимость в базовой валюте (валюте учѐта).

# **Глоссарий**

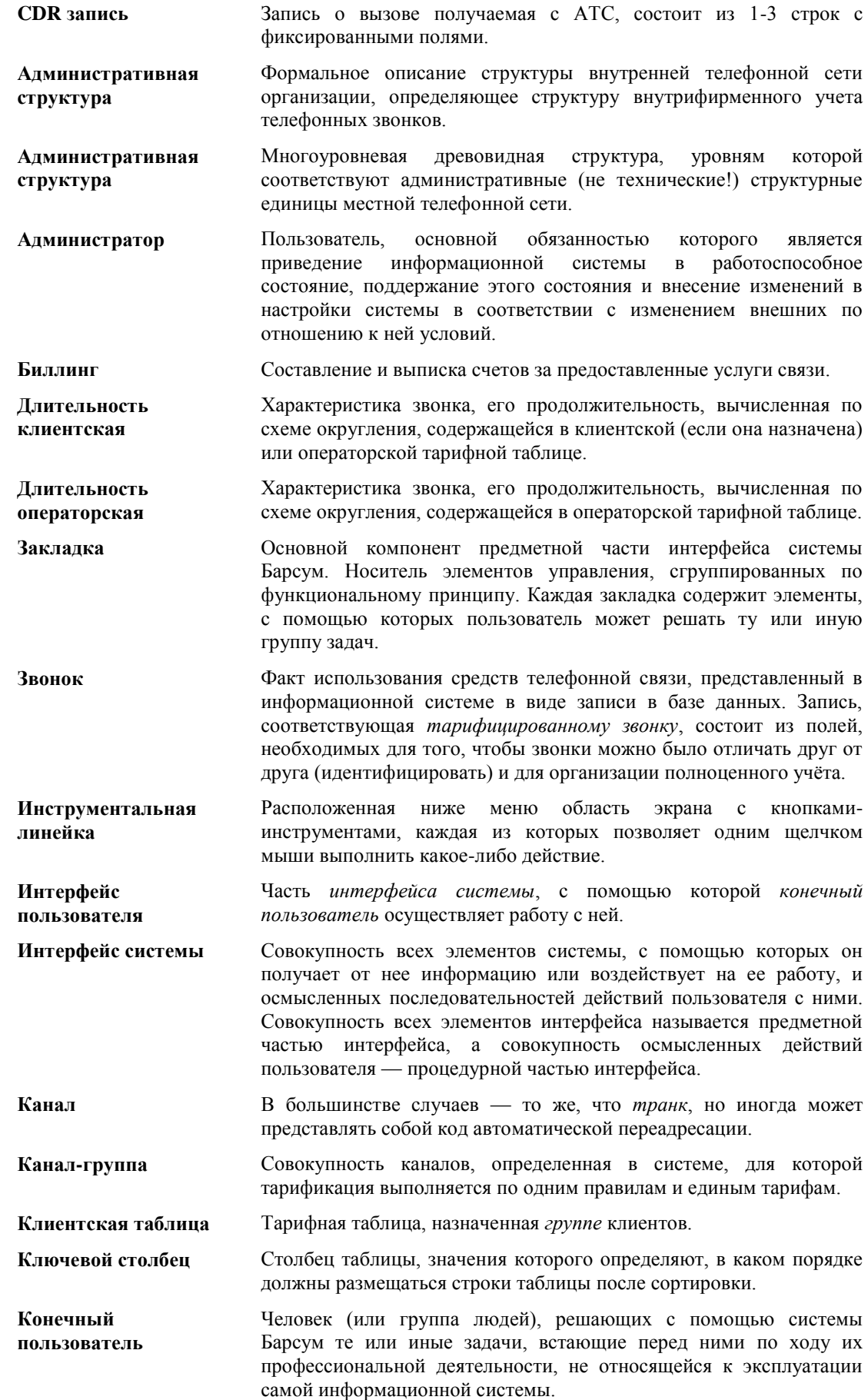

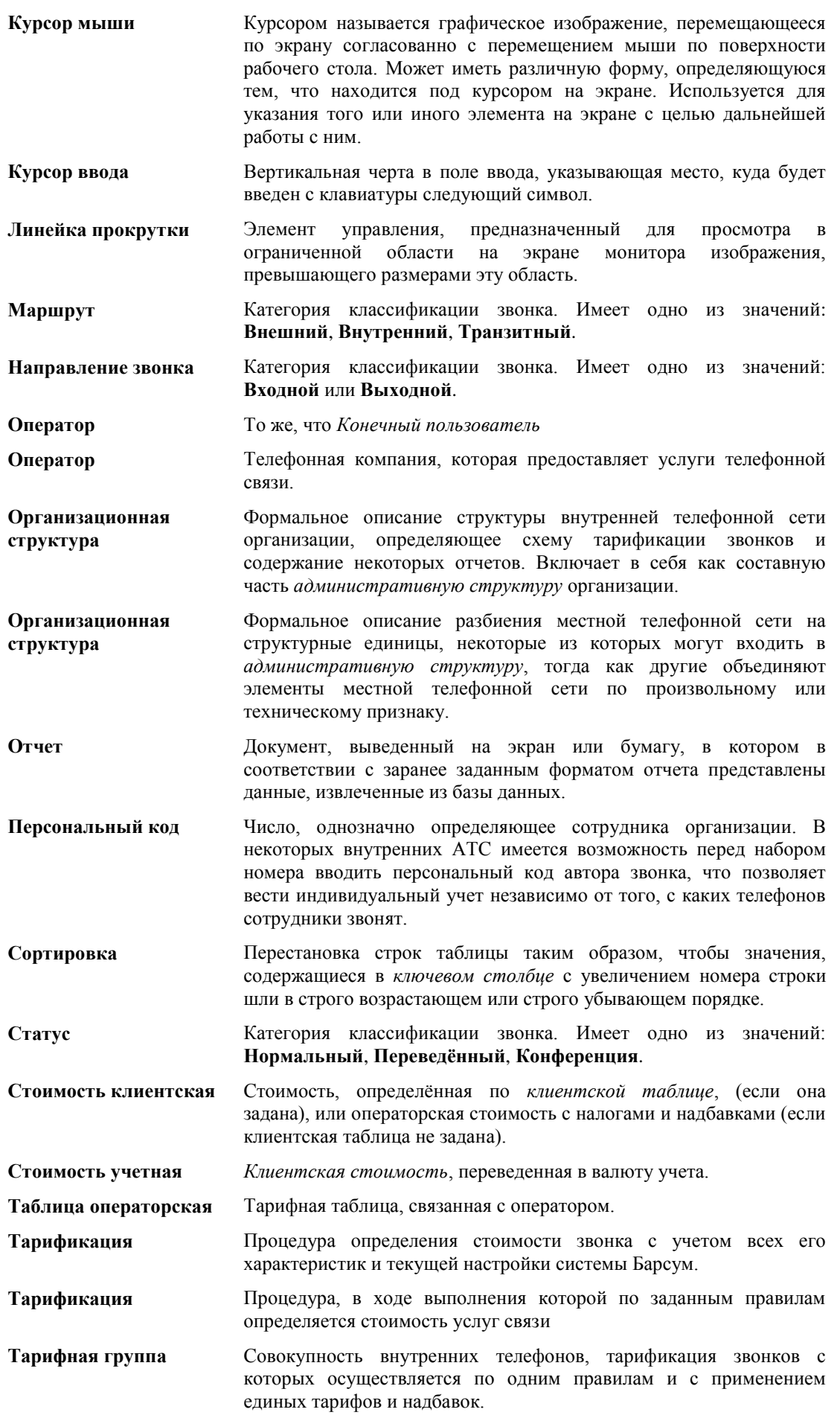

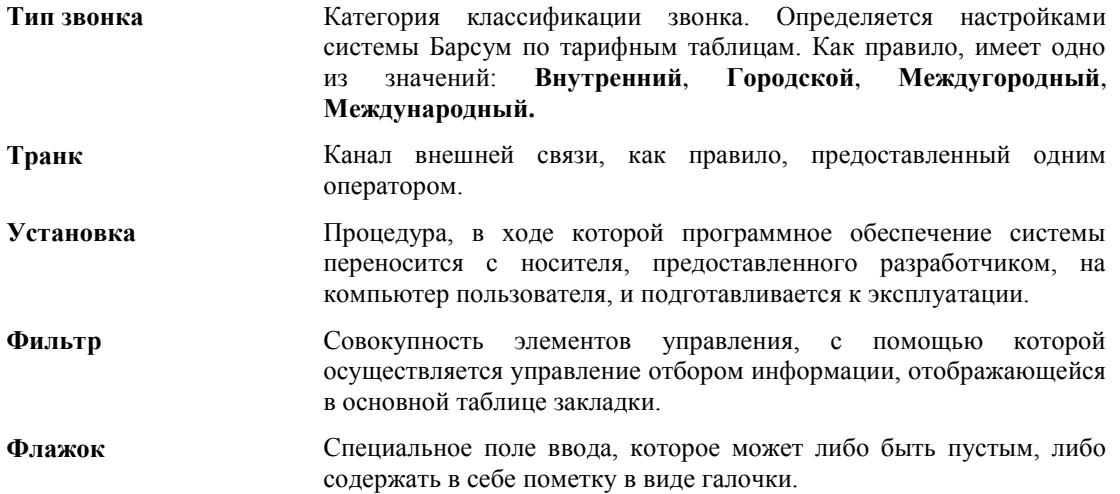

## **Часто задаваемые вопросы**

### **Быстрый старт Барсум Про**

В текущем разделе рассмотрим пример типовой настройки ПО Барсум для работы со станцией Definity\AVAYA. Если у вас другая станция, то ход настройки аналогичен за исключением способа сбора данных и выбора протокола. Для Вашей станции Вы должны использовать соответствующие ей настройки сбора.

1. Запускаем приложение Барсум;

2. Авторизуемся в системе, указав имя пользователя «**Admin**» и пароль «**sys**»; Перейдя на закладку «Конфигурация - Станции» вы должны увидеть следующее:

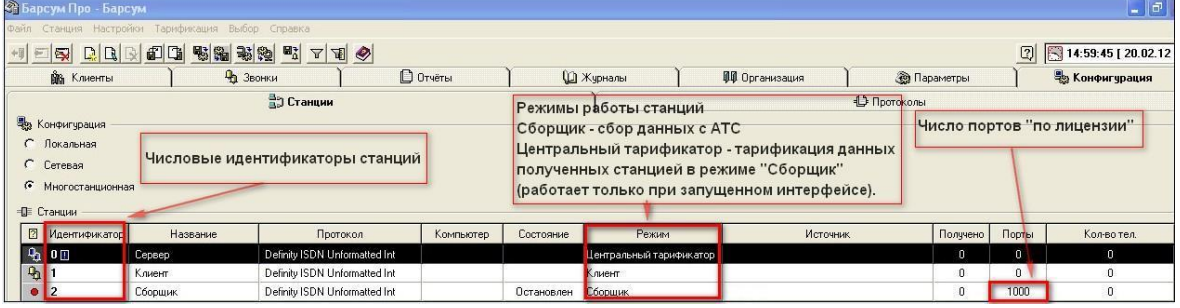

- 3. Теперь настроим станцию, которая работает в режиме «Сборщик». У станции в таком режиме необходимо указать лицензионные порты. Настраивать будем на примере Avaya Sxxx /Definity (работает в режиме TCP клиент – отсылает данные TCP серверу).
- 3.1. Двойным кликом перейдем в режим редактирования станции. На экране появиться окно вида:

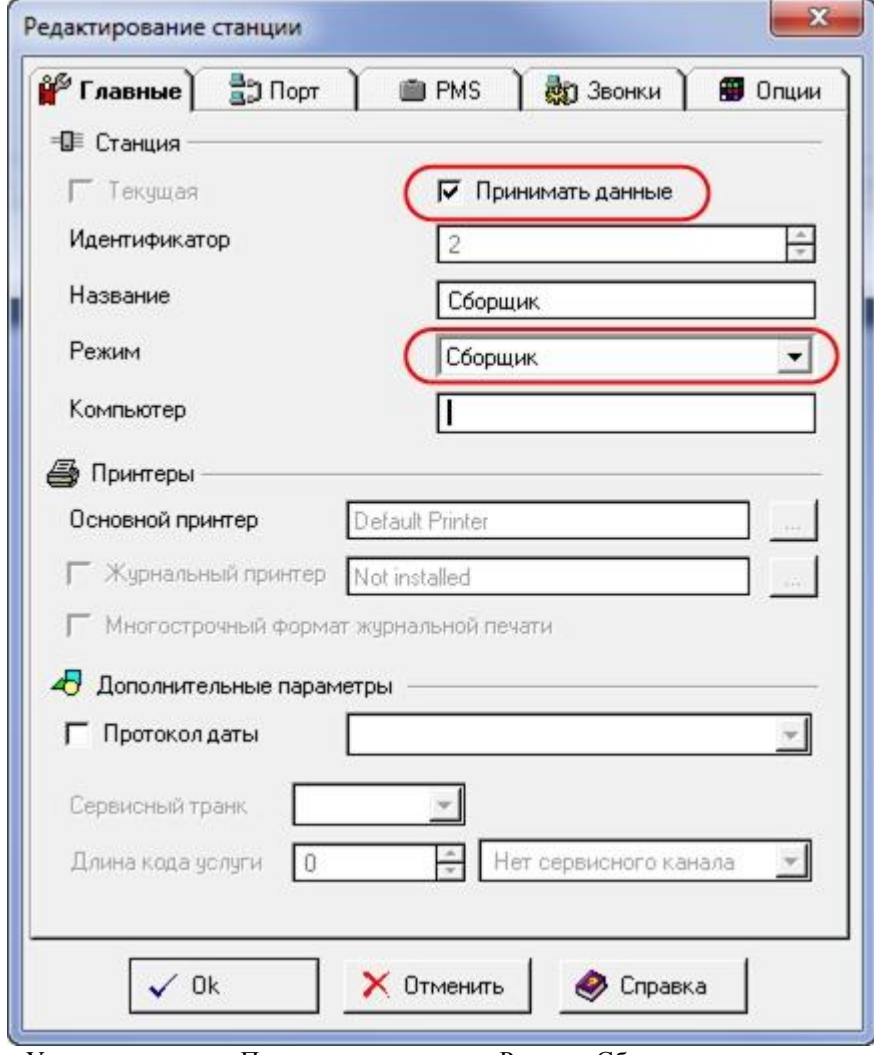

3.2. Установим галку «Принимать данные» и Режим «Сборщик»

3.3. Перейдем на вкладку «Порт»:

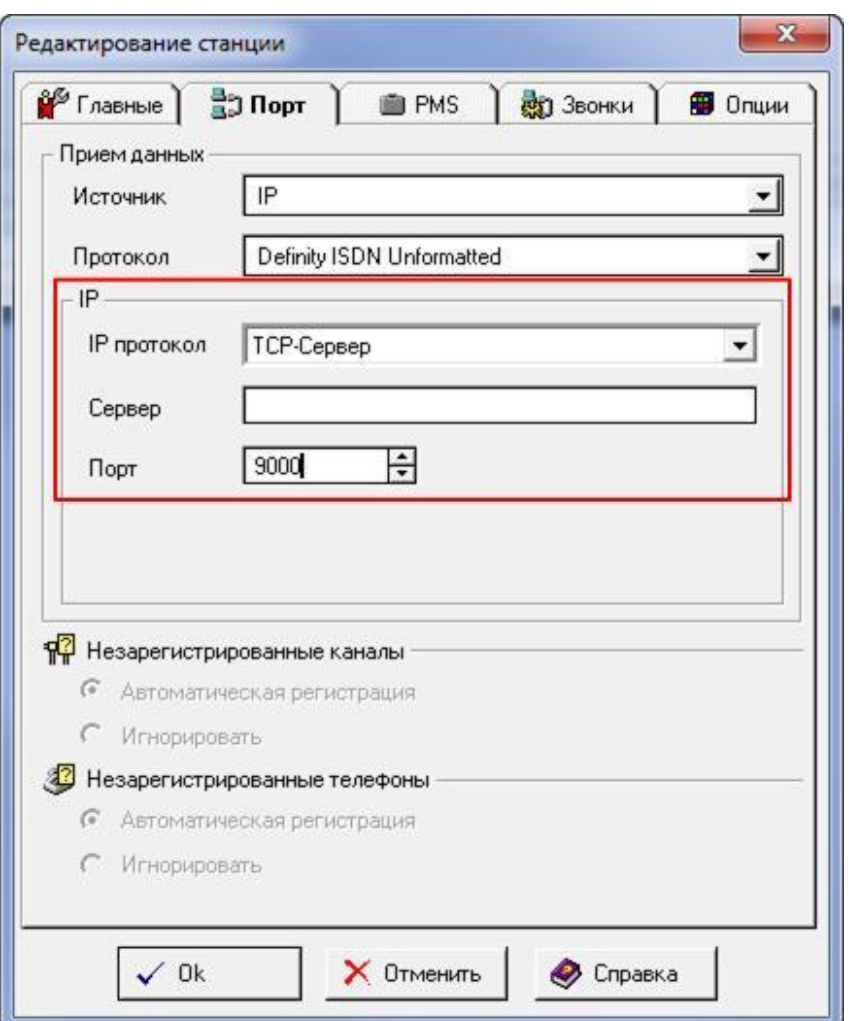

3.4. Установим параметры

- Протокол «Definity ISDN Unformatted»;
- IP протокол «TCP сервер»;
- Сервер пусто;
- $\bullet$   $\qquad \qquad$   $\Box$   $\text{OPT} \langle \varphi \rangle = 0000 \times;$

Остальные опции менять не надо (на данном этапе).

4. Отредактируем станцию с идентификатором «0»

Установите:

Вкладка **Опции** снимите флажок «Не отображать цифры Номера» (иначе 4 последние цифры будут скрыты \*\*\*\*)

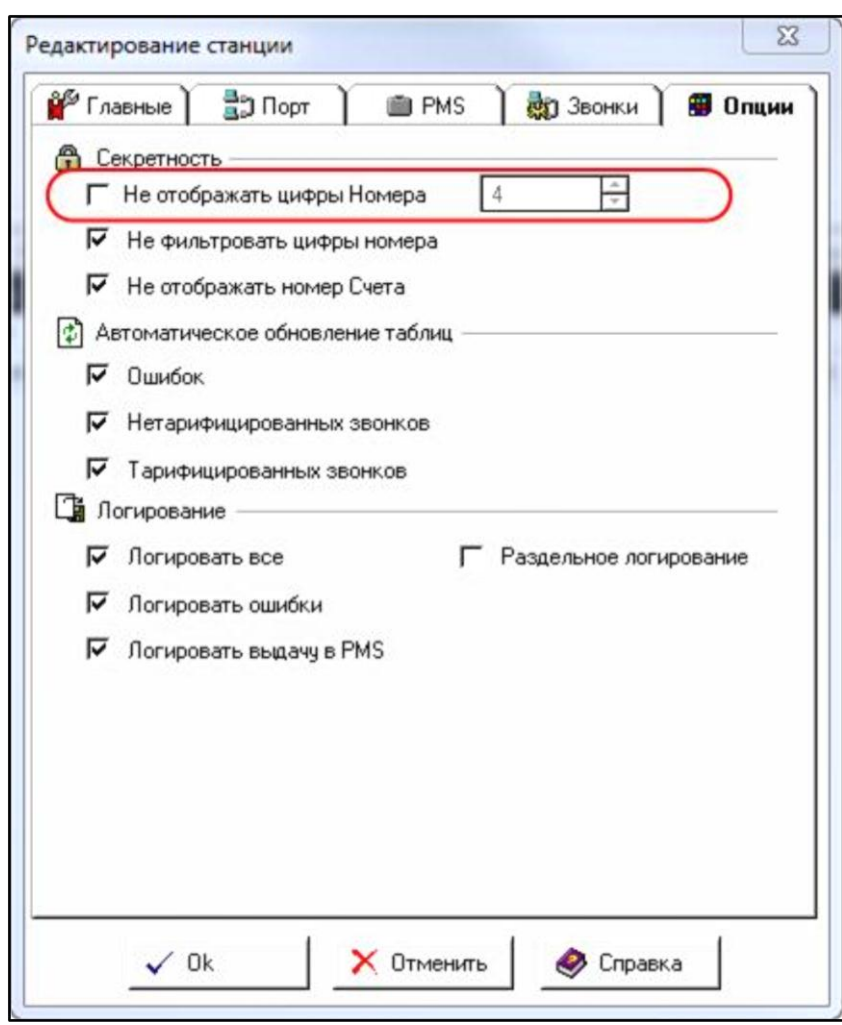

5. Теперь настроим станцию, которая работает в режиме «Центральный тарификатор». Остальные параметры оставить неизменными.

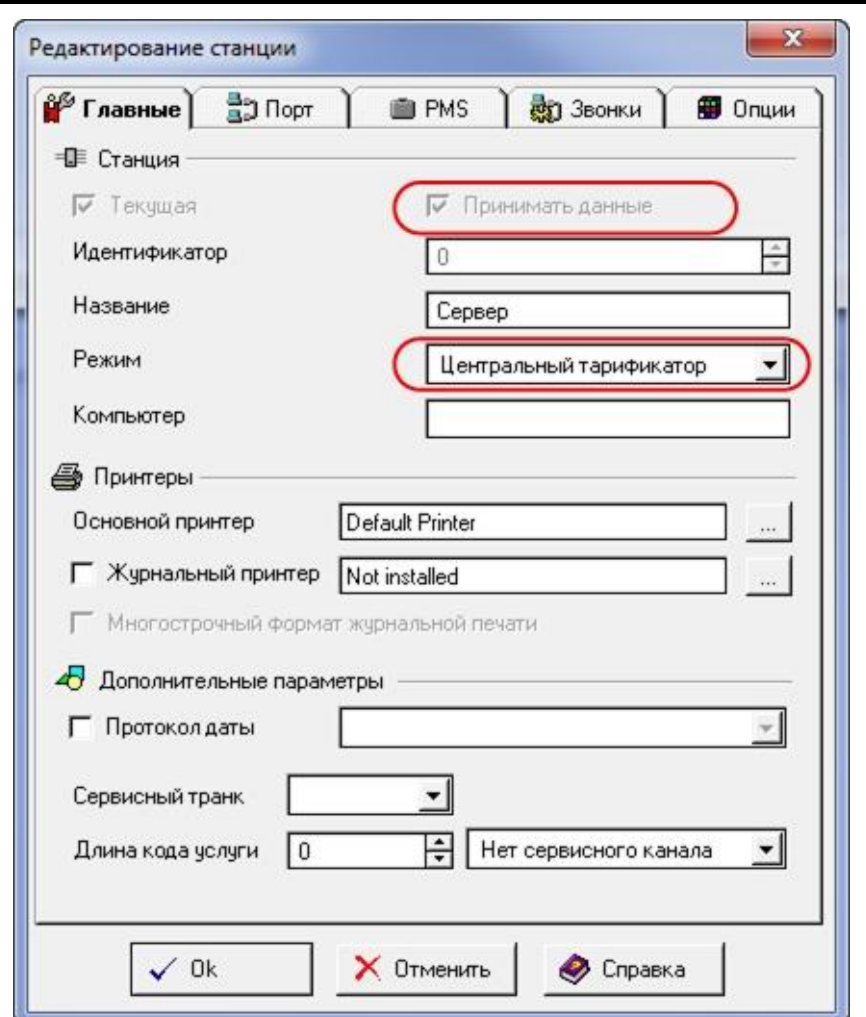

- 5.1. Проверьте, что установлена галка «Текущая» и Режим «Центральный тарификатор».
- 5.2. Настройки станции должны быть «неконфликтующими» с другими станциями.

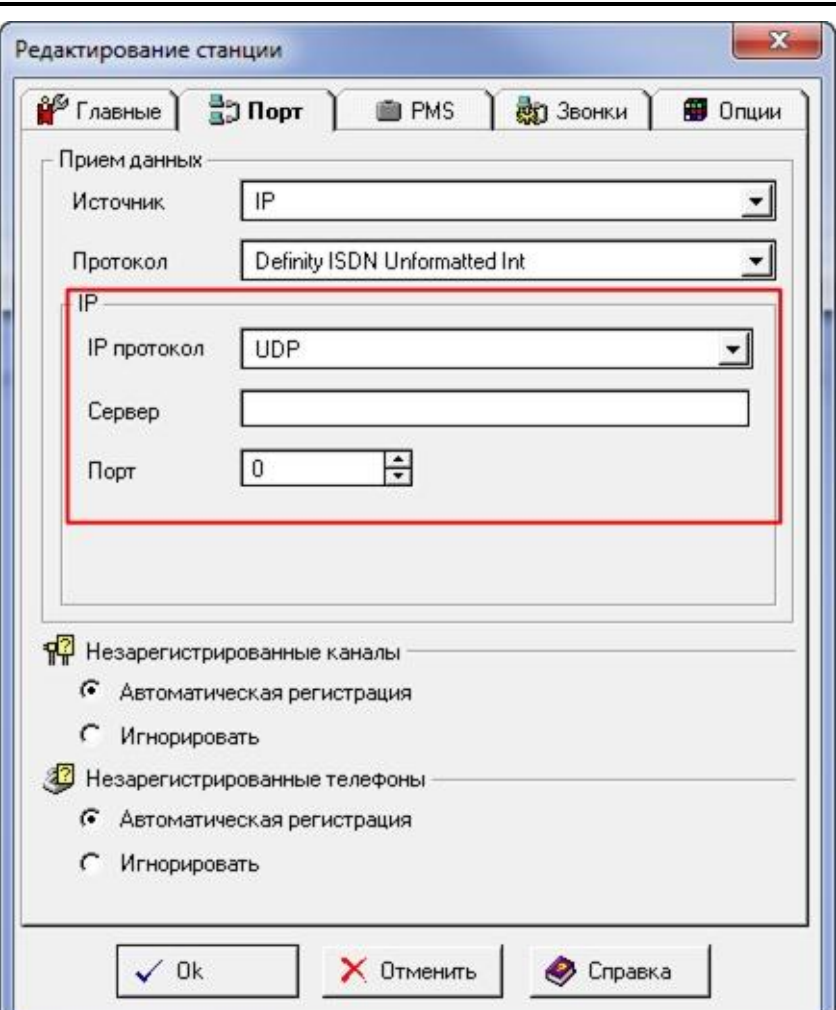

- 6. После чего перезапустите Барсум
- 7. Перейдите на закладку «Конфигурация Станции»

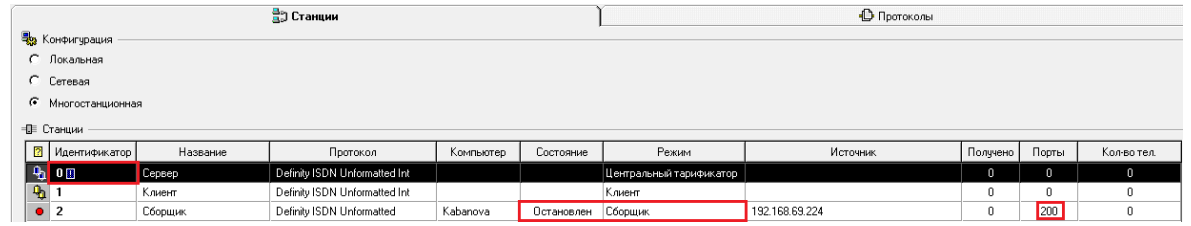

- 8. Убедитесь что:
	- 8.1. «Текущая» (восклицательный знак) установлена в режиме «Центральный тарификатор»;
	- 8.2. У станции в режиме «сборщик» указаны лицензионные порты, а состояние «Остановлен»;
- 9. Теперь необходимо запустить системную службу «BarsumCollector» (по необходимости переведите службу в режим автоматического запуска).
	- 9.1. Меню «Пуск» Панель управления Администрирование Службы. После чего появиться окно вида:

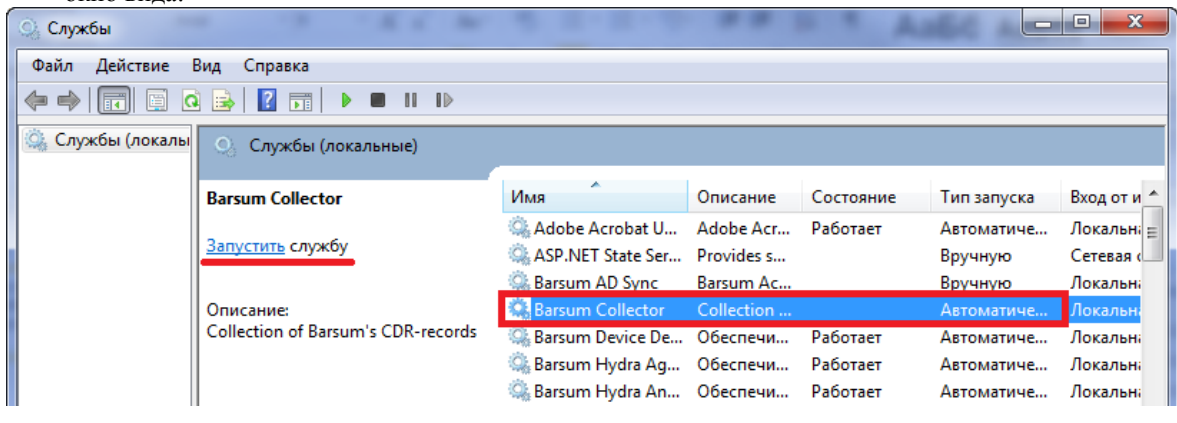

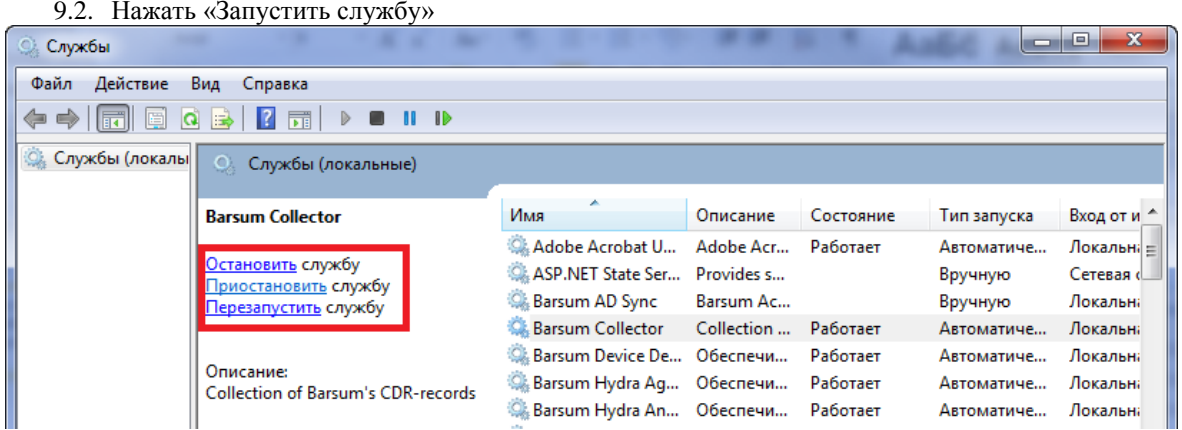

После успешного запуска статус станции должен измениться на «запущен». Если этого не произошло, попробуйте временно отключить «межсетевые экраны»/ «антивирусы».

- 10. Далее настроим АТС на выдачу CDR информации:
	- 10.1. Перейдем на закладку «Звонки Тарифицированные звонки»;
	- 10.2. Для станции Avaya Sxxx / Definity формат выдачи: ISDN Unformatted;
	- 10.3. IP IP-адрес компьютера, на котором установлен Барсум;
	- 10.4. Порт 9000;
	- 10.5. Формат даты «dd/mm»;
	- 10.6. Avaya Relaible protocol отключить;

Если все сделано верно, то подзакладка примет вид:

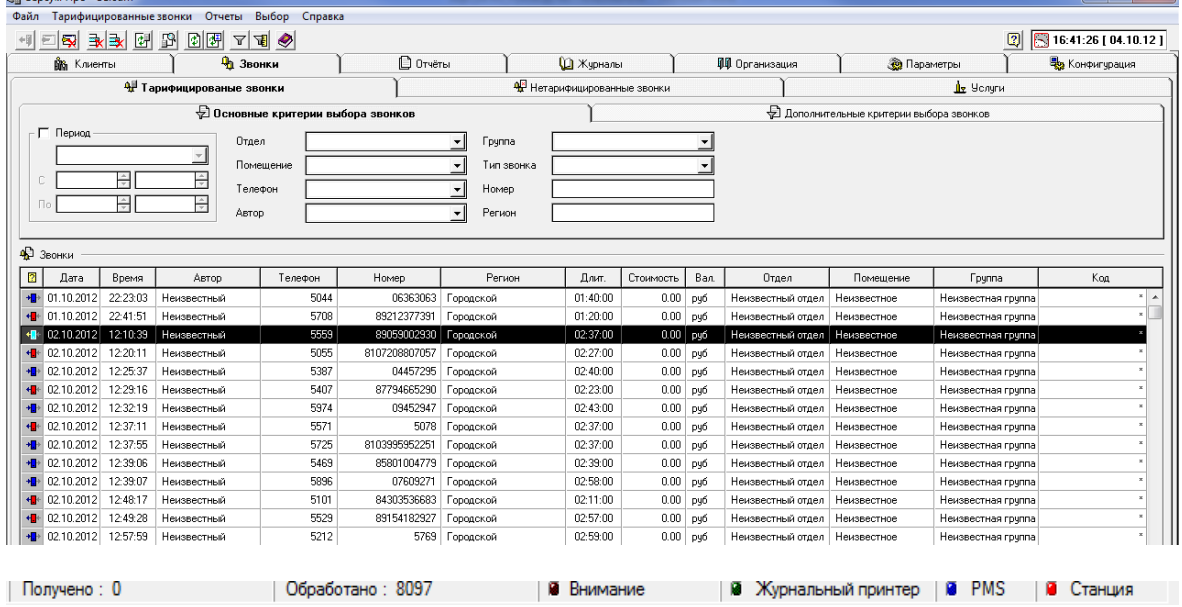

В низу страницы Счетчик «Обработано» должен увеличиваться по мере поступления звонков. «Получено» будет увеличиваться только в случае, если у Вас Барсум Офис.

الواد

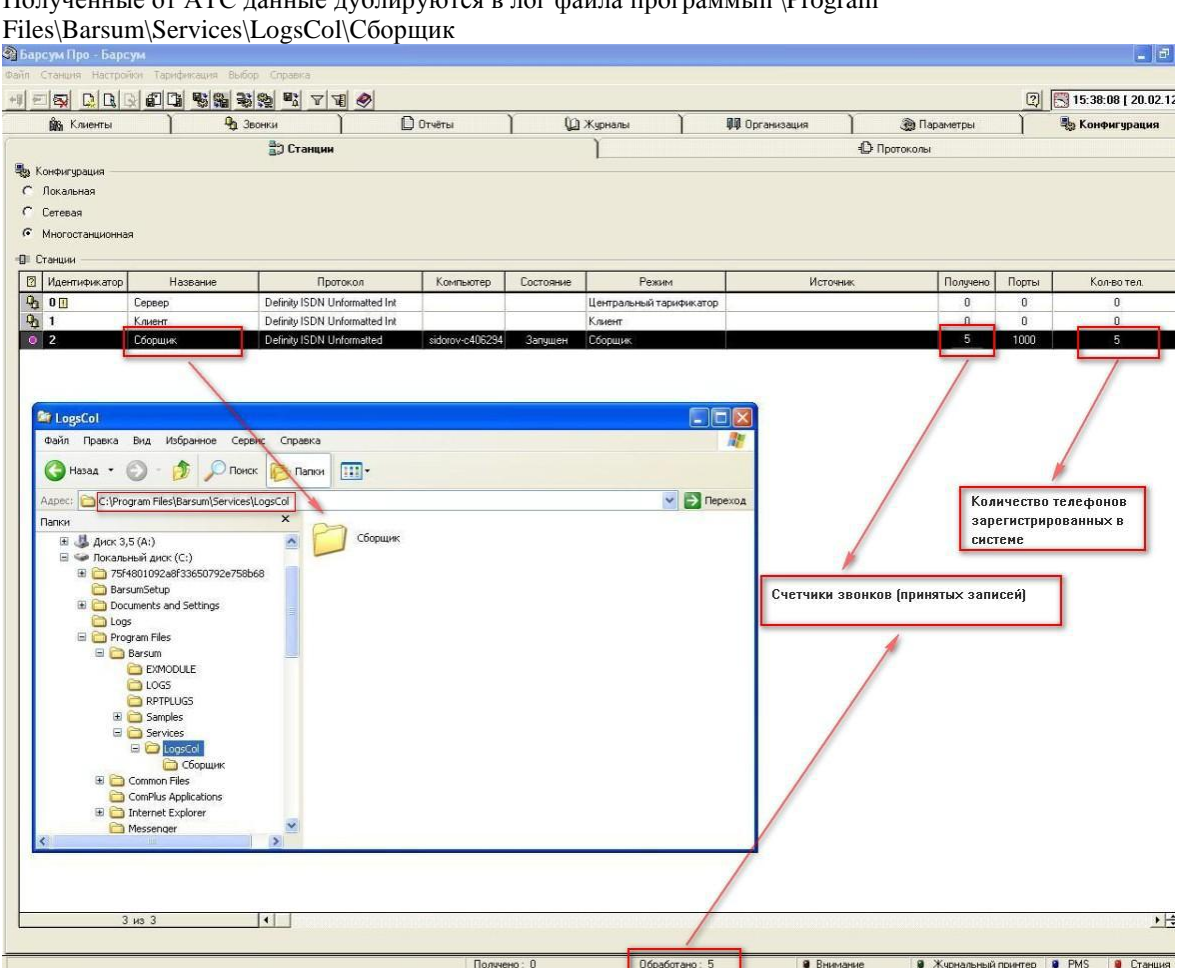

 $\Pi$ олученные от АТС данные дублируются в дор файла программы  $\Omega$ родрам

11. Структура каталога и назначение файлов

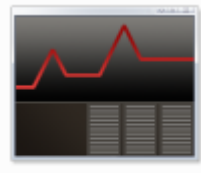

Файл с ошибочными строками станции с названием «Сборщик»

errorlog.20121002 Сборщик

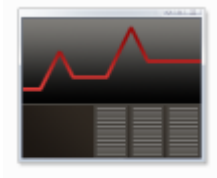

pbxlog.20121002. Сборщик

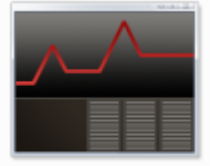

pmslog.20121002 Сборщик

Копия всех данных с АТС станции с названием «Сборщик»

Лог выдачи в PMS (если выдача установлена и настроена) станции с названием «Сборщик»

### **Настройки серверной ОС для корректной работы Barsum Office\Pro**

Для корректной работы ПО необходимо изменить режим работы DEP (Data Execution Prevention) – Предотвращение выполнения данных. Это функция безопасности, которая не позволяет приложению исполнять код из области памяти, помеченной как «Только для данных». По умолчанию в современных ОС функция DEP включена для всех программ и служб ОП Windows. Что бы изменить режим работы необходимо:

- Войти в систему под учетной записью «Администратор» или как член группы «Администраторы»;
- Меню «»Пуск» Панель управления Система Дополнительные параметры системы. Откроется окно «Свойства системы»;
- В окне «Свойства системы» необходимо перейти на вкладку «Дополнительно»;
- В части окна «Быстродействие» нажать кнопку «Параметры»;
- Во вновь открывшемся окне «Параметры быстродействия» перейти на вкладку «Предотвращение выполнения данных»;
- Включить функцию DEP только для основных программ;

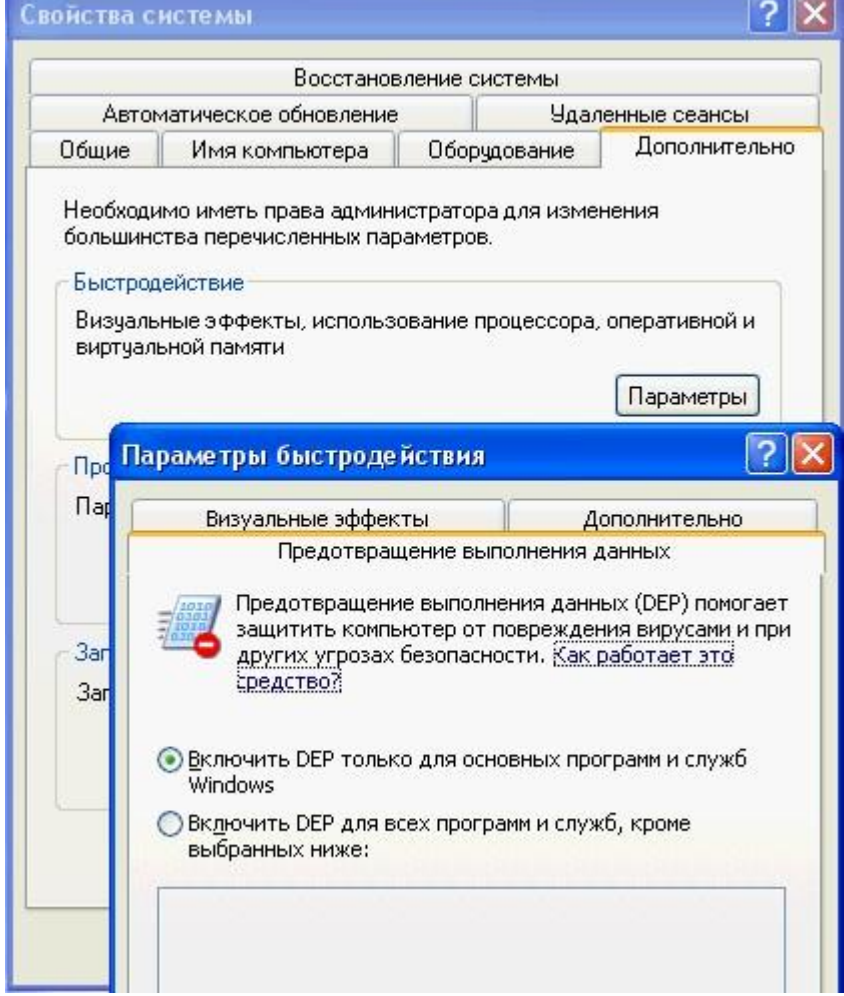

#### **Описание настроек для работы с PMS (Fidelio, Libica)**

При работе с гостиничными системами Fidelio и Libica ПО Barsum передает данные о тарифицированных звонкахчерез COM – порт компьютера, используя RS – 232.

Для передачи данных о тарификации из Барсум Про в гостиничные системы Fidelio и Libica используется интерфейс RS-232 с контролем сигналов готовности (т.е. требуется нуль-модемный кабель полной распайки).

В Барсум на странице «Конфигурация – Станции» в меню «Станция – Редактировать станцию» на вкладках настраиваются параметры для передачи или приема данных. Часть параметров настраиваются в графическом интерфейсе Барсум, а часть в файле bill.ini.

### **1. Настройка файла bill.ini**

В таблице приведены часть параметров, которые необходимы для работоспособности Барсум.

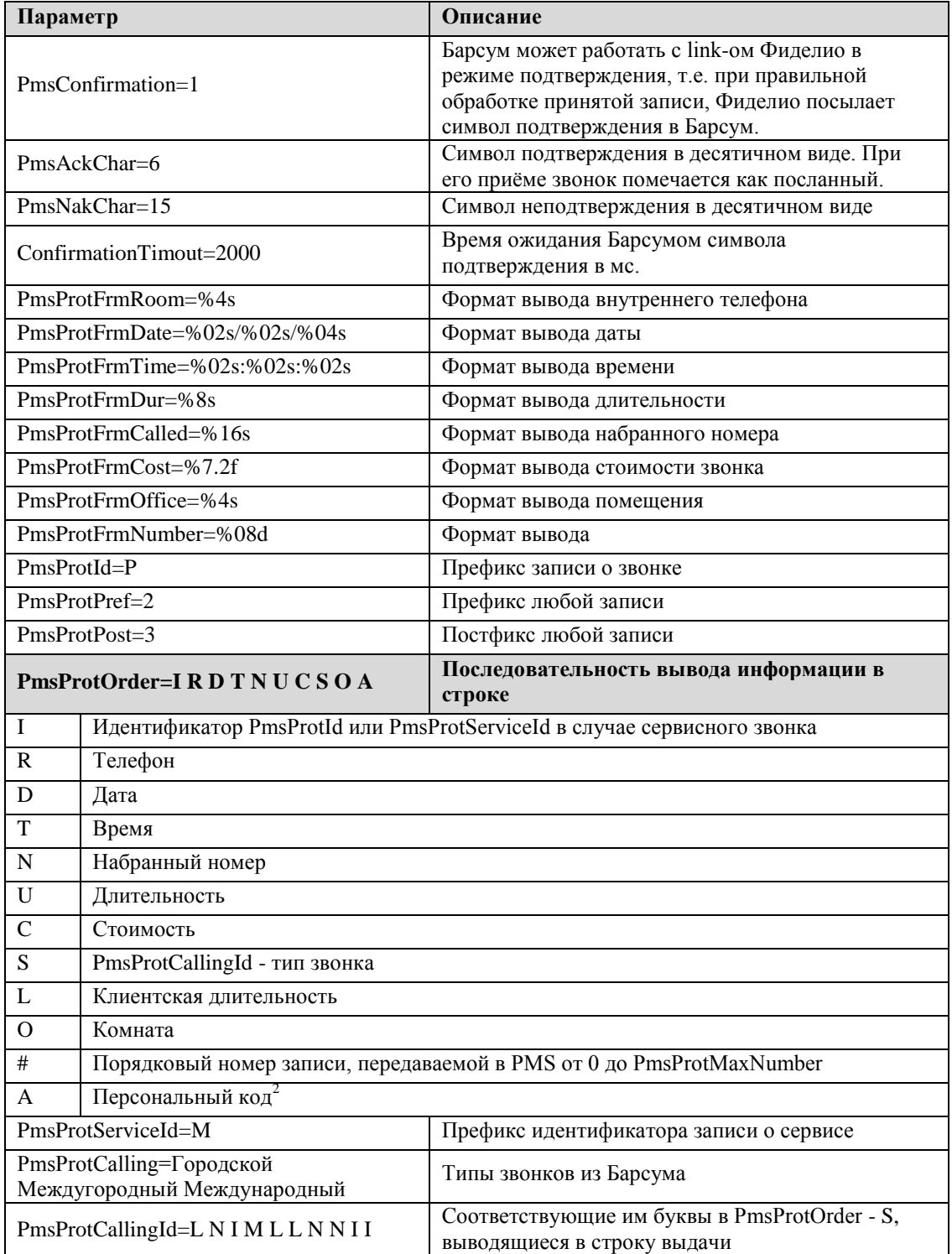

**Пример строки из файла ToPmsCalls.txt, который пишется согласно последовательности вывода информации, представленной в таблице выше (кроме последних двух параметров):**

P 34818 23/07/2002 11:49:10 810375172319264 00:00:22 10.18 I Комната №6/1 P - идентификатор тарифицированного звонка;

- 34818 телефон, с которого звонили;
- 23/07/2002 дата;
- 11:49:10 время;

1

Барсум 9.0 Руководство пользователя Страница 102

<sup>&</sup>lt;sup>2</sup> Телефонная станция должна выдавать в CDR-записи информацию о персональных кодах. Протокол разбора звонков должен быть настроен на определение персональных кодов. Персональные коды вводятся на закладке «Организация - Телефоны».

810375172319264 - набранный номер;

 $00:00:22 -$ длительность;

10.18 - стоимость в валюте учета;

I - тип звонка (Городской, Междугородный, Международный и т.д.);

Комната №6/1 – комната;

Структуру записей файла ToPmsCalls.txt можно менять при помощи изменения последовательности префиксов в параметре PmsProtOrder.

### **2. Настройки тарификации сервисных звонков**

Сервисные звонки используются для учета мини-бара в номерах. При расходе в мини-баре номера на телефоне набирается специальная комбинация цифр.

Пример:

13440001A 767 1C19111 6811 7 010 1 000

Где 767 – сервисный транк, 1С - код услуги, 19111 - код стоимости услуги.

Барсум когда видит такую ситуацию и считает, что звонок был сервисным (услуга) и помещает его в таблицу услуг, а выбранный номер в поле стоимости по маске. Значение стоимости Барсум передает гостиничной системе в PMS-данных.

1. В файле bill.ini должно быть прописано: ServiceTemplate=XXXXXX

2. В таблицу Services БД Bars300 необходимо прописать коды услуг и имена услуг. Для примера создадим скрипт ввода услуги «Заказ кофе со сливками» с кодом 1С1 INSERT INTO DBA.Services ( ServiceCode, ServiceName) VALUES ('1C1', 'Заказ кофе с сливками')

3. В файле definity.ini установить опцию ServiceTrunk=767,768

4. На закладке «Организация - Каналы» выбрать соответствующий транк (767) и для него установить Тип канала «Сервисный»

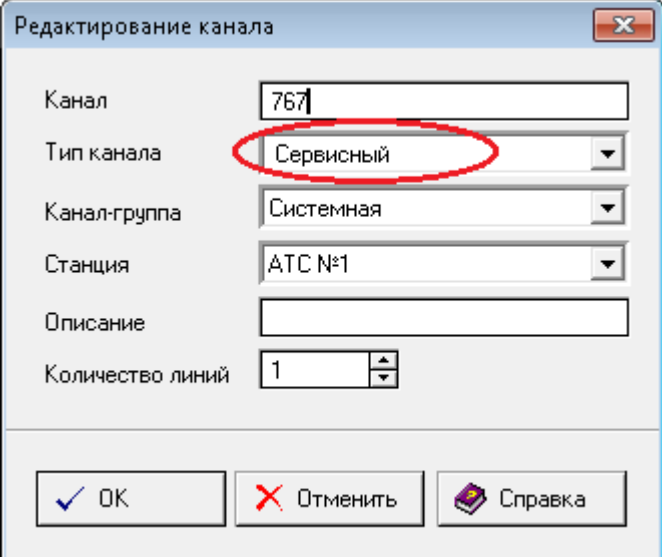

5. Транк выбирается на странице «Конфигурация - Станции» в меню «Станции – Редактировать станцию», для станции, которая работает в режиме Центрального тарификатора.

На вкладке выбирается соответствующий сервисный транк (767), код длинны услуги и «Сервисный канал выходной».

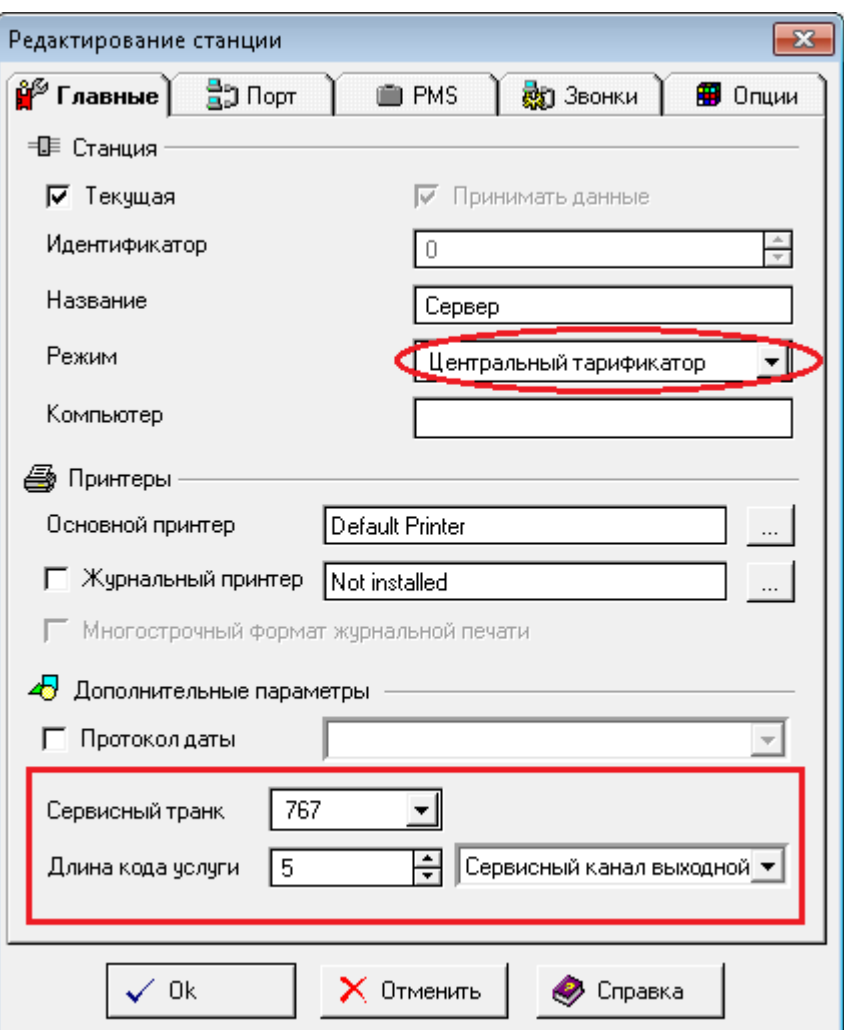

6. Перезагрузка Барсум

По аналогии настраивается сервисный канал E904.

- 1. В файле bill.ini исправить параметр ServiceTrunk
- 2. Создаем канал E904 на закладке «Организация Каналы» с типом «Сервисный» и каналгруппой «Мини-бар»
- 3. На закладке «Конфигурация Станция», редактируем станцию, работающую в режиме «Центральный тарификатор» и введем следующие значения в области «Дополнительные параметры»:

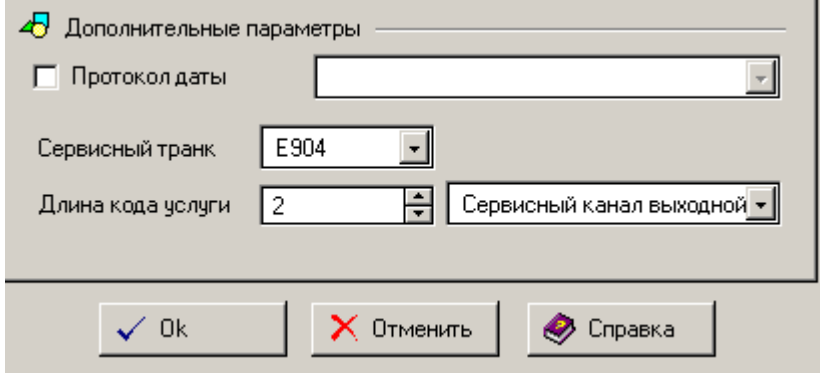

Результатом будет: 14460000AE904 918 1051 7 010 0 000

### **3. Настройка для выдачи PMS-данных в файл**

В некоторых случаях требуется записывать PMS-данные в файл. Барсум записывает PMSданные во временный файл ToPmsCalls.txt.

Каждую минуту он пытается скопировать этот временный файл в каталог, который указывается в опции PMSFile. Если в каталоге имеется файл с PMS-данными, то Барсум продолжает писать информацию в файл ToPmsCalls.txt до тех пор, пока некая программа заберет и удалит файл из временного каталога. После чего Барсум кладет записанный им файл в этот каталог.

Для этого в файле bill.ini необходимо настроить соответствующие опции:

1. Шаблон нумерации строк в файле выдачи. Когда количество строк превысит это значение, файл обнулиться.

PmsProtMaxNumber=99999999

2. Опция PmsToFile должна быть установлена равной 1, иначе (при 0) файл писаться не будет.

PmsToFile=1

3. Следующей строкой указывает каталог и название файла, в котором будут храниться PMS-данные

PMSFile=F:\A\_PBX\PMS\calls.txt

### 4. PMSTempFilePath=PMSTEMP

Эта опция указывает каталог для хранения временного файла ToPmsCalls.txt

Эта опция не обязательна и если ее нет, то Барсум создаст подкаталог PMSTEMP в каталоге BARSUM.

5. Теперь перейдем к графическому интерфейсу и донастроим передачу данных.

Выдача PMS-данных настраивается на станции, которая работает в режиме Центрального тарификатора. Что бы настроить выдачу необходимо на закладке «Конфигурация – Станции» воспользоваться меню «Станция – Редактировать станцию». Открывшемся окне перейти на вкладку PMS.

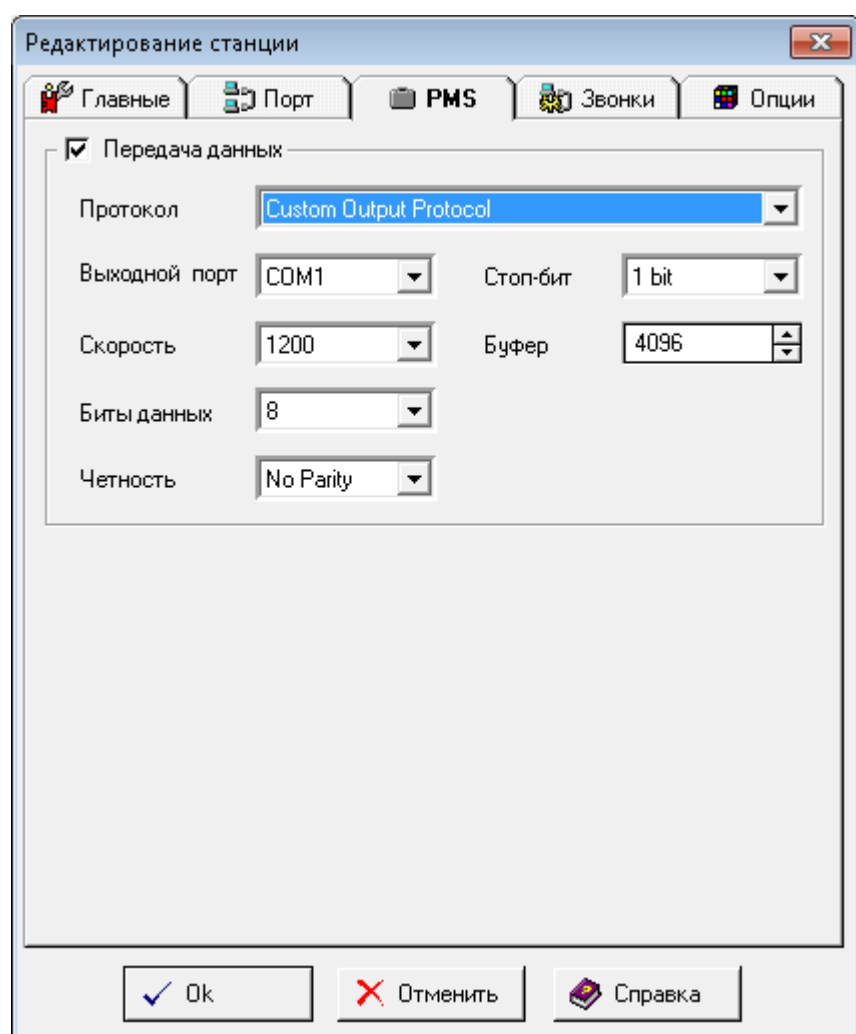

Должна быть установлена галка «Передача данных»;

 Протокол обычно выбирается – Custom Output Protocol (для системы Fidelio) или протокол соответствующий Вашей системе;

Существуют несколько способов выдачи PMS-данных:

1. Через COM-порт

Для этого необходимо настроить такие параметры, как:

- Выходной порт
- Скорость
- Биты данных
- Четность
- Стоп-бит
- $\bullet$  Буфер

2. В файл

В случае записи PMS-данных в файл поля параметры выходного порта не должны быть пустыми. Нудно указать неиспользуемый выходной порт.

На закладке «Организация – Группы» для соответствующих групп телефонов необходимо становить опцию «Выдавать в PMS» и при необходимости «Выдавать в PMS нетарифицированные звонки».

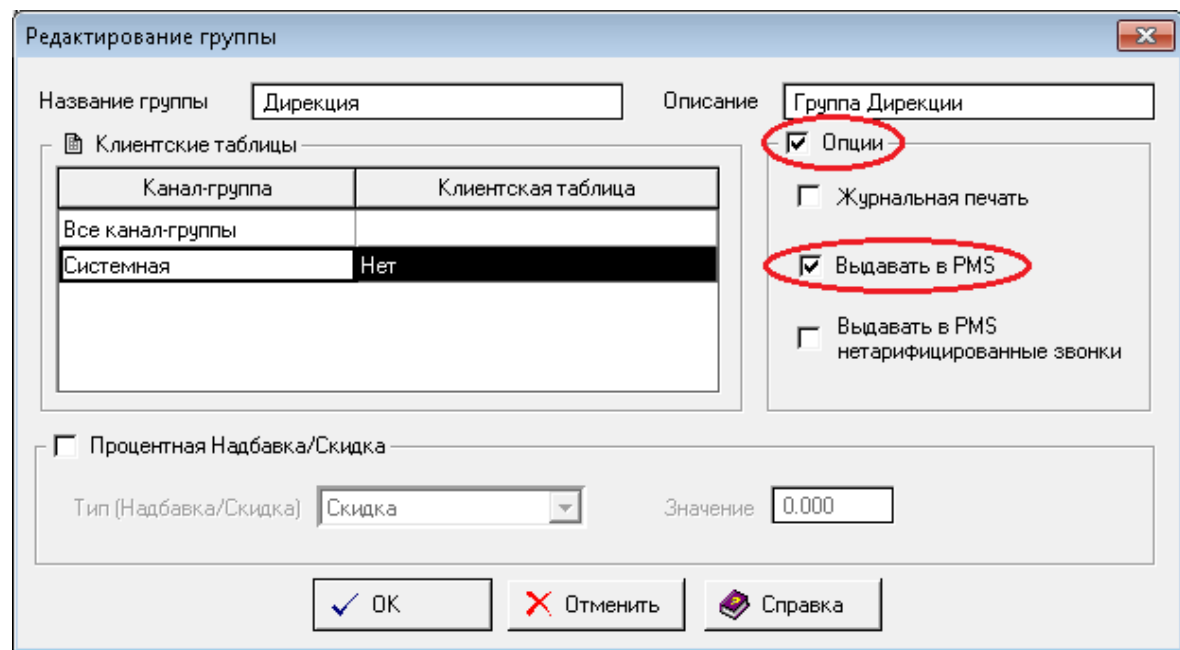

#### **Настройка взаимодействия Барсум и Эдельвейс**

При работе с гостиничной системой Эдельвейс ПО Barsum использует технологию ODBC. Записывает данные о тарифицированных звонках в специальную таблицу данных.

- 1. В файле bill.ini (в каталоге, куда был установлен Барсум) в секцию [Main] добавить строку: Edelweiss=1)
- 2. В ODBC необходимо создать DSN Edelweiss для драйвера Adaptive server Anywhere 9.0
	- Создать ODBC-алиас «опирающийся» на ODBC-драйвер;
		- Создать надстройку в виде BDE драйвера;
		- Определить BDE алиас;

Меню «Пуск» - Панель управления – Источник данных ODBC – Системный DSN.

После чего нажать «Добавить…», откроется окно «Создание нового источника данных», в котором необходимо выбрать имя драйвера, для которого задается источник: «Adaptive Server Anywhere 9.0» и нажать «OK».

После чего появиться окно создания BDE-алиаса:

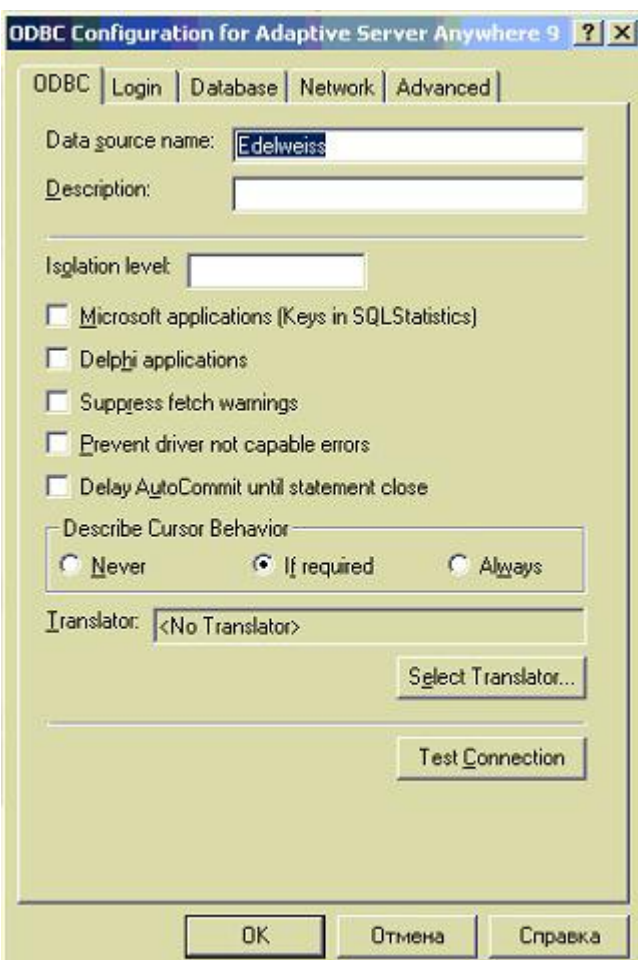

В котором в поле «Data source name» необходимо ввести имя, а в поле «Description» при необходимости ввести описание.

После чего перейти на вкладку «Login» и ввести параметры аутентификации:
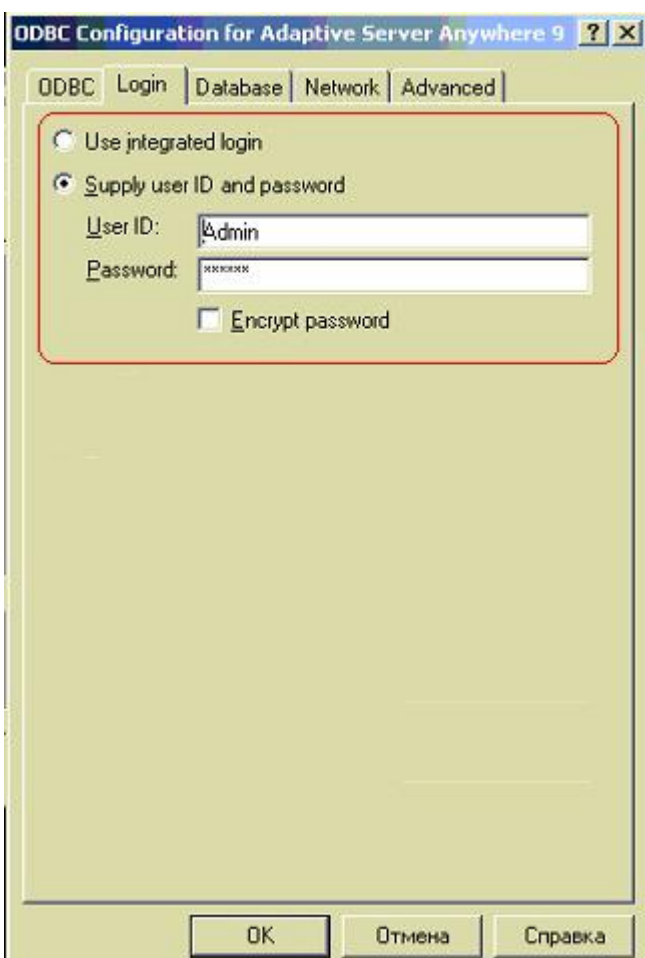

Закладка служит для выбора вида аутентификации. При выборе «Supply user ID and password» необходимо ввести логин и пароль для подключения к Adaptive Server Anywhere 9.0. После чего перейти на вкладку «Database»:

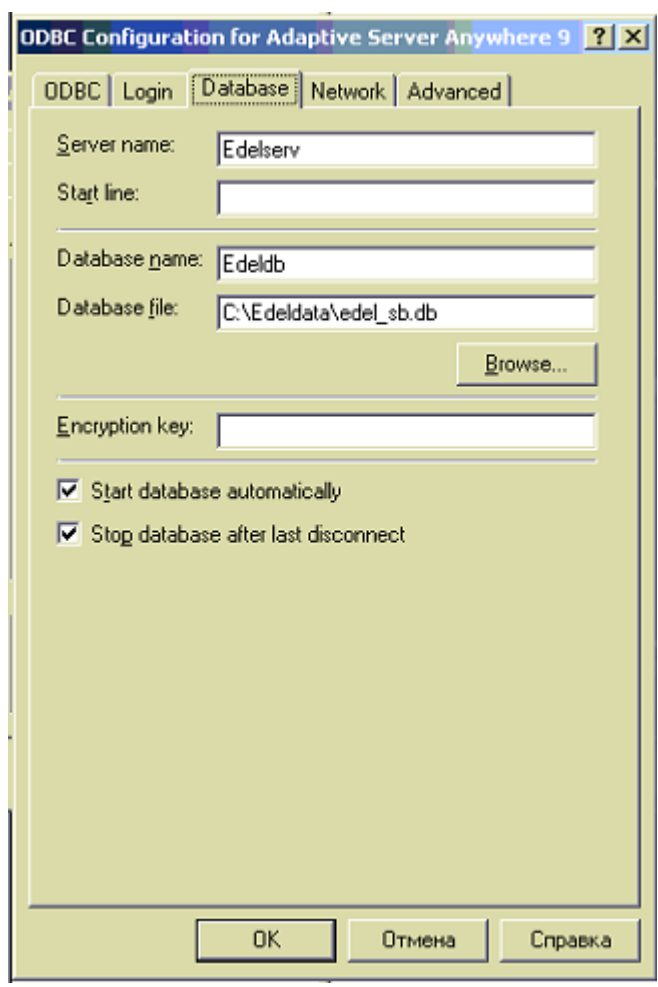

В поле «Server name» необходимо указать имя сервера.

В поле «Database name» - указать имя Базы данных.

В поле «Database file» - указать путь к файлу базы данных.

Далее перейти на вкладку «Network»:

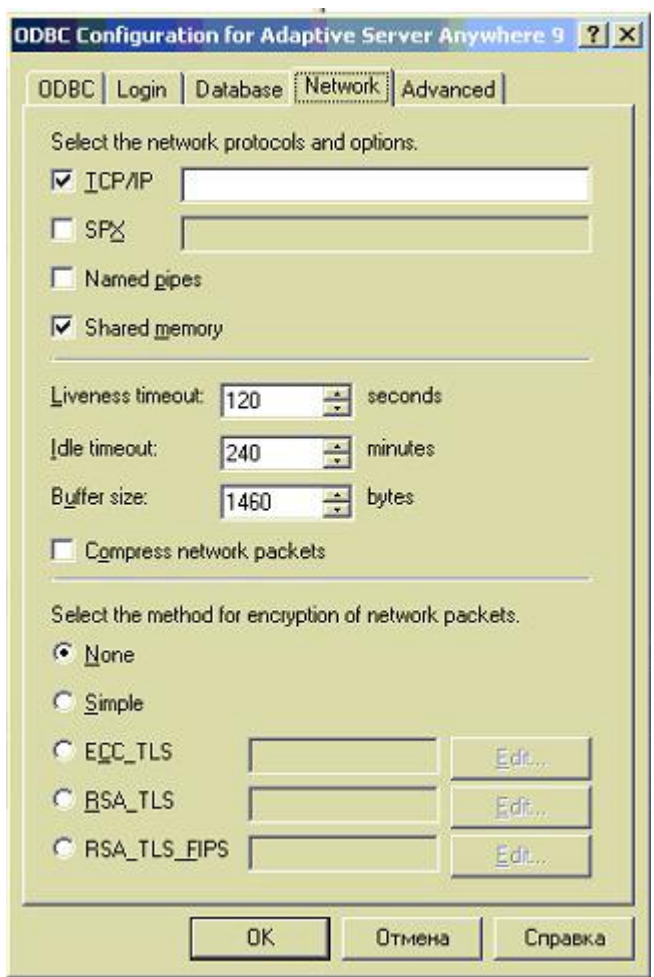

Перейти на вкладку «Advanced»:

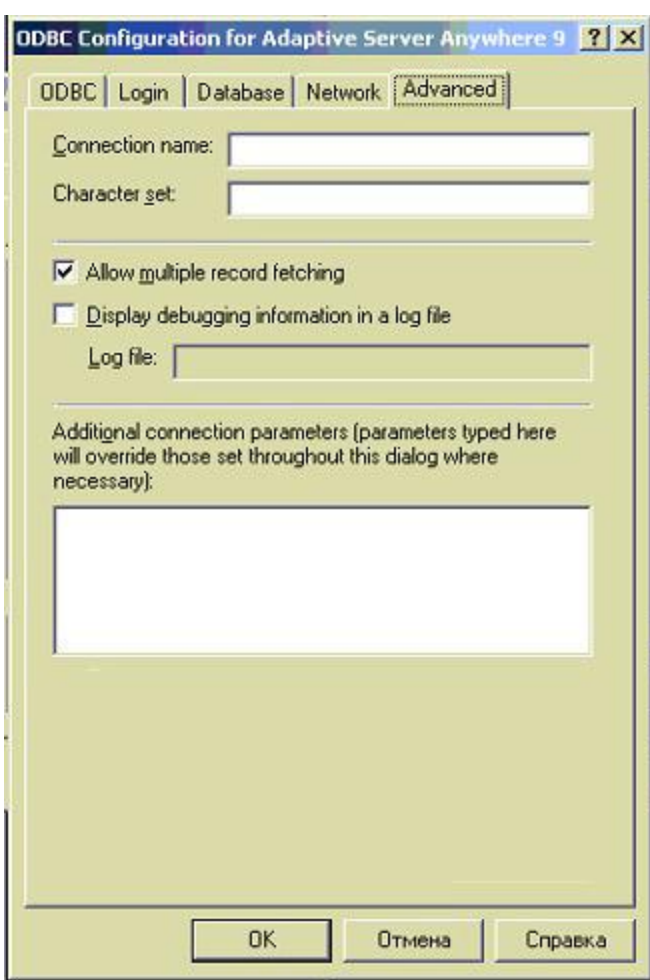

3. Для настройки параметров БД и для создания «Aliases» БД используется утилита BDE Administrator. Рабочая область представляет собой 2 страницы: Database и Configuration. На странице Database должен быть Aliases «EDEL» для ODBC DSN Edelweiss.

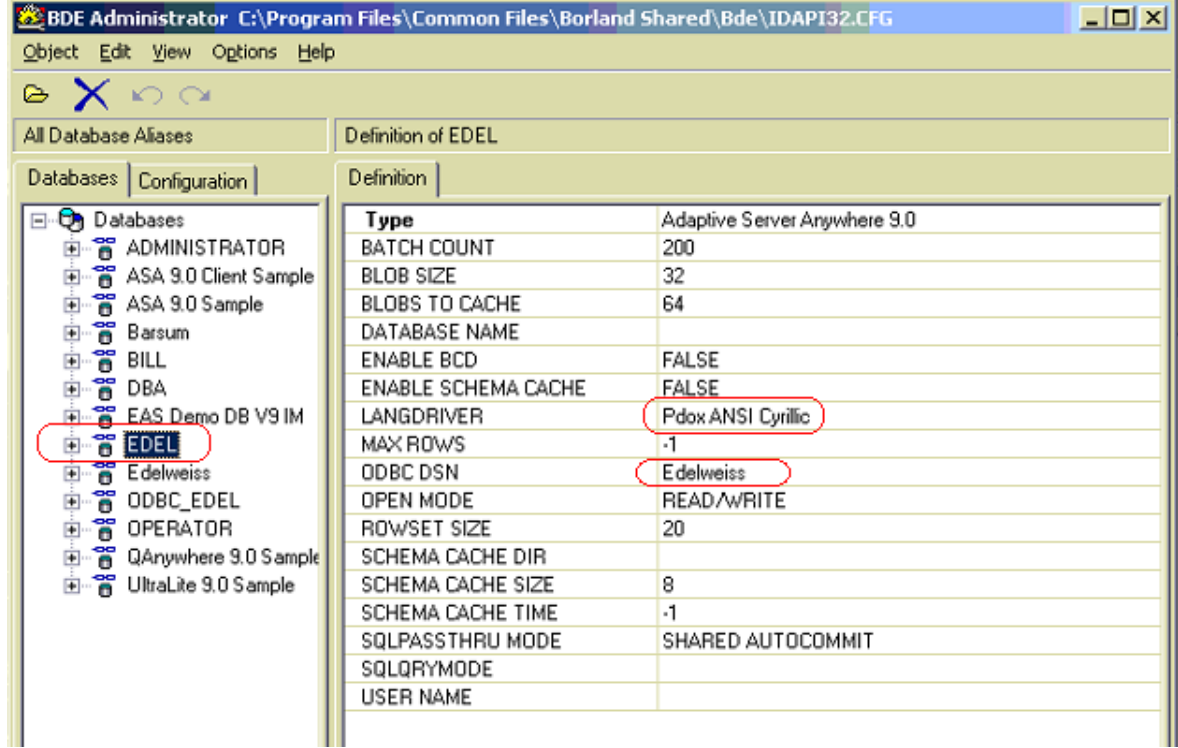

В строке LANGDRIVER должно быть установлено значение «Pdox ANSI Cyrillic» для корректной работы с кириллицей.

4. В Барсум Про телефоны, звонки, с которых требуется тарифицировать и передавать в Эдельвейс, должны быть объединены в Группы. У этих Групп должна быть установлена опция «Передавать в PMS».

5. На закладке «Конфигурация – Станции» необходимо воспользоваться меню «Станция – Редактировать станцию»:

Должна быть установлена опция Передача данных (подробнее на стр[.105\)](#page-104-0).

Протокол обычно выбирается – Custom Output Protocol.

Необходимо установить параметры реально существующего свободного COM-порта:

Выходной порт, Скорость и т.д.

В случае записи PMS-данных в файл поля параметры выходного порта не должны быть пустыми.

# **Проблемы с ключом HASP**

#### **1. Проблемы при запуске ПО**

При запуске ПО Barsum может появиться ошибка «Отсутствие ключа аппаратной защиты…»

Ошибка может возникать из-за того, что не установлен драйвер электронного ключа (или установлен неверно).

Что бы устранить эту ошибку нужно сначала удалить драйвер ключа HASP (если он был установлен). Для этого в командной строке необходимо выполнить команду: **Hinstall.exe –r**.

Если драйвер не был установлен, то необходимо скачать утилиту на [сайте,](http://sentinelcustomer.safenet-inc.com/sentineldownloads/?s=&c=End+User&p=Sentinel+HASP+HL&o=all&t=all) а затем выполнить в командной строке: **Hinstall.exe –i**.

При успешной установке драйвера должен загореться индикаторный диод.

### **2. Проблемы при запуске клиентского модуля**

Для работы клиентского модуля ключ не требуется.

Ошибка происходит потому, что в некоторых случаях после инсталляции клиентского модуля, ПО Barsum пытается загрузиться в режиме Центральный или Распределенный тарификатор.

Устранить эту проблему можно двумя способами:

Если имеется возможность временно установить ключ HASP в компьютер, на котором

установлен клиентский модуль, то достаточно сделать следующее

o Установить ключ и запустить Barsum;

o На закладке «Конфигурация - Порты» выбрать конфигурацию «Сетевая» или «Многостанционная»;

o На закладке «Конфигурация - Порты» воспользоваться меню «Станция –

- Редактировать станцию». В появившемся окне установить режим «Клиент»;
- o Перезагрузить ПО Barsum;

 Если нет возможности установить ключ HASP на компьютер, на котором установлен модуль, то необходимо выполнить следующее:

o В файле bill.ini установить опцию SiteIdent=7 (или другое значение больше 3). Файл bill.ini находиться в каталоге Barsum;

- o Запустить ПО Barsum/ при появлении ошибки, нажать OK.
- o На закладке «Конфигурация Порты» выбрать конфигурацию «Сетевая»;
- o На закладке «Конфигурация Порты» воспользоваться меню «Станция Новая станция». В появившемся окне установить (ПРИМЕР):
- Идентификатор 7
- Название станции «Клиент 7»
- Режим работы «Клиент»
	- o Перезагрузить ПО Barsum;

# **«Соединение с SQL Server не установлено»**

При установке ПО Barsum Office\Pro на Windows Server 2008 со встроенным MS SQL Server появляется ошибка «Соединение с SQL Server не установлено» .

Это возникает из-за повышенного требования к сложности пароля, т.к. установка SQL Server завершается с ошибкой.

Что бы избежать этой ошибки необходимо перед началом установки ПО Barsum отключить требования сложности, предъявляемые к паролю. Для этого необходимо:

Меню «Пуск» - Панель управления – Администрирование – Локальная политика безопасности – Политика ученых записей (в дереве слева) – Политика паролей. Дважды кликнуть по «Пароль должен отвечать требованиям сложности» и выбрать «Отключен».

Барсум 9.0 Руководство пользователя Страница 113

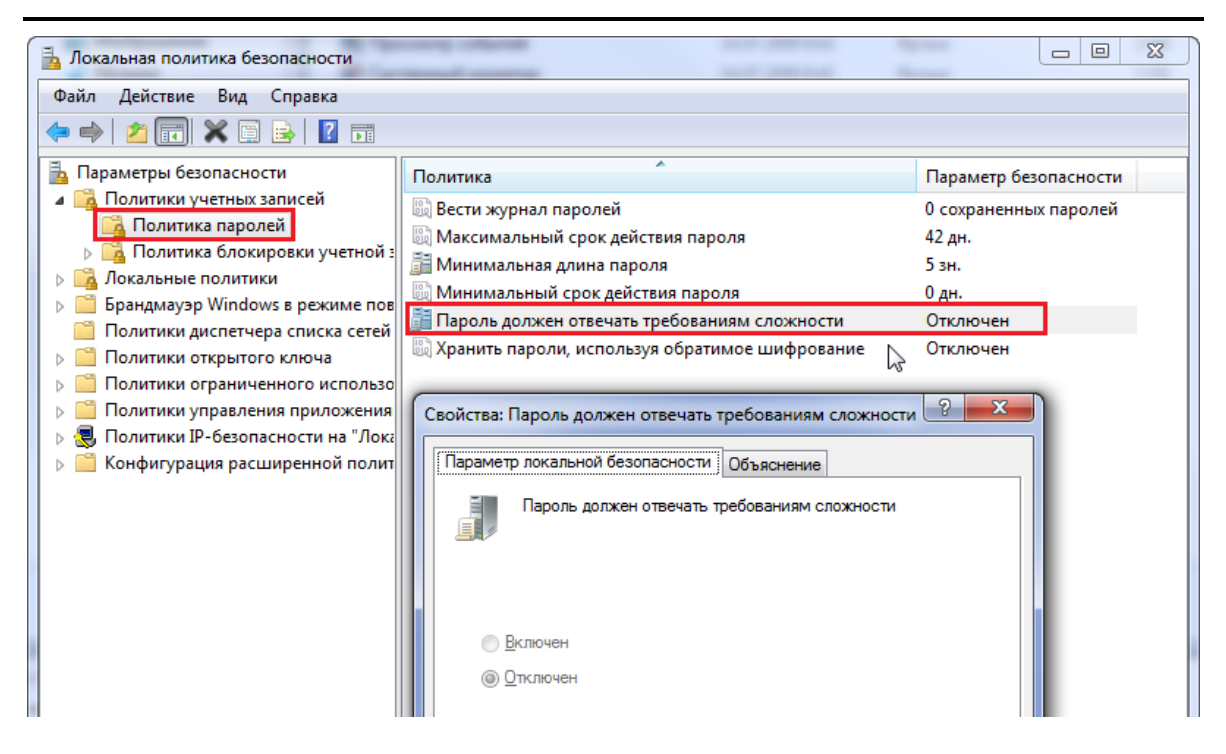

### **На закладке «Тарифицированные звонки» нет данных»**

Для начала надо проверить прием данных о звонках с помощью любой терминальной программы. Например, можно воспользоваться программой barsterm.exe, которая находится в каталоге Barsum. Если данные успешно принимаются терминальной программой, то необходимо настроить параметры в ПО Barsum и протокол разбора звонков. Для этого необходимо:

- 1. На закладке «Конфигурация Протоколы» выбрать необходимый протокол, соответствующий вашей станции;
- 2. Дважды кликнув по выбранному протоколу, откроется окно для редактирования, в котором необходимо установить форматы времени, длительности и т.д., соответствующие CDRформату вашей станции;
- 3. Если протокол внутренний, то необходимо правильно установить элементы протокола (дата, время, телефон, канал и т.п.);
- 4. Если протокол внешний (с символами «X» или «-»), то необходимо правильно установить опции ini-файла для этого протокола. Ini-файлы модулей разбора звонков располагаются в каталоге BARSUM\EXMODULE,